### **Dell™ 5330dn monolaserprinter Gebruikershandleiding**

Klik op de koppelingen links voor informatie over de functies, opties en bediening van de printer. Informatie over de andere documenten die met uw printer<br>werden meegeleverd, vindt u onder "<u>Informatie zoeken</u>".

Ga als volgt te werk om tonercassettes of verbruiksartikelen te bestellen bij Dell:

1. Dubbelklik op het pictogram Tonerbestellingsprogramma van Dell op uw bureaublad. (Alleen Windows)

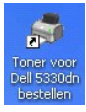

OF

2. Bestel printerbenodigdheden van Dell op **[www.dell.com/supplies](http://www.dell.com/supplies)** of telefonisch.

#### **Contact opnemen met Dell**

**OPMERKING:** Als u geen actieve internetverbinding hebt, kunt u de contactgegevens vinden op uw aankoopfactuur, de verzendbrief, de rekening of in<br>uw Dell-productcatalogus. Dell biedt op verschillende manieren online of te per land en per product en het is mogelijk dat sommige diensten in uw regio niet beschikbaar zijn. Om contact op te nemen met Dell voor verkoop,<br>technische ondersteuning of voor onderwerpen betreffende de klantenservice:

- 1. Ga naar www.support.dell.com.
- 2. Controleer uw land- of regio in het vervolgkeuzemenu Kies een land onderaan op de pagina.
- 3. Klik op Contact opnemen op de linkerkant van de pagina.
- 4. Selecteer afhankelijk van uw behoefte de toepasselijke koppeling voor service of ondersteuning.
- 5. Kies om contact op te nemen met Dell de methode die voor u het gemakkelijkst is.

**OPMERKING:** Een **OPMERKING** geeft u belangrijke informatie voor een optimaal gebruik van uw printer.

**VOORZICHTIG:** Het bericht achter **VOORZICHTIG** wijst op mogelijk verlies van gegevens of schade aan uw apparatuur en adviseert u over hoe u het probleem kunt vermijden.

**OPGEPAST: Het bericht achter OPGEPAST attendeert u op het gevaar van schade aan eigendommen, persoonlijk letsel of dodelijke afloop.** 

#### **De informatie in dit document kan zonder voorafgaande kennisgeving worden gewijzigd. 2008** Dell **Inc. Alle rechten voorbehouden**.

Reproductie in welke vorm dan ook zonder schriftelijke toestemming van Dell Inc. is ten strengste verboden.

Handelsmerken in deze tekst: *Dell*, het *DELL-*logo en *Dell Toner Management System* zijn handelsmerken van Dell Inc.; *Microsoft, Windows* en *Windows Vista* zijn handelsmerken of gedeponeerde handelsmerken van Microsoft Corporation; *Macintosh, MacOS, EtherTalk* en *TrueType* zijn handelsmerken van Apple Inc.,<br>geregistreerd in de Verenigde Staten en andere landen; *Linux* is een ha ENERGY STAR-richtlijnen voor een zuinig energieverbruik.

PCL is een handelsmerk van Hewlett-Packard Company geregistreerd in de Verenigde Staten.

*Sun, Sun Microsystems, Solaris* en het *Solaris-*logo zijn handelsmerken of gedeponeerde handelsmerken van Sun Microsystems, Inc. in de Verenigde Staten en andere landen en worden onder licentie gebruikt.

*SUSE* is een gedeponeerd handelsmerk van Novell, Inc. in de Verenigde Staten en andere landen.

*Red Hat* is een gedeponeerd handelsmerk van Red Hat, Inc. in de Verenigde Staten en andere landen.

Adobe en PhotoShop zijn gedeponeerde handelsmerken van Adobe Systems Incorporated.

Andere handelsmerken en handelsbenamingen kunnen in dit document worden gebruikt om te verwijzen naar de entiteiten die de rechten en namen van hun producten opeisen. Dell Inc. doet afstand van eigendomsbelangen in handelsmerken en -namen behalve de eigen

- [De printer uitpakken](#page-1-0)
- O [Over de printer](#page-2-0)
- [Functies van de knoppen op het bedieningspaneel](#page-3-0)
- **O** [Interne lettertypen](#page-3-1)
- **O** Tonercassette plaatsen
- **[Afdrukmateriaal plaatsen](#page-6-0)**
- [Het formaat van het papier in de papierlade wijzigen](#page-8-0)
- **O** [De printer instellen](#page-9-0)

### <span id="page-1-0"></span>**De printer uitpakken**

1. Zoek een plaats voor de printer.

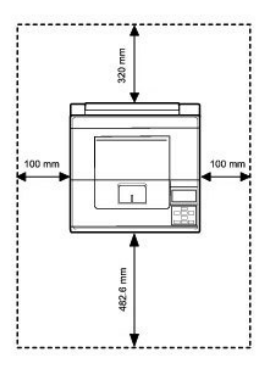

**COPGEPAST:** De printer moet door minimum twee personen worden opgetild.

- l Laat voldoende ruimte om de papierlade, kleppen en deuren te openen, en om de opties aan te brengen. Het is ook belangrijk om voldoende ruimte rond de printer te laten voor een goede ventilatie.
- l Zorg voor de juiste omgeving:
	- l Een stabiel, horizontaal oppervlak
	- l Niet blootgesteld aan de directe luchtstroom van airconditioners, verwarmingselementen of ventilators
	- l Uit de buurt van zonlicht, extreme vochtigheid of hoge temperatuurschommelingen
	- l Een schone, droge en stofvrije ruimte

*OPMERKING:* Laat de printer in de doos tot u klaar bent om hem te installeren.

2. Controleer of behalve de **Dell™ 5330dn monolaserprinter** ook volgende items in de verpakking zitten. *Indien er een item ontbreekt*, neemt u contact op

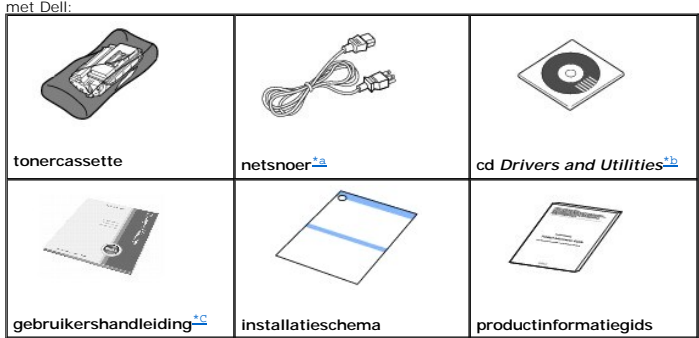

a. Het netsnoer kan afwijken van de afbeelding, afhankelijk van de specificaties van uw land.

<span id="page-1-2"></span>b. De cd Drivers and Utilities omvat de printerstuurprogramma's van Dell, het instellingsprogramma voor de printer, het hulpprogramma voor het<br>instellen van het IP-adres, het Macintosh-stuurprogramma, het Linux**-stuurprogr** 

<span id="page-1-1"></span>

- [De printer aanzetten](#page-10-0)
- [De menu's van het bedieningspaneel begrijpen](#page-10-1)
- [Toegang tot de menu's van het bedieningspaneel](#page-21-0)
- [Een testpagina afdrukken](#page-21-1)
- [De taal van het display wijzigen](#page-21-2)
- **O** [Energiebesparende modus](#page-22-0)
- **[Het lettertype wijzigen](#page-22-1)**

**OPMERKING:** Het netsnoer mag alleen op een geaard stopcontact worden aangesloten.

- 3. Bewaar de doos en het verpakkingsmateriaal ingeval de printer opnieuw moet worden verpakt.
- 4. Verwijder de verpakkingstape aan de voorkant, achterkant en zijkanten van de printer.

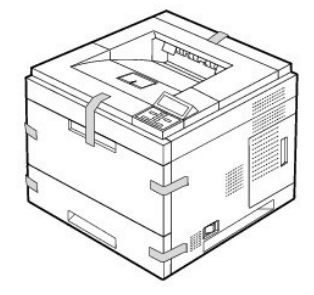

## <span id="page-2-0"></span>**Over de printer**

Dit zijn de belangrijkste onderdelen van de printer. De onderstaande illustraties tonen de standaard **Dell 5330dn monolaserprinter** inclusief **optionele laden**:

#### **Voorkant**

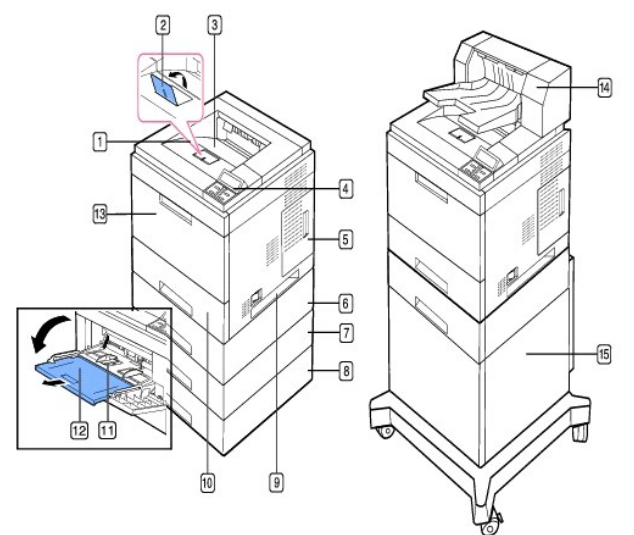

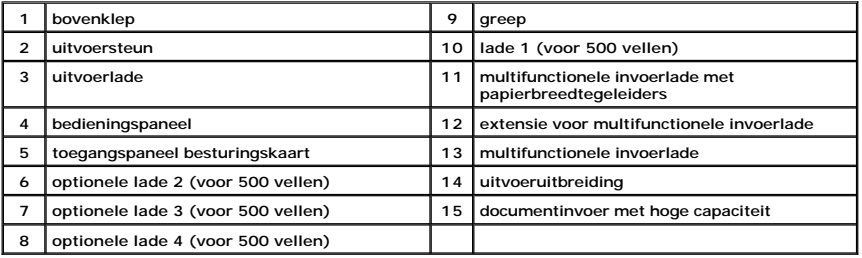

#### **Achterkant**

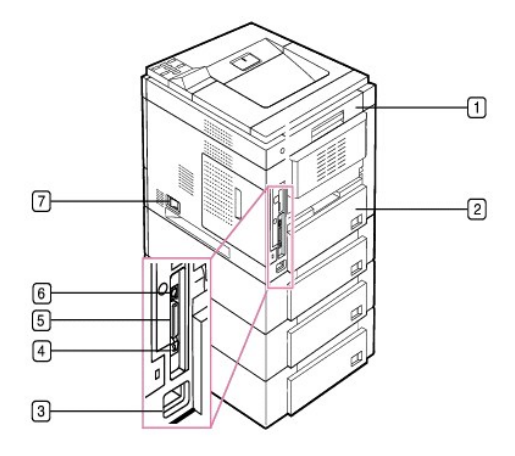

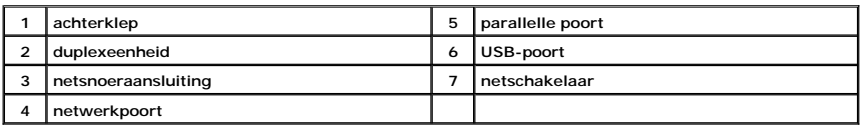

# <span id="page-3-0"></span>**Functies van de knoppen op het bedieningspaneel**

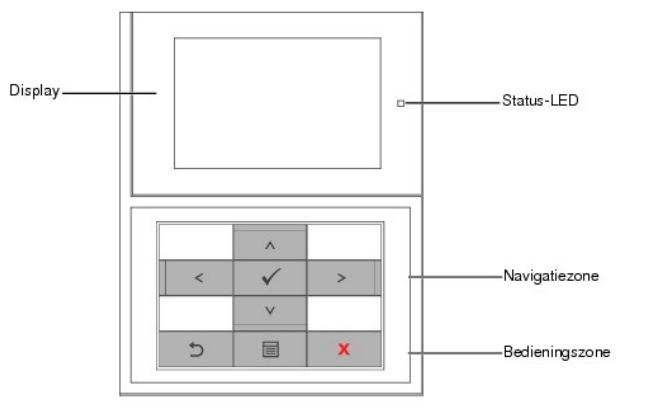

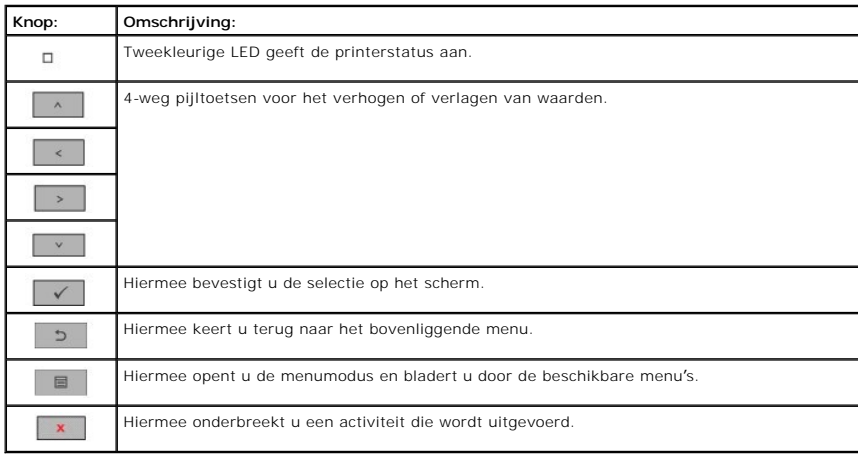

<span id="page-3-1"></span>**Interne lettertypen**

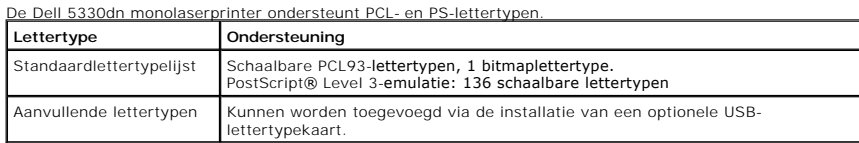

Als u de lijst met PCL- en PS-lettertypen wenst te zien, volgt u onderstaande stappen:

### **De lijst met PCL-lettertypen afdrukken**

- 1. Druk op **Menu**  $(\blacksquare)$ .
- 2. Druk op de **schuifknoppen** (A of V) om **Rapport** te markeren en druk op **Selecteren** ( $\checkmark$ ).
- 3. Druk op de schuifknoppen (A of V) om PCL-lettert. te markeren en druk op Selecteren ( $\checkmark$ ).
- 4. De lijst met PCL-lettertypen wordt afgedrukt.

#### **De lijst met PS-lettertypen afdrukken**

- 1. Druk op **Menu** ( $\blacksquare$ ).
- 2. Druk op de **schuifknoppen** ( $\wedge$  of V) om **Rapport** te markeren en druk op **Selecteren** ( $\checkmark$ ).
- 3. Druk op de schuifknoppen (A of V) om Lijst met PS-lettert. te markeren en druk op Selecteren ( $\checkmark$ ).
- 4. De lijst met PCL-lettertypen wordt afgedrukt.

**OPMERKING:** Optionele lettertypen: Voeg extra PCL-lettertypen, streepjescodes, PCL-logo's toe door de optionele USB-lettertypekaart of harde schijf<br>te installeren. Neem contact op met het Dell-verkoopteam in uw regio voor

## <span id="page-4-0"></span>**Tonercassette plaatsen**

**OPGEPAST: Raak de groene onderzijde van de tonercassette niet aan**. **Gebruik de hendel op de cassette om te vermijden dat u dit oppervlak aanraakt.**

1. Haal de **tonercassette** uit de verpakking.

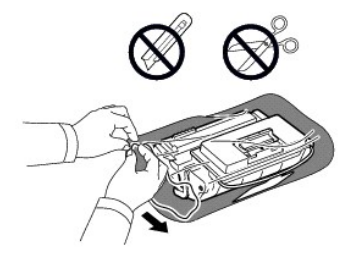

**OPGEPAST: Om beschadiging te voorkomen, mag u de tonercassette niet langer dan enkele minuten blootstellen aan licht.**

2. Trek de afdichtingstape aan het uiteinde van de tonercassette. Voorzichtig uit de cassette en werp de tape weg.

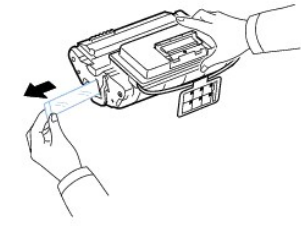

*C* OPMERKING: De afdichtingstape is, als deze op de juiste wijze is verwijderd, langer dan 60 cm.

**OPMERKING:** U moet de tape recht uit de tonercassette trekken om deze te verwijderen. Let op dat de tape niet afscheurt. Als dit gebeurt, is de tonercassette onbruikbaar.

*C* OPMERKING: Zie de afbeeldingen met instructies op de verpakking van de cassette.

3. Verwijder de buigzame kunststofhouder uit de **tonercassette**.

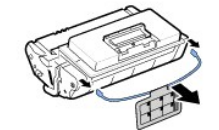

4. Schud de cassette 5 tot 6 keer krachtig heen en weer om de toner in de cassette gelijkmatig te verdelen.

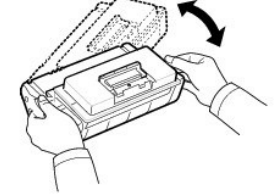

Door goed te schudden haalt u de meeste afdrukken uit de cassette. Bewaar het verpakkingsmateriaal.

**OPMERKING:** *Als er toner in contact komt met uw kleding*, veeg de toner dan met een droge doek af en was uw kleding in koud water. Als u warm water gebruikt, zal de toner zich aan de stof hechten.

5. Open de **bovenklep**.

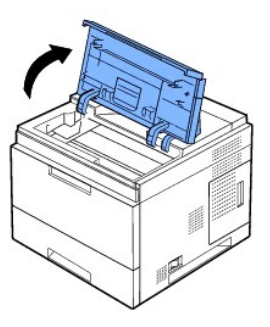

6. Houd de **tonercassette** vast aan de handgreep en schuif ze langzaam in de opening van de printer.

Uitsteeksels aan de zijkanten van de cassette en corresponderende groeven in de printer voeren de cassette naar de juiste positie totdat deze vastklikt.

**OPMERKING:** Gebruik geen overmatige kracht bij het plaatsen van de cassette in de printer. Controleer of de uitsteeksels van de cassette en de<br>groeven van de printer tegenover elkaar liggen alvorens druk uit te oefenen op

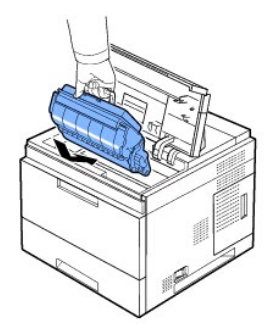

7. Sluit de **bovenklep**. Controleer of de klep goed dicht is.

<span id="page-6-1"></span>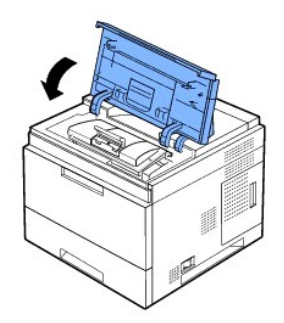

**OPMERKING:** Wanneer u een nieuwe cassette voor het eerst gebruikt, moet u ongeveer 15 seconden wachten alvorens het eerste afgedrukte papier<br>uit de printer rolt.

## <span id="page-6-0"></span>**Afdrukmateriaal plaatsen**

Laad maximaal 500 vellen normaal papier in lade 1.

**OPMERKING:** Stel het papiertype en het papierformaat in nadat u papier in de papierlade hebt geplaatst. Zie "<u>De papiersoort instellen</u>" en<br>"<u>Papierformaat instellen voor standaardlade, optionele lade van 500 vellen en do</u>

**OPGEPAST: Gebruik geen gelijmd papier of blocknotepapier. De printer kan erdoor beschadigd raken.** 

Een stapel papier van A4- of Letter-formaat plaatsen:

1. Trek lade 1 open en verwijder deze uit de printer.

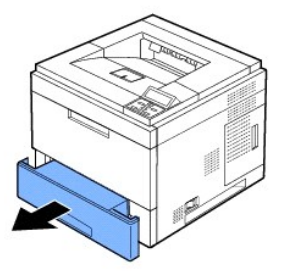

2. Druk de breedtegeleider samen en verschuif hem naar het gewenste formaat zoals aangegeven op de bodem van de papierlade.

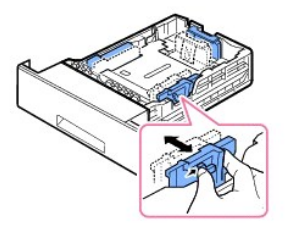

3. Druk de lengtegeleider samen en verschuif hem naar het gewenste formaat zoals aangegeven op de bodem van de papierlade.

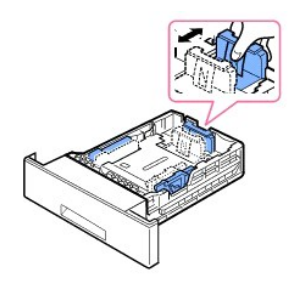

4. Buig de bundel papier om de vellen los te maken en waaier ze uit. Zorg dat u de afdrukmedia niet vouwt of kreukt. Maak er op een vlakke ondergrond een rechte stapel van.

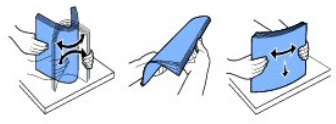

5. Leg de stapel papier in de lade met de te bedrukken zijde naar beneden.

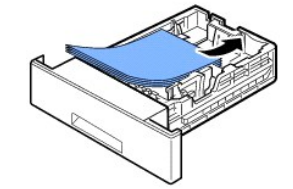

U kunt ook papier gebruiken waarop al is afgedrukt. Plaats het papier met de bedrukte zijde naar boven. De kant die naar de printer gericht is, mag niet<br>gekruld zijn. Als u problemen ondervindt met het plaatsen van het pap

**OPMERKING:** Als u een ander pa[pier](file:///C:/data/systems/5330dn/DU/HTML/printing.htm#1016812)formaat wilt plaatsen, moet u de papiergeleiders aanpassen. Zie "<u>De papiersoort instellen</u>" en "<u>Papierformaat</u><br>instellen voor standaardlade, optionele lade van 500 vellen en documentinv voor afdrukken via de pc.

6. Let erop dat u de papierlade niet te vol laadt, dat alle hoeken van het papier platliggen en dat het papier onder de arm van de lengtegeleider ligt, zoals<br>hieronder afgebeeld. Als u te veel papier in de lade plaatst, ka

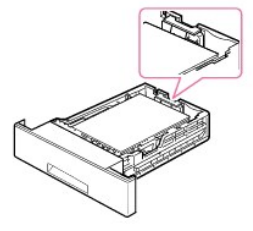

**OPMERKING:** Als u de papiergeleiders niet nauwkeurig instelt, kan het papier vastlopen.

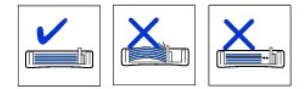

7. Schuif papierlade 1 weer in de printer.

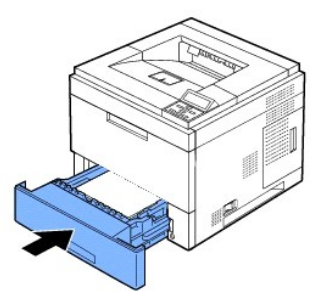

8. Stel het papiertype en het papierformaat in. Zie "<u>De papiersoort instellen</u>" en "<u>Papierformaat instellen voor standaardlade, optionele lade van 500</u><br>vellen en documentinvoer met hoge capaciteit ".

## <span id="page-8-0"></span>**Het formaat van het papier in de papierlade wijzigen**

De lade is standaard ingesteld op het papierformaat Letter of A4, afhankelijk van het land waar u de printer hebt gekocht. Om het formaat te wijzigen, moet u de papiergeleiders aanpassen.

1. Klap de achterste plaat van de lade volledig uit om de lade langer te maken.

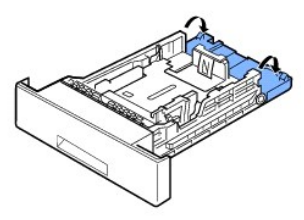

2. Druk de lengtegeleider samen en verschuif hem naar het papierformaat dat u wilt laden zoals aangegeven op de bodem van de papierlade.

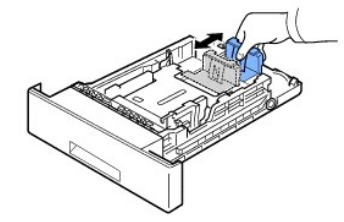

3. Druk de breedtegeleider samen en verschuif hem naar het papierformaat dat u wilt laden zoals aangegeven op de bodem van de papierlade.

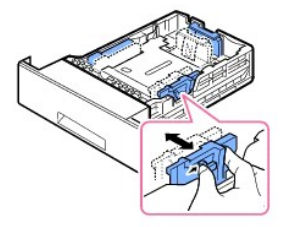

Als u de papiergeleiders niet nauwkeurig instelt, kan het papier vastlopen.

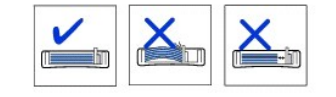

4. Plaats papier met de te bedrukken zijde naar beneden. Zie "[Afdrukmateriaal plaatsen](#page-6-0)" voor meer informatie.

#### <span id="page-9-2"></span><span id="page-9-0"></span>**De printer instellen**

#### **De printerkabel aansluiten**

#### **De printer lokaal aansluiten**

Een lokale printer is een printer die via een USB-kabel of parallelle kabel (IEEE1284-compatibel) met uw computer is verbonden. *Indien uw printer met een*<br>*netwerk in plaats van uw computer is verbonden,* sla dan de volge

USB-kabels en parallelle kabels moeten afzonderlijk worden aangekocht. Neem contact op met Dell om een printerkabel te kopen.

#### **Een USB-kabel gebruiken:**

**OPMERKING:** Gebruik een gecertificeerde USB-kabel om de printer met de USB-poort te verbinden. U moet een USB 2.0-compatibele kabel met een lengte van ongeveer 3 meter kopen.

- 1. Zorg dat de printer, computer en alle andere aangesloten apparatuur is uitgeschakeld en van de netvoeding is gekoppeld.
- 2. Sluit een USB-kabel aan op de USB-poort van uw printer.

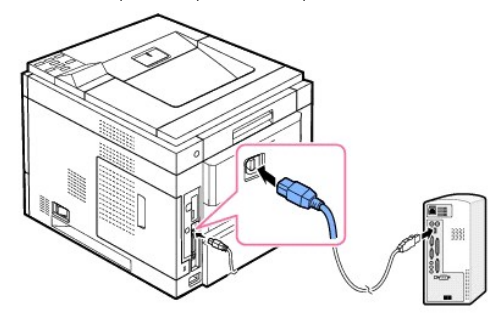

3. Sluit het andere uiteinde van de kabel aan op een vrije **USB-poort** op de computer, niet op het USB-toetsenbord.

#### **Een parallelle kabel gebruiken:**

**OPMERKING:** Gebruik een gecertificeerde **parallelle kabel** om de printer op de **parallelle poort** van de computer aan te sluiten. Koop hiervoor een<br>IEEE1284-compatibele kabel met een lengte van ongeveer 3 meter.

- 1. Zorg dat de printer, computer en alle andere aangesloten apparatuur is uitgeschakeld en van de netvoeding is gekoppeld.
- 2. Sluit een **parallelle kabel** aan op de **parallelle poort** van uw printer. Druk de metalen klemmetjes in de groeven op de kabelstekker.

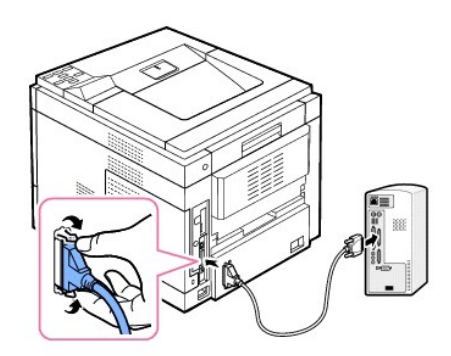

3. Sluit het andere uiteinde van de kabel aan op de parallelle poort van uw computer en draai de schroeven vast. Als u hulp nodig hebt, raadpleeg dan de gebruikershandleiding van uw computer.

#### <span id="page-9-1"></span>**De printer op het netwerk aansluiten**

- 1. Zorg dat de printer, computer en alle andere aangesloten apparatuur is uitgeschakeld en van de netvoeding is gekoppeld.
- 2. Sluit een uiteinde van een standaard UTP-netwerkkabel (Unshielded Twisted Pair) van categorie 5 op een LAN-drop of hub en het andere uiteinde op de Ethernet-netwerkpoort aan de achterkant van de printer. De printer past zich automatisch aan de netwerksnelheid aan.

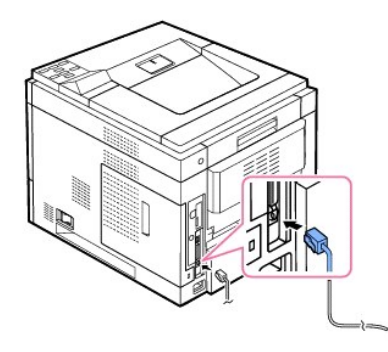

**OPMERKING:** [Nadat u de printer hebt aangesloten, moet u de netwerkparameters op het bedieningspaneel configureren. Zie "Een](file:///C:/data/systems/5330dn/DU/HTML/network.htm#1016106)  netwerking<br>afdrukken"

### <span id="page-10-0"></span>**De printer aanzetten**

OPGEPAST: Het fixeergedeelte in de printer warmt sterk op vanaf het moment dat de printer wordt aangezet. Om letsels of brandwonden te<br>voorkomen, mag u alleen in dit gedeelte van het systeem komen wanneer het is uitgeschak

**OPGEPAST: Haal de printer niet uit elkaar wanneer deze aanstaat.** *Als u dit wel doet***, kunt u een elektrische schok krijgen**.

De printer inschakelen:

- 1. Sluit het ene uiteinde van het netsnoer aan op de **netsnoeraansluiting** op de achterkant van de printer en het andere uiteinde op een correct geaard stopcontact.
- 2. Druk op de aan/uit-schakelaar om de printer aan te zetten. Het bericht **SYSTEEM BEZIG MET INITIALIS.** verschijnt op het scherm en geeft aan dat de printer nu ingeschakeld is.

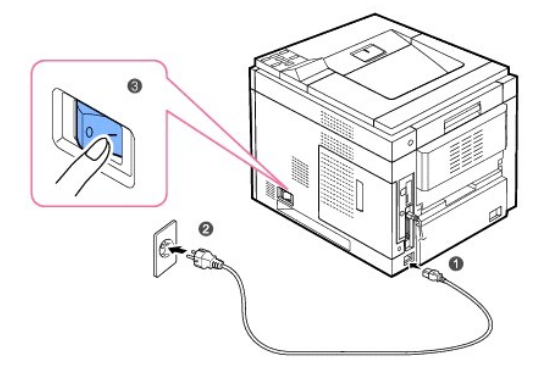

Zie "[De taal van het display wijzigen"](#page-21-2) voor informatie over het instellen van een andere taal voor het display.

## <span id="page-10-1"></span>**De menu's van het bedieningspaneel begrijpen**

Er zijn een aantal menu's beschikbaar om u te helpen bij het wijzigen van de printerinstellingen. Het onderstaande schema geeft een overzicht van de menu's en alle items die in elk menu beschikbaar zijn.

**OPMERKING:** Afhankelijk van uw opties of model zullen sommige menu's mogelijk niet op het display verschijnen. Als dit het geval is, zijn deze opties niet van toepassing op uw apparaat.

**Dell 5330dn monolaserprinter - Menufuncties**

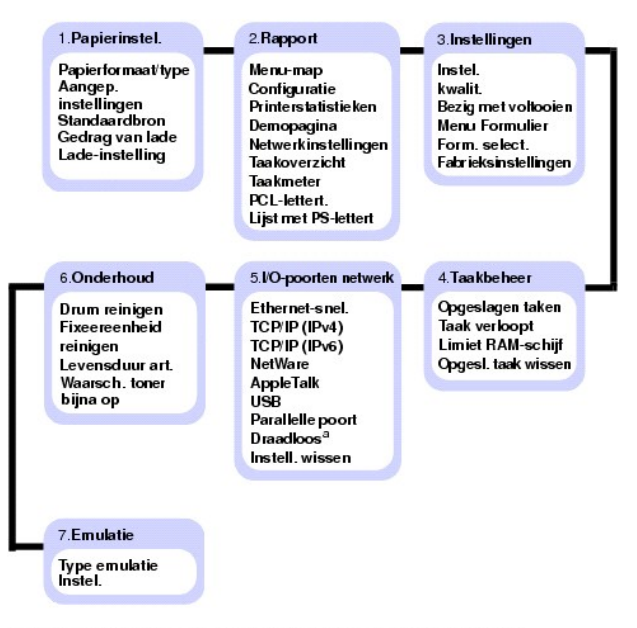

a. Beschikbaar bij aanwezigheid van een optionele kaart voor een draadloos netwerk.

#### **1.Papierinstel.**

#### **Papierformaat/type**

**OPMERKING:** Alleen geïnstalleerde papierbronnen worden weergegeven.

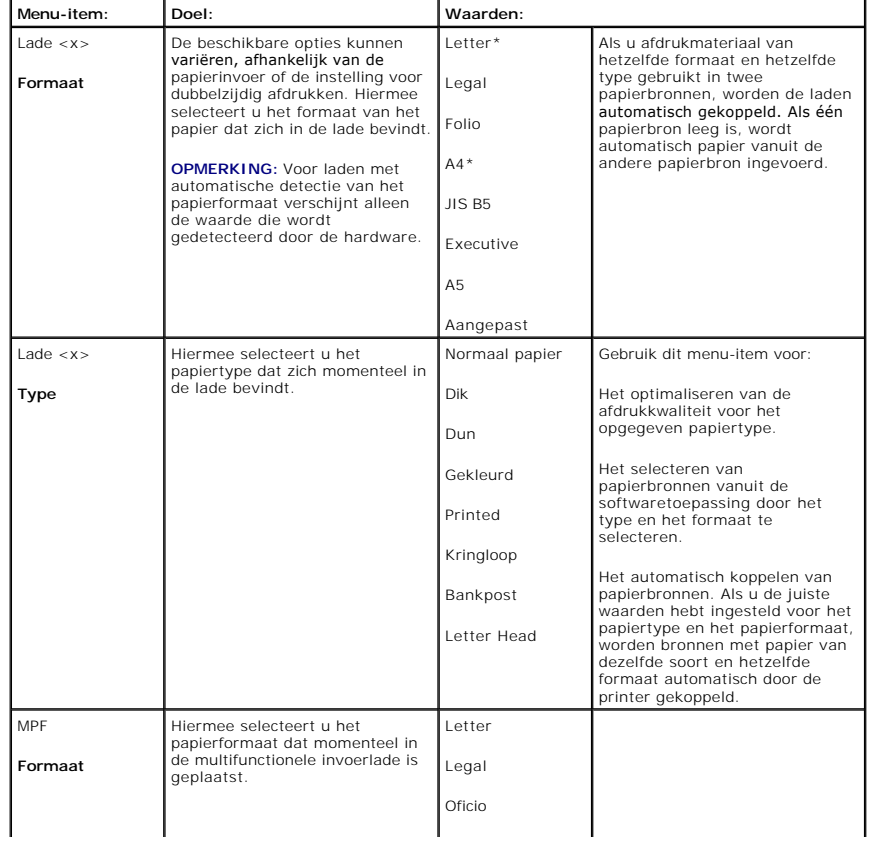

Dit menu-item wordt gebruikt om het formaat en het type afdrukmateriaal in te stellen dat in een invoerlade is geplaatst.

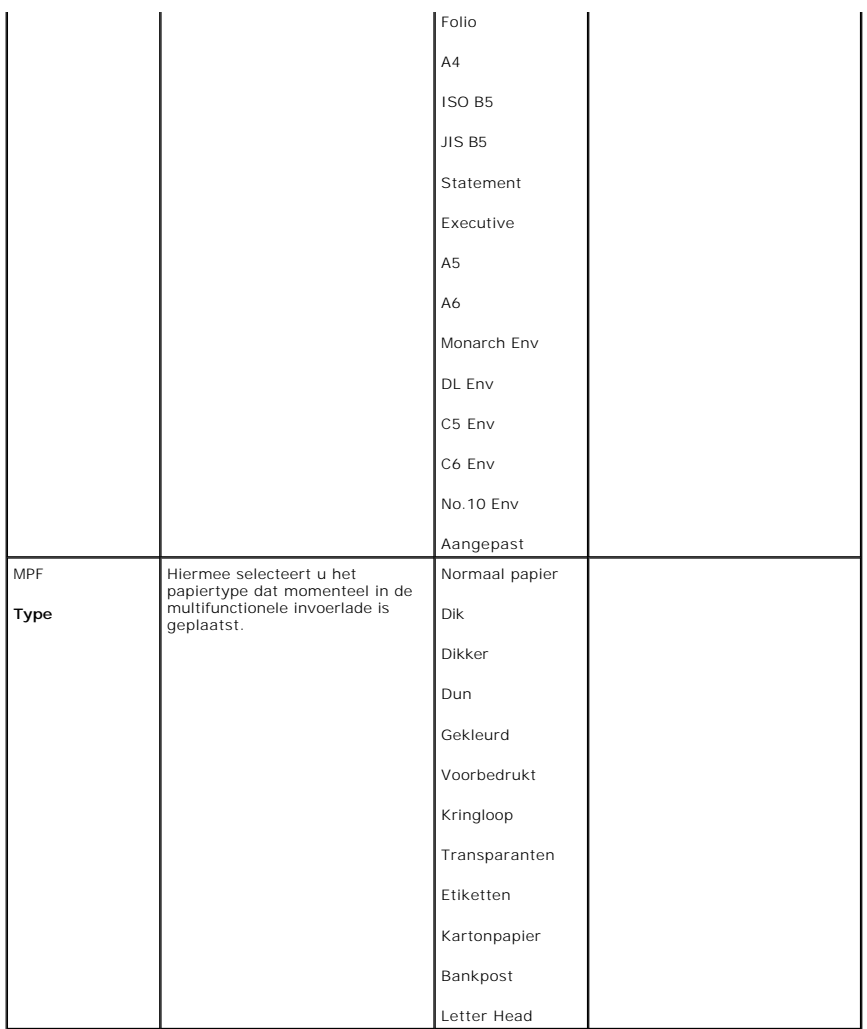

**Aangep. instellingen**

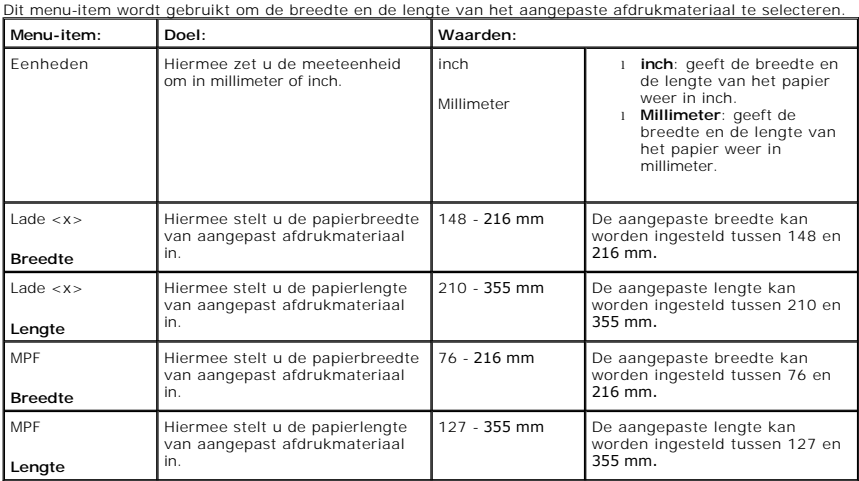

#### **Standaardbron**

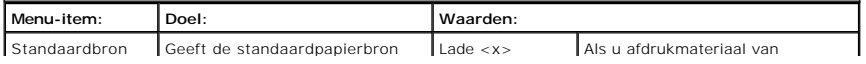

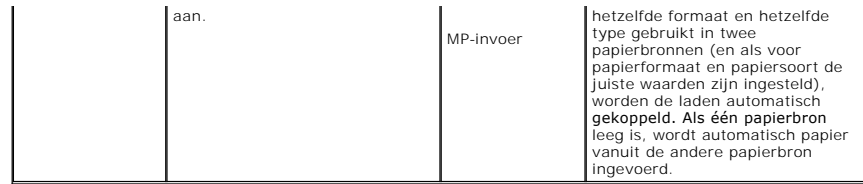

### **Gedrag van lade**

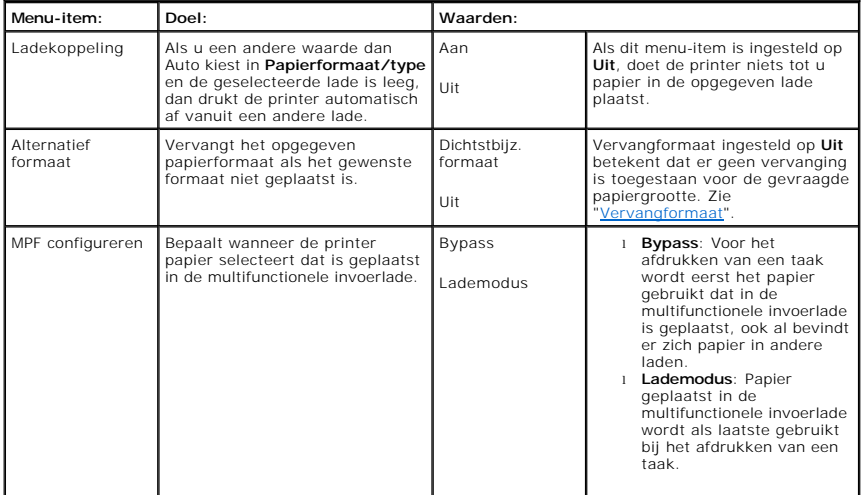

#### **Lade-instelling**

**OPMERKING: Lade-instelling** wordt alleen weergegeven als er ten minste één optionele uitvoeruitbreiding is geïnstalleerd.

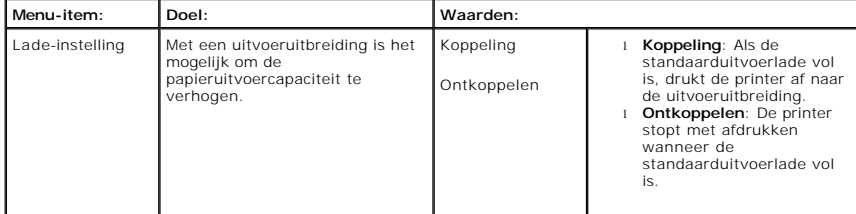

# **2.Rapport**

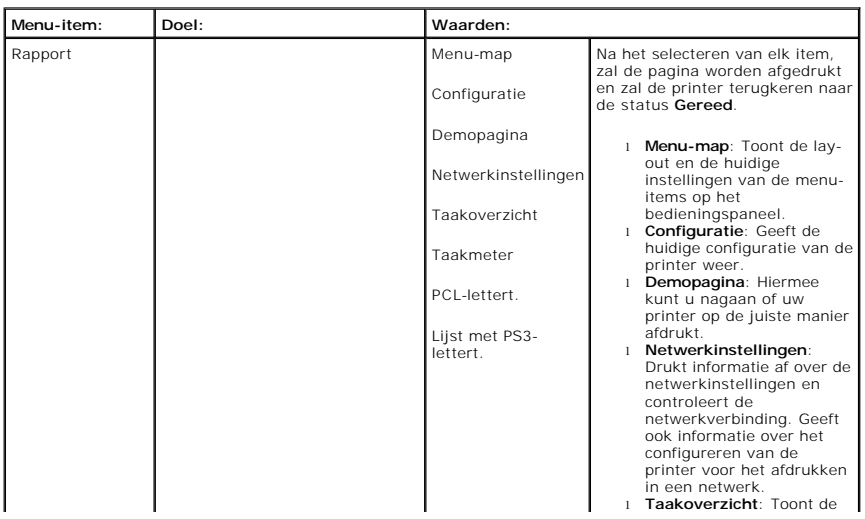

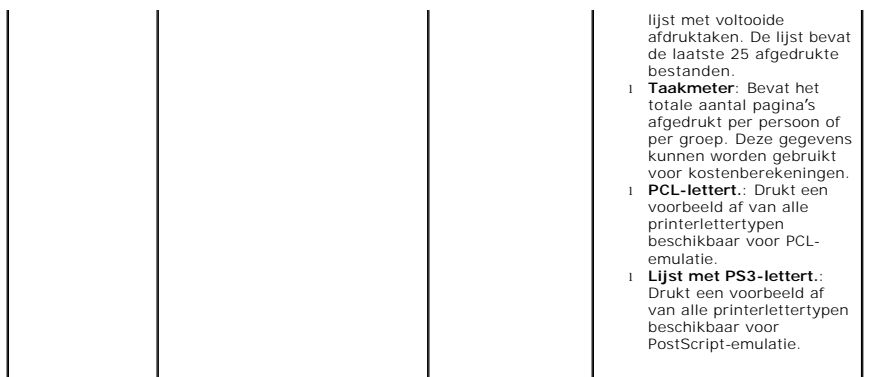

# **3.Instellingen**

**Instel.**

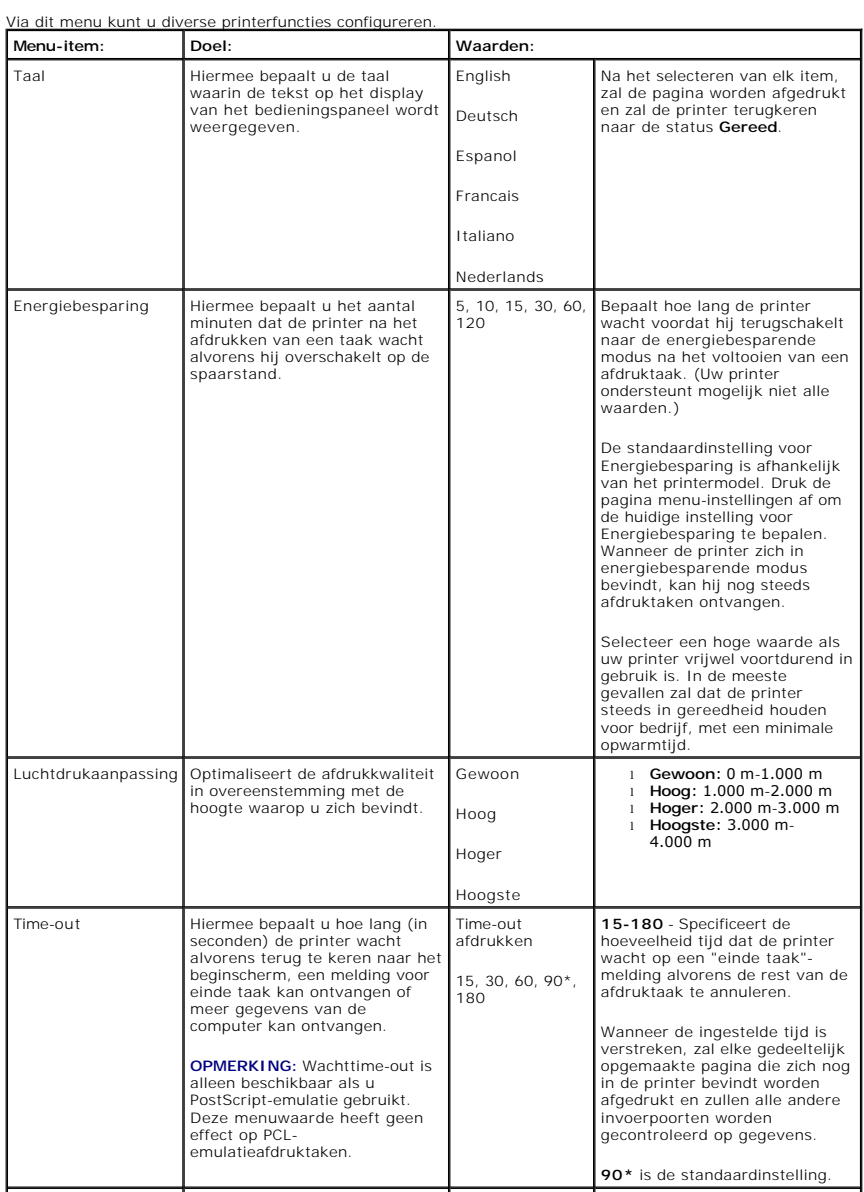

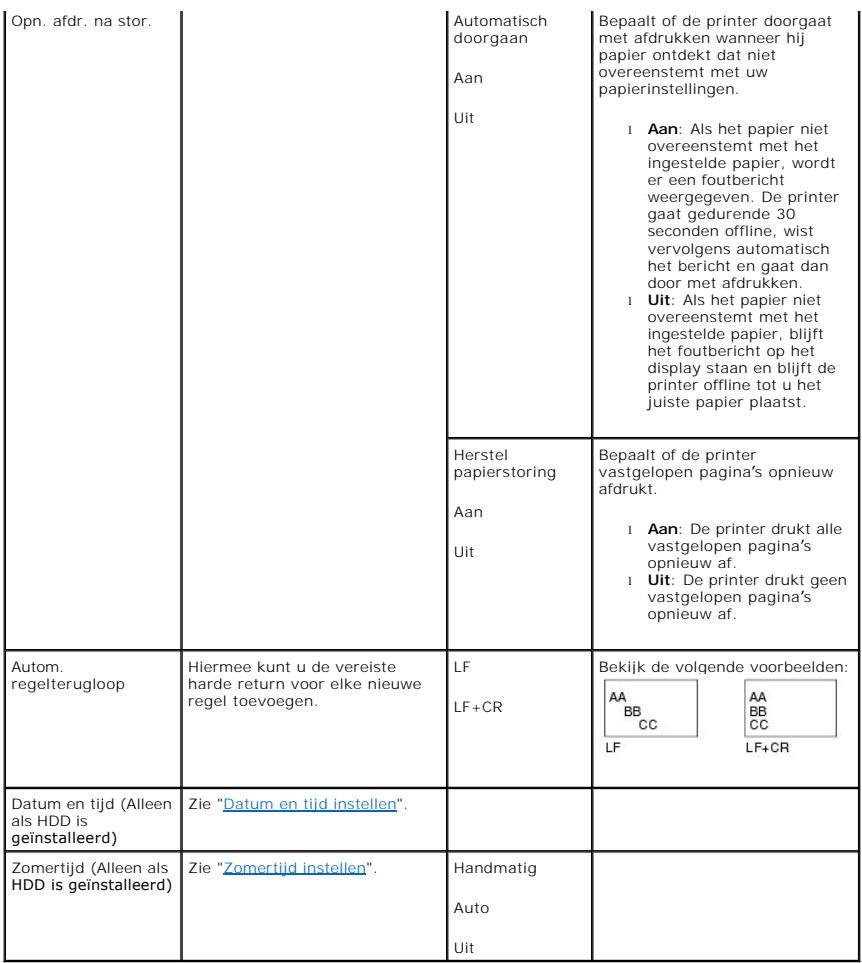

#### **Kwalit.**

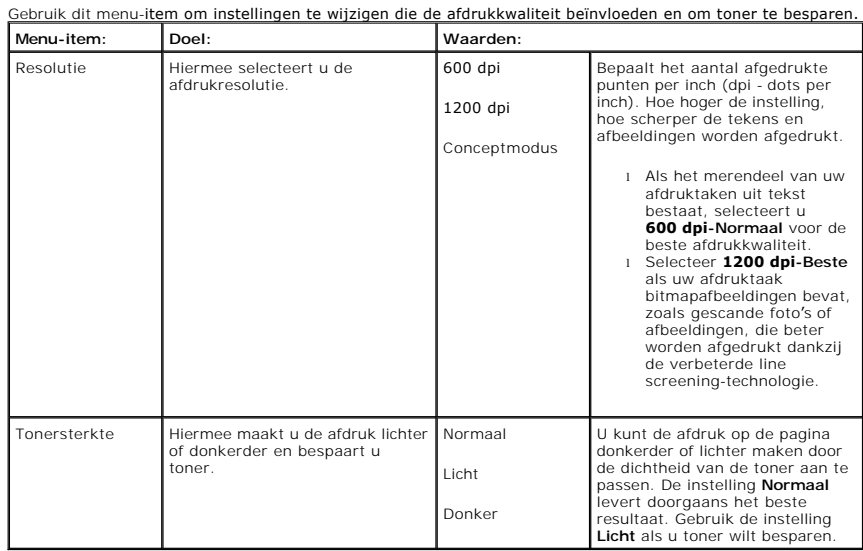

#### **Bezig met voltooien**

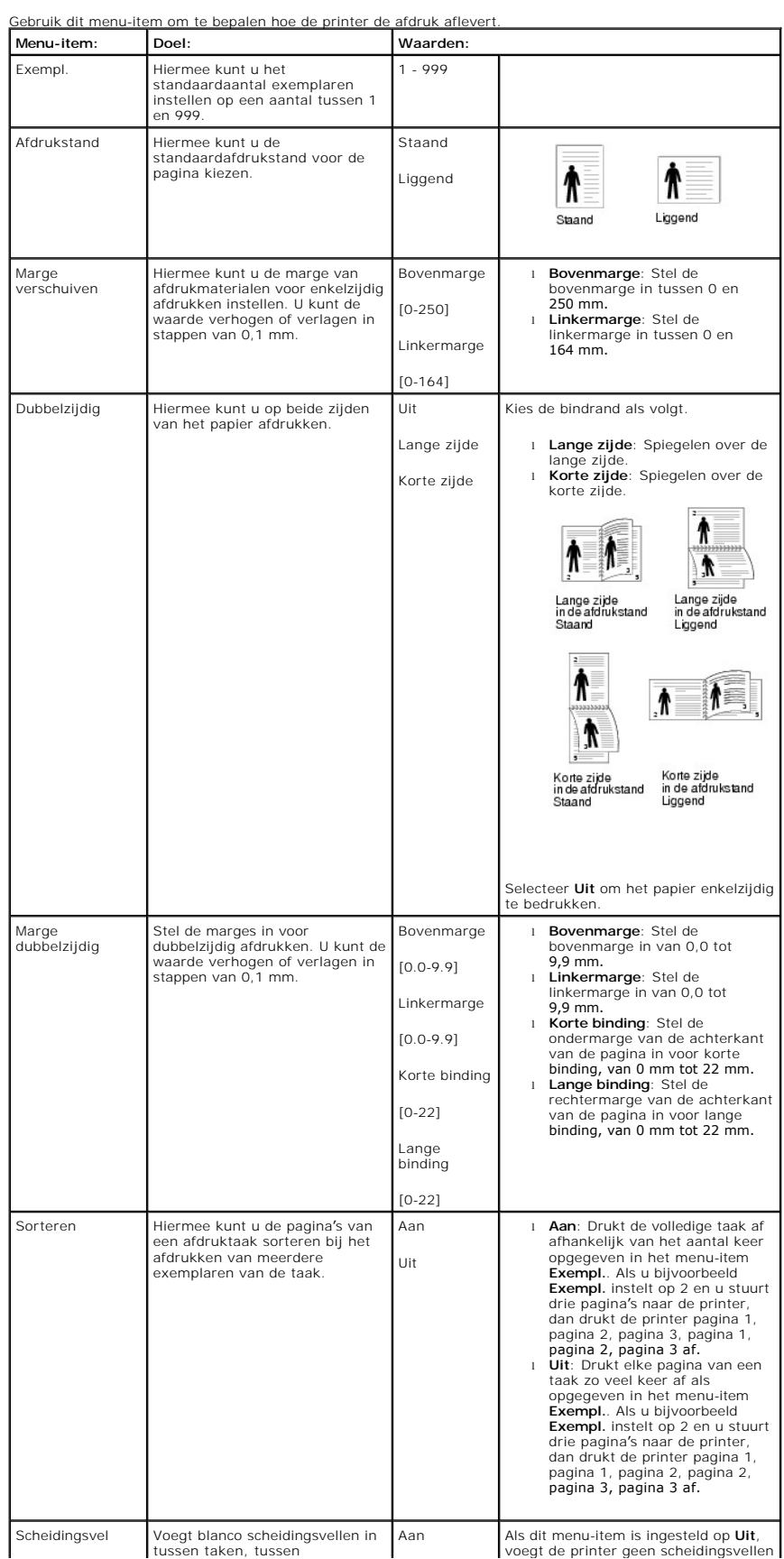

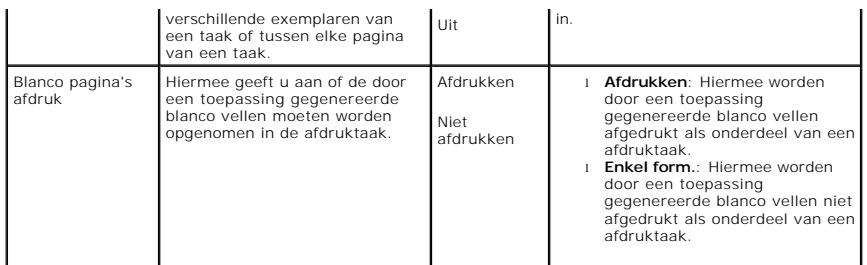

### **Menu Formulier (Alleen als HDD is geïnstalleerd)**

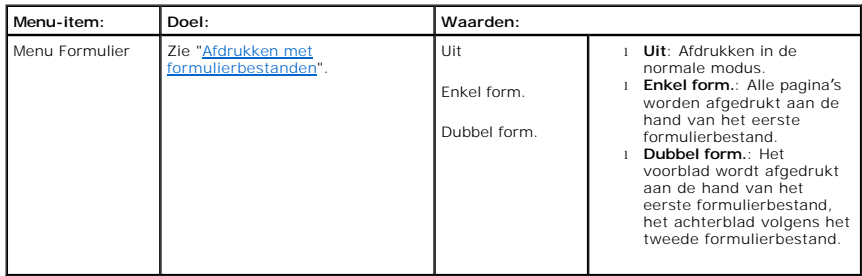

## **Form. select. (Alleen als HDD is geïnstalleerd)**

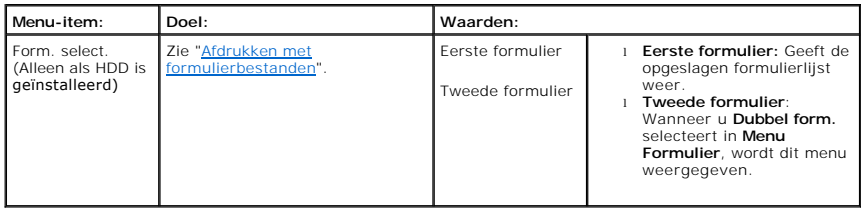

#### **Fabrieksinstellingen**

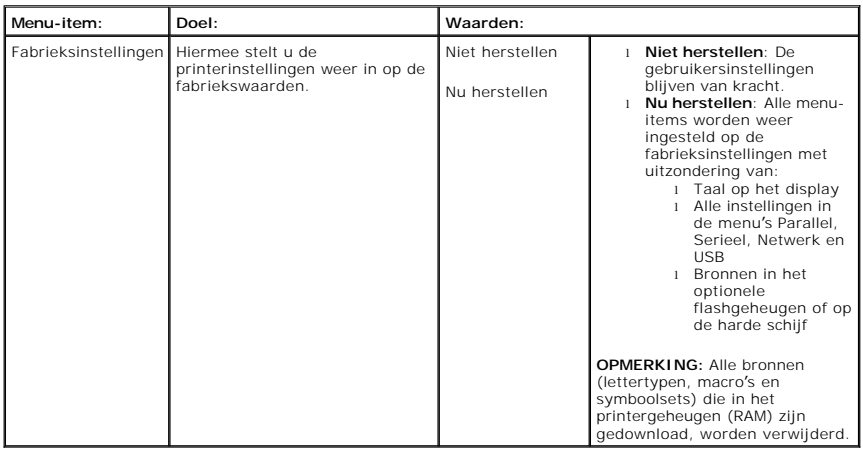

## **4.Taakbeheer**

### **Opgeslagen taken**

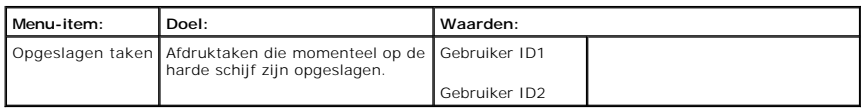

### **Taak verloopt**

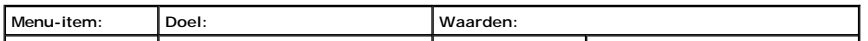

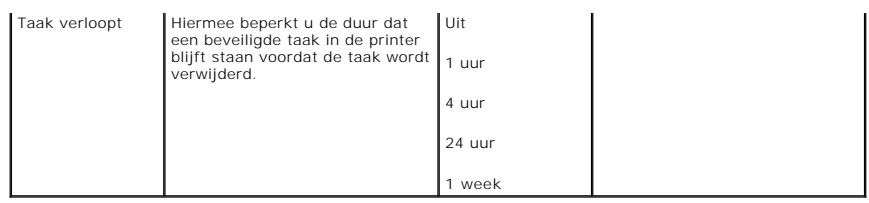

### **Limiet RAM-schijf**

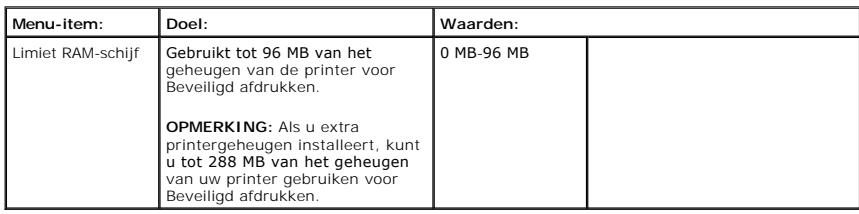

### **Opgesl. taak wissen**

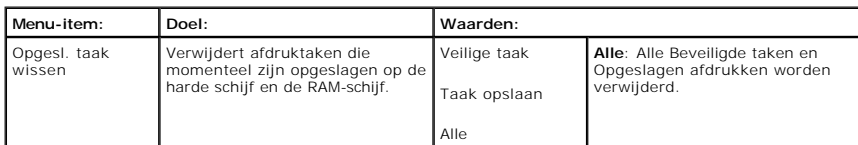

# **5.I/O-poorten netwerk**

In dit menu kunt u de in uw printer geïnstalleerde netwerkinterface configureren. U kunt de netwerkinterface resetten en een pagina met configuratiegegevens afdrukken.

#### **Ethernet-snel.**

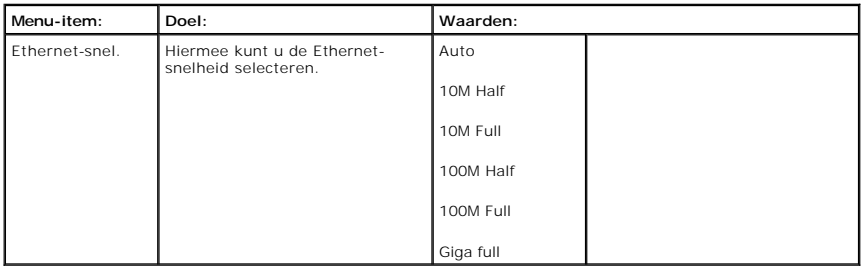

## **TCP/IP (IPv4)**

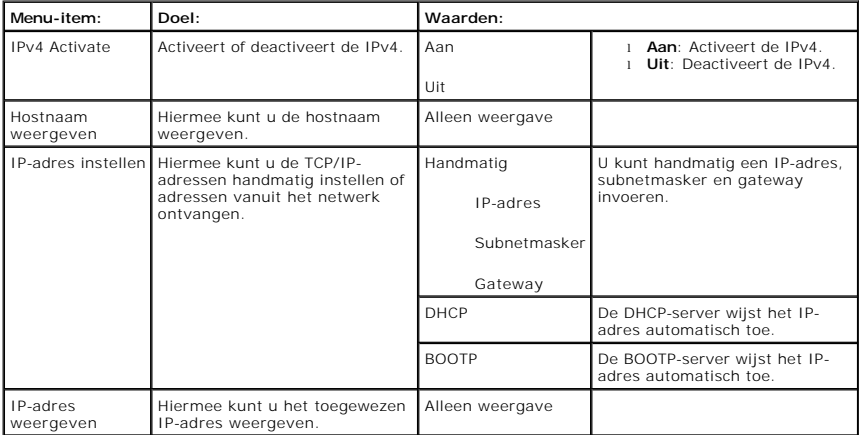

## **TCP/IP (IPv6)**

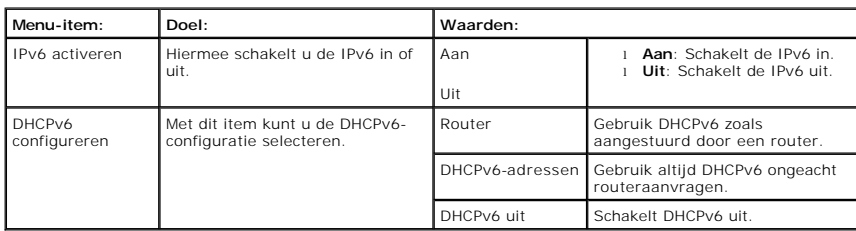

#### **NetWare**

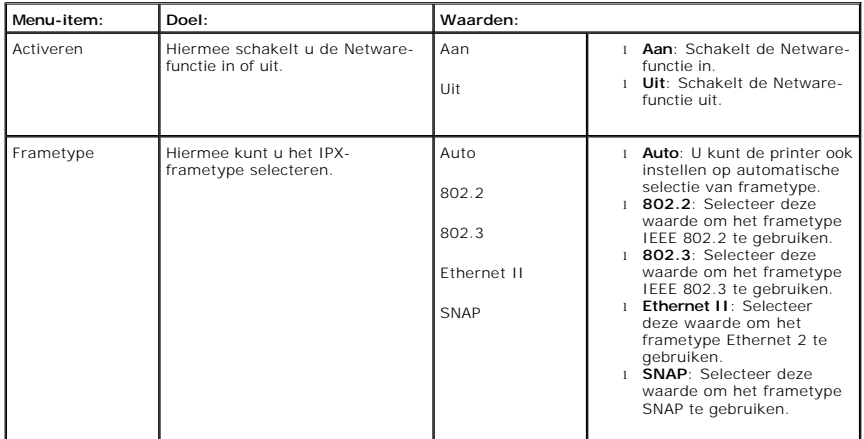

#### **AppleTalk**

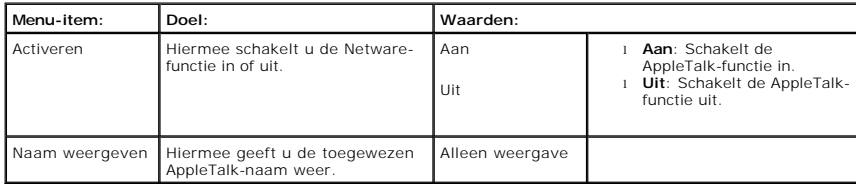

## **USB**

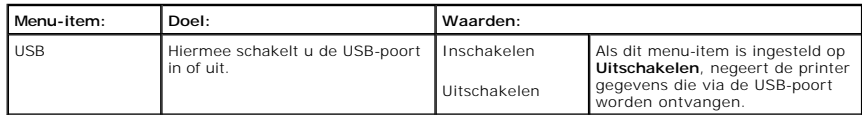

### **Parallelle poort**

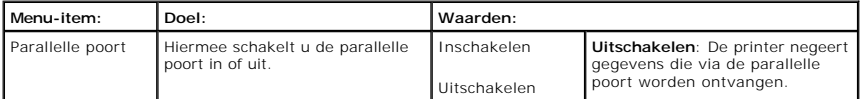

## **Draadloos (Alleen als er een interfacekaart voor een draadloos netwerk is geïnstalleerd)**

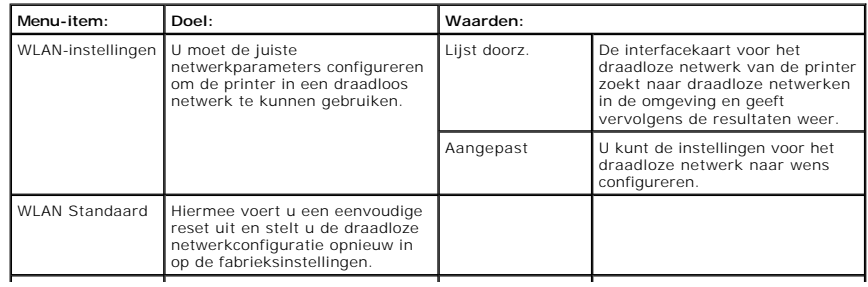

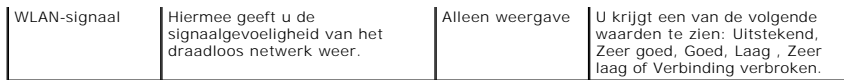

#### **Instell. wissen**

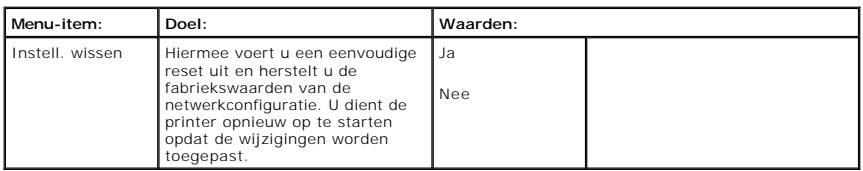

## **6.Onderhoud**

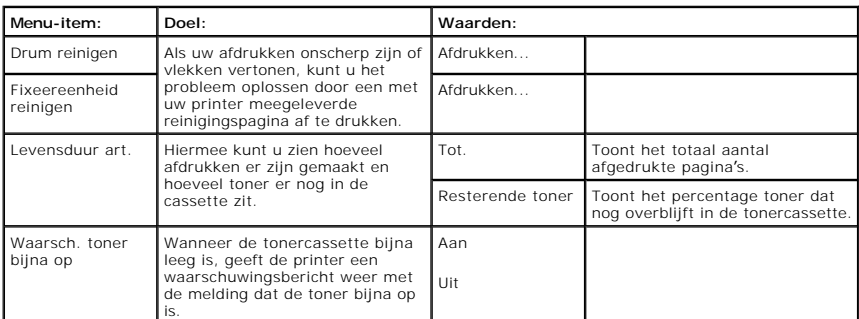

### **7.Emulatie**

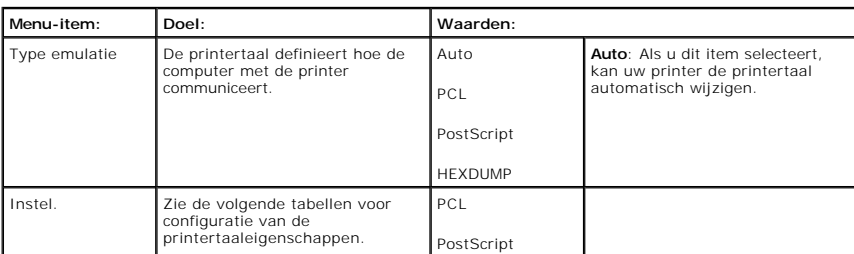

## **PCL**

### In dit menu wordt de PCL-emulatieconfiguratie ingesteld. U kunt het lettertype, symbooltype, aantal regels per pagina en de tekengrootte instellen.

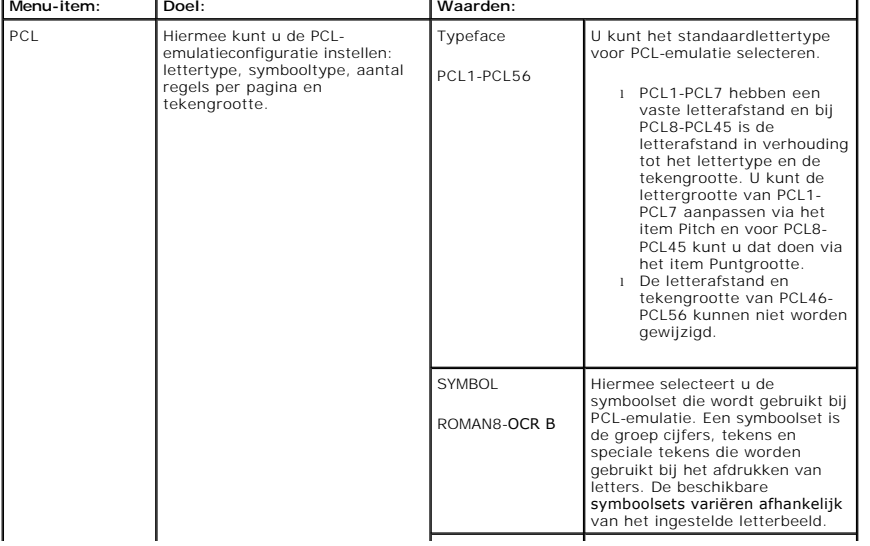

<span id="page-21-3"></span>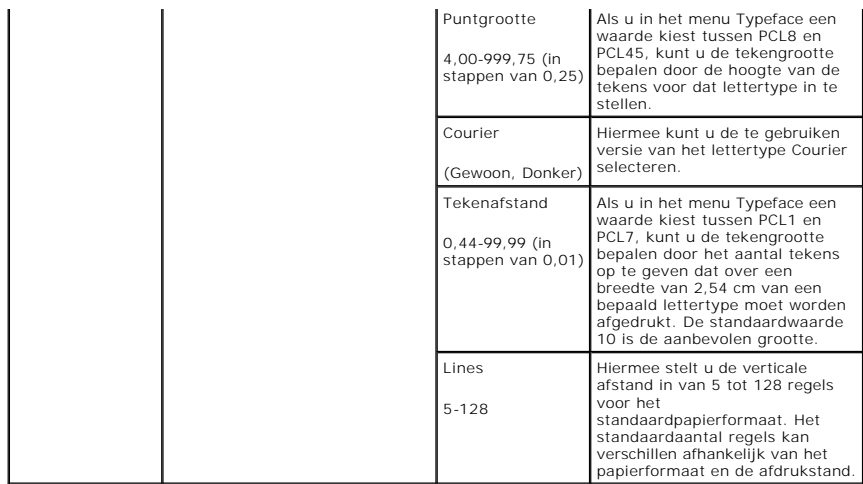

#### **PostScript**

In dit menu treft u het menu-item PS-fouten afdrukken aan.

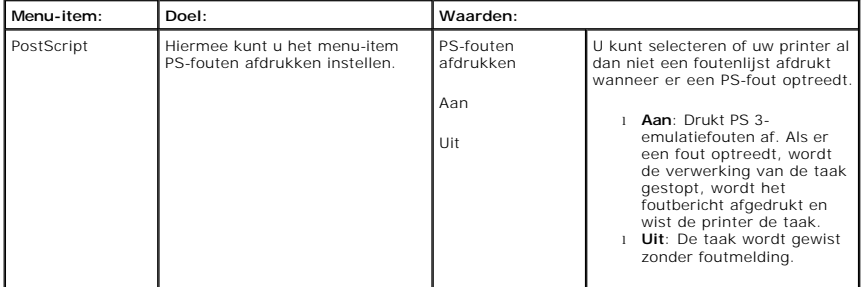

## <span id="page-21-0"></span>**Toegang tot de menu's van het bedieningspaneel**

- 1. Druk op **Menu** ( $\blacksquare$ ).
- 2. Druk op de **schuifknoppen** ( $\wedge$  of V) om de gewenste instelling te markeren en druk op **Selecteren** ( $\checkmark$ ).
- 3. Als het instellingsitem submenu's heeft, herhaalt u stap 2.
- 4. Druk op de **schuifknoppen** ( $\wedge$  of V) tot de gewenste waarde verschijnt.
- 5. Druk op **Selecteren** ( $\checkmark$ ) om uw keuze op te slaan.
- 6. Als u naar de bovenliggende menu's wilt gaan, drukt u op **Selecteren** ( $\supseteq$ ).
- 7. Druk op **Annuleren** ( $\boldsymbol{X}$ ) om terug te keren naar de stand-bymodus.

## <span id="page-21-1"></span>**Een testpagina afdrukken**

Druk na het instellen van de printer een testpagina af om te controleren of de printer juist werkt.

- 1. Druk op **Menu** ( $\blacksquare$ ).
- 2. Druk op de **schuifknoppen**  $(A \text{ of } V)$  om **Rapport** te markeren en druk op **Selecteren**  $(\checkmark)$ .
- 3. Druk op de schuifknoppen (A of V) om Demopagina te markeren en druk op Selecteren ( $\checkmark$ ).
- 4. Er wordt een testpagina afgedrukt.

## <span id="page-21-2"></span>**De taal van het display wijzigen**

Volg onderstaande stappen om de taal op het **bedieningspaneel** te wijzigen:

- 1. Druk op **Menu**  $(\blacksquare)$ .
- 2. Druk op de **schuifknoppen** (A of V) om Instellingen te markeren en druk op Selecteren ( $\checkmark$ ).
- 3. Druk op de **schuifknoppen** ( $\wedge$  of V) om Instel. te markeren en druk op Selecteren ( $\checkmark$ ).
- 4. Druk op de schuifknoppen (A of V) om Taal te markeren en druk op Selecteren ( $\checkmark$ ).
- 5. Druk op de **schuifknoppen** ( $\wedge$  of V) om de gewenste taal weer te geven.

De beschikbare talen zijn English, Deutsch, Español, Français, Italiano en Nederlands.

- 6. Druk op **Selecteren** ( $\checkmark$ ) om uw keuze op te slaan.
- 7. Druk op **Annuleren** ( $\boldsymbol{X}$ ) om terug te keren naar de stand-bymodus.

#### <span id="page-22-0"></span>**Energiebesparende modus**

Dankzij de Energiebesparende modus beperkt uw printer het energieverbruik als hij niet wordt gebruikt. Als de printer gedurende enige tijd geen gegevens<br>ontvangt, wordt het stroomverbruik automatisch verlaagd. U kunt inste

- 1. Druk op **Menu** ( $\blacksquare$ ).
- 2. Druk op de schuifknoppen (A of V) om Instellingen te markeren en druk op Selecteren ( $\checkmark$ ).
- 3. Druk op de **schuifknoppen** (A of V) om Instel. te markeren en druk op Selecteren ( $\checkmark$ ).
- 4. Druk op de schuifknoppen (A of V) om Energiebesparing te markeren en druk op Selecteren ( $\checkmark$ ).
- 5. Druk op de **schuifknoppen** ( $\wedge$  of V) om de gewenste tijdsinstellingen weer te geven.

De beschikbare opties zijn 5, 10, 15, 30, 60 en 120 (minuten).

- 6. Druk op **Selecteren** ( $\checkmark$ ) om uw keuze op te slaan.
- 7. Druk op **Annuleren** (X) om terug te keren naar de stand-bymodus.

## <span id="page-22-1"></span>**Het lettertype wijzigen**

De printer is standaard ingesteld op het lettertype dat in uw regio of land wordt gebruikt. Als u het lettertype wilt aanpassen of als u het lettertype wilt<br>instellen in een speciale omgeving (bijv. onder DOS), kunt u de l

- 1. Druk op Menu ( $\equiv$ ).
- 2. Druk op de **schuifknoppen** ( $\wedge$  of V) om **Emulatie** te markeren en druk op **Selecteren** ( $\checkmark$ ).
- 3. Druk op de schuifknoppen (A of V) om Instel. te markeren en druk op Selecteren ( $\checkmark$ ).
- 4. Druk op de **schuifknoppen** ( $\wedge$  of V) om PCL te markeren en druk op Selecteren ( $\checkmark$ ).
- 5. Druk op de **schuifknoppen** (A of V) tot de gewenste waarde verschijnt.
- 6. Druk op **Selecteren** ( $\checkmark$ ) om uw keuze op te slaan.
- 7. Druk op **Annuleren** (  $\boldsymbol{X}$  ) om terug te keren naar de stand-bymodus.

## <span id="page-23-0"></span>**Informatie zoeken**

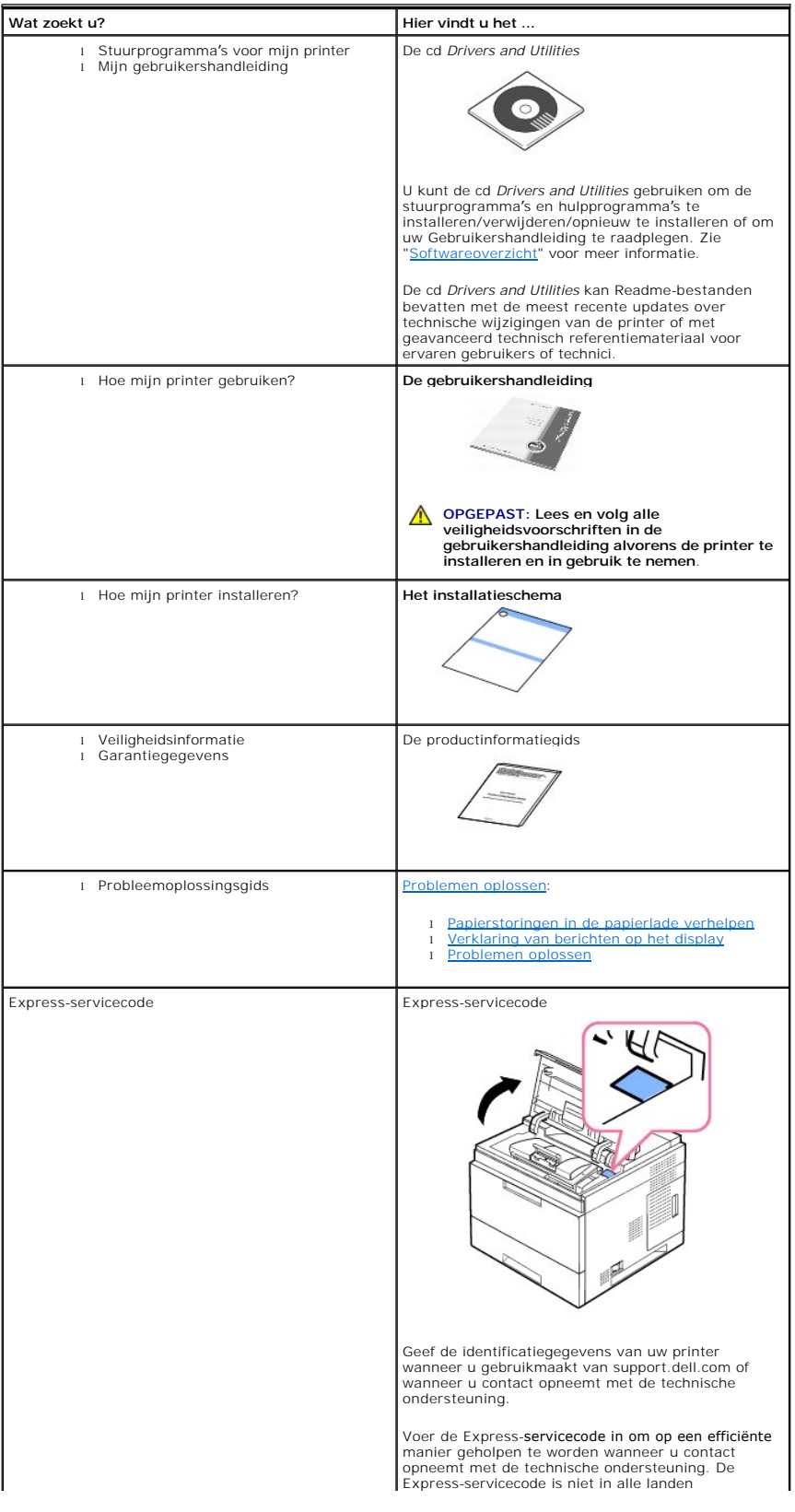

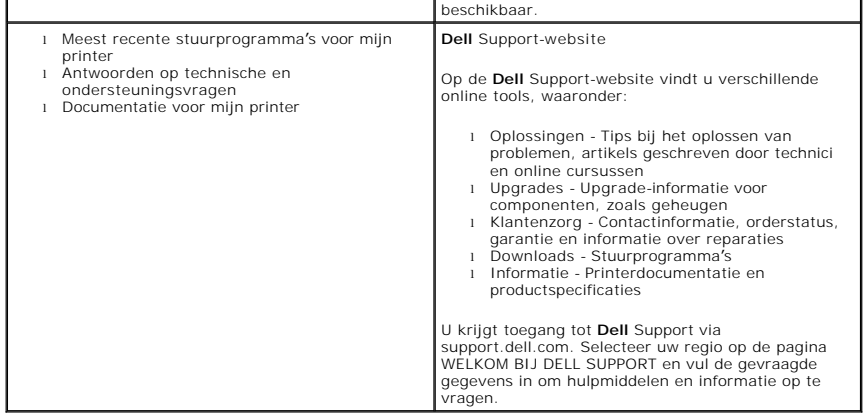

## **Linux/Unix**

- **O** [Aan de slag](#page-25-0)
- **O** [Het printerstuurprogramma installeren](#page-25-1)
- [Werken met Configurator](#page-29-0)
- [Printereigenschappen configureren](#page-31-0)
- **O** [Een document afdrukken](#page-32-0)
- $\bullet$  [Unix](#page-33-0)

## <span id="page-25-0"></span>**Aan de slag**

Op de meegeleverde cd *Drivers and Utilities* vindt u het stuurprogrammapakket voor het gebruik van de Dell-printer met een Linux-computer.

Het stuurprogrammapakket voor de Dell-printer biedt u de mogelijkheid om documenten af te drukken. Het pakket biedt eveneens krachtige software om uw printer te configureren.

Nadat het stuurprogramma op uw Linux-systeem is geïnstalleerd, kunt u aan de hand van het stuurprogrammapakket een aantal printers via de USB-poort beheren.

Het pakket met stuurprogramma's wordt geleverd met een intelligent en flexibel installatieprogramma. U hoeft geen bijkomende onderdelen te zoeken die<br>nodig zijn voor de printersoftware: alle vereiste toepassingen worden na aantal van de populairste Linux-distributies.

### <span id="page-25-1"></span>**Het printerstuurprogramma installeren**

### **Systeemeisen**

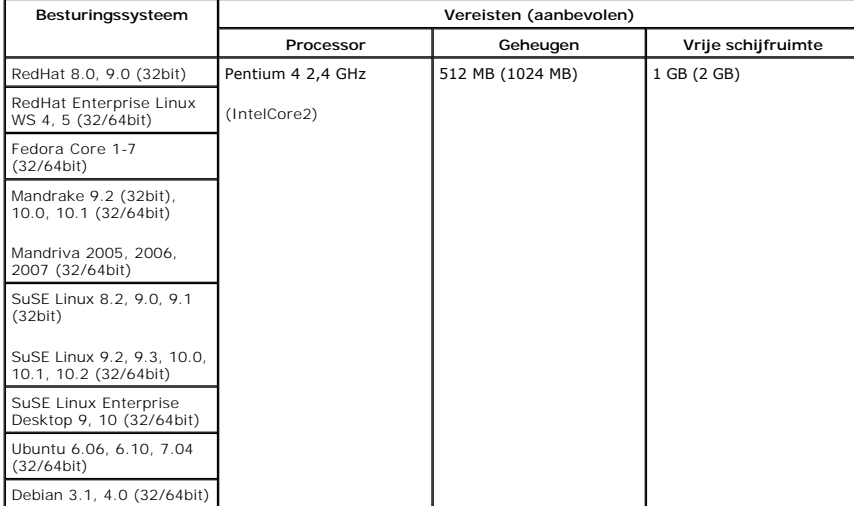

#### **Het printerstuurprogramma installeren**

1. Controleer of uw printer op uw computer is aangesloten. Zet zowel de computer als de printer aan.

2. Wanneer het venster Administrator Login verschijnt, typt u 'root' in het veld Login en voert u het systeemwachtwoord in.

**OPMERKING:** U moet zich aanmelden als een supergebruiker (root) om de printersoftware te installeren. *Als u geen supergebruiker bent*, neemt u contact op met uw systeembeheerder.

1. Voer de cd *Drivers and Utilities* in. De cd *Drivers and Utilities* wordt automatisch gestart.

Als de cd Drivers and Utilities niet automatisch wordt gestart, klikt u onderaan op het bureaublad op het pictogram **.**. Als het terminalvenster verschijnt, typt u:

[root@localhost root]#cd /mnt/cdrom/Linux

[root@localhost root]#./install.sh

Als het programma op de cd-rom nog steeds niet wordt uitgevoerd, typt u het volgende in de juiste volgorde:

[root@localhost root]#umount /dev/hdc

[root@localhost root]#mount -t iso9660/dev/hdc/mnt/cdrom

**OPMERKING:** Het installatieprogramma wordt automatisch gestart *als AutoRun is geïnstalleerd en geconfigureerd*.

- 2. Klik op **Install**.
- 3. Klik zodra het welkomstscherm verschijnt op **Next**.

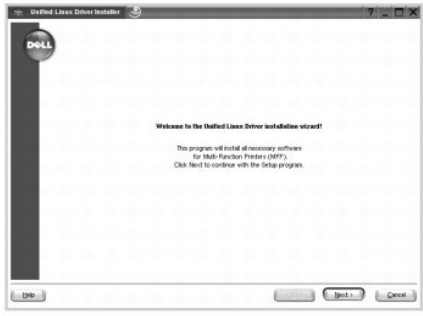

4. De installatie start. Wanneer de installatie bijna klaar is, verschijnt de wizard **Add printer wizard** automatisch. Klik op **Next**.

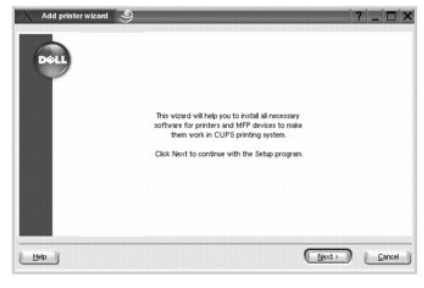

5. Wanneer u de printer via een USB-kabel aansluit, verschijnt het volgende venster. Selecteer uw printer in de vervolgkeuzelijst en klik op **Next**.

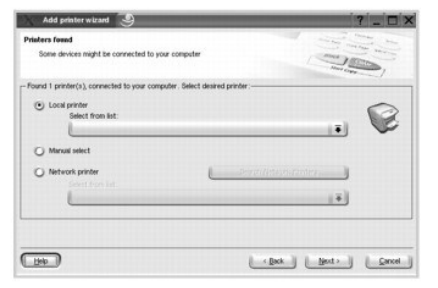

OF

Wanneer u de printer via een netwerkkabel aansluit, verschijnt het volgende venster.

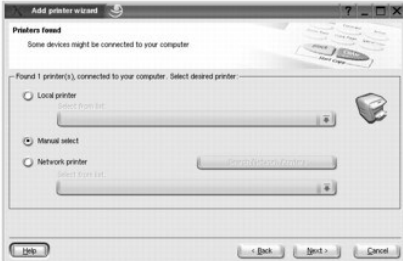

Vink de **Network printer** aan en selecteer uw printer in de vervolgkeuzelijst. Klik op **Next**.

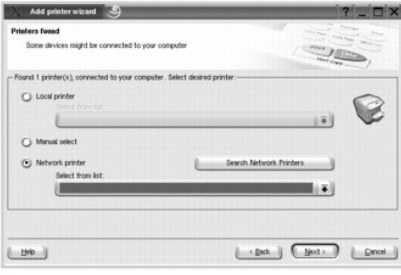

6. Wanneer u de printer via de USB-kabel aansluit, kies dan een poort die u door de printer zult laten gebruiken. Klik op **Next** nadat u de poort hebt gekozen.

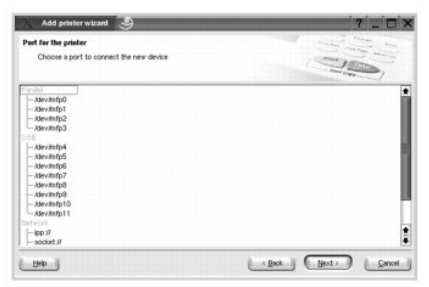

OF

Wanneer u de printer via de netwerkkabel aansluit, ga dan naar de volgende stap.

7. Selecteer het stuurprogramma en klik op **Next**.

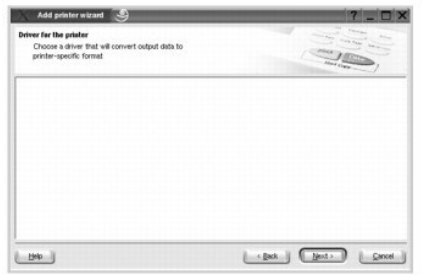

8. Voer de naam van de printer, de locatie en beschrijving in. Klik op **Next**.

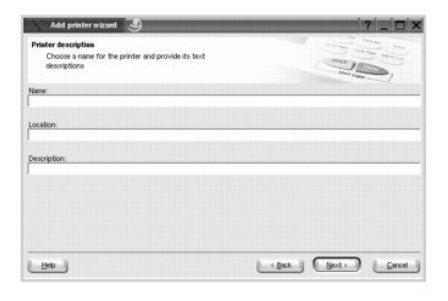

9. Klik op **Finish** om de installatie te voltooien.

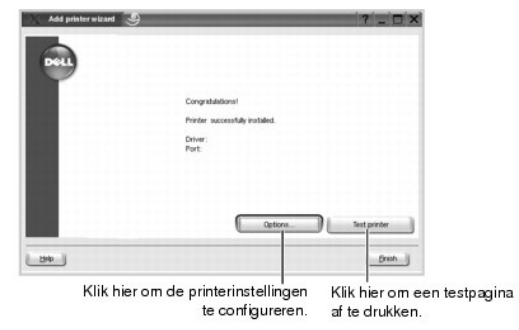

10. Wanneer het volgende venster verschijnt, klikt u op **Finish**.

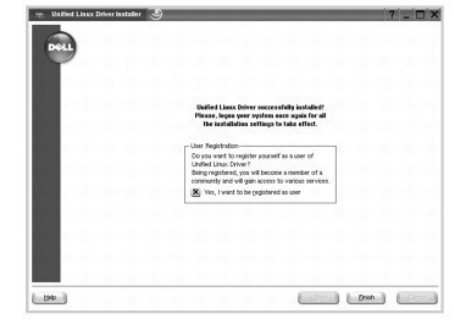

Het installatieprogramma heeft het pictogram voor **Configurator** op het bureaublad geplaatst en de groep **Dell printer** aan het systeemmenu<br>toegevoegd. *Wanneer u problemen hebt,* raadpleeg dan de on-screen hulp die beschi

#### **De installatie van het printerstuurprogramma ongedaan maken**

1. Wanneer het venster Administrator Login verschijnt, typt u 'root' in het veld Login en voert u het systeemwachtwoord in.

**OPMERKING:** U moet zich aanmelden als een supergebruiker (root) om de printersoftware te installeren. *Als u geen supergebruiker bent*, neemt u contact op met uw systeembeheerder.

2. Voer de cd *Drivers and Utilities* in. De cd *Drivers and Utilities* wordt automatisch gestart.

*Als de* cd *Drivers and Utilities niet automatisch wordt gestart*, klikt u onderaan op het bureaublad op het pictogram . Als het venster Terminal verschijnt, typt u:

[root@localhost root]#cd /mnt/cdrom/Linux

[root@localhost root]#./uninstall.sh

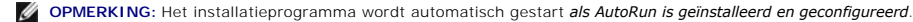

- 3. Klik op **Uninstall**.
- 4. Klik op **Next**.

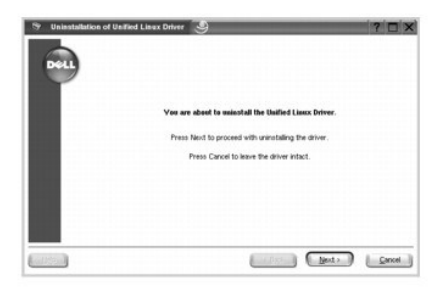

5. Klik op **Finish**.

## <span id="page-29-0"></span>**Werken met Configurator**

Configurator is een tool die voornamelijk bestemd is voor de configuratie van printers. Configurator biedt logisch gegroepeerde opties. Het is ook mogelijk een<br>speciale poort in te stellen om de toegang tot een printer via

Na het installeren van het printerstuurprogramma zal het pictogram Configurator automatisch op het bureaublad worden geplaatst.

#### **De Configurator openen**

1. Dubbelklik op **Configurator** op het bureaublad.

U kunt ook op het pictogram **Startup Menu** klikken en vervolgens **Dell printer** en **Configurator** selecteren.

2. Druk in het paneel **Modules** op de knop van het configuratievenster dat u wilt openen.

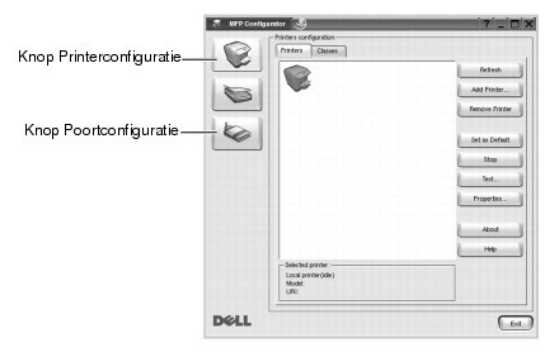

U kunt de on-screen hulp raadplegen door te klikken op **Help**.

3. Breng de wijzigingen aan in de configuratie en klik op **Exit** om Configurator te sluiten.

## **Printerconfiguratie**

**Printers configuration** heeft twee tabbladen: **Printers** en **Classes**.

#### **Het tabblad Printers**

U kunt de actuele printerconfiguratie van het systeem zien door op de knop met het printerpictogram links in het **MFP Configurator**-venster te klikken.

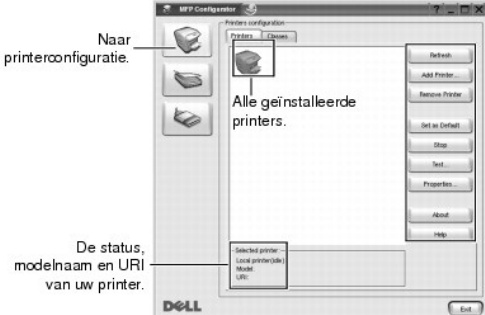

In het venster vindt u de volgende knoppen:

- l **Refresh**: De lijst met beschikbare printers vernieuwen.
- l **Add Printer**: Een nieuwe printer toevoegen.
- l **Remove Printer**: De geselecteerde printer verwijderen.
- l **Set as Default**: De huidige printer instellen als standaardprinter.
- l **Stop/Start**: De printer stoppen/starten.
- l **Test**: Een testpagina afdrukken om te controleren of de printer goed werkt.
- l **Properties**: Eigenschappen van de printer weergeven en wijzigen. Zie "[Printereigenschappen configureren"](#page-31-0) voor meer informatie.

#### **Het tabblad Classes**

 $\frac{1}{2}$  MP Co G e  $\sum_{i=1}^{n}$ ◇ Alle printerklassen. De status van de klasse en het aantal printers in.<br>de klasse. State: idle<br>Printers in **DOLL**  $\boxed{\phantom{a}}$ 

Op het tabblad **Classes** wordt een lijst met beschikbare printerklassen weergegeven.

- l **Refresh**: De lijst met klassen vernieuwen.
- l **Add Class...**: Een nieuwe printerklasse toevoegen.
- l **Remove Class**: De geselecteerde printerklasse verwijderen.

#### **Poortconfiguratie**

In dit venster kunt u de lijst met beschikbare MFP-poorten weergeven, de status van elke poort controleren en een poort vrijgeven die bezet wordt door een afgebroken taak.

<span id="page-31-1"></span>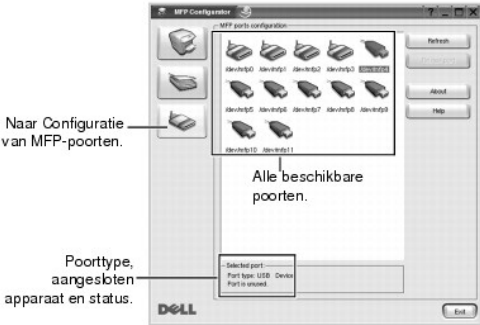

- l **Refresh**: De lijst met beschikbare poorten vernieuwen.
- l **Release port**: De geselecteerde poort vrijgeven.

#### **Poorten delen tussen printers**

De printer kan via de parallelle poort of USB-p**oort met een hostcomputer worden verbonden. Aangezien het printerapparaat uit meer dan één toestel<br>bestaat, moet de toegang van 'gebruikers'-toepassingen tot deze toestellen** 

Het stuurprogrammapakket voor de Dell-printer biedt een gepast poortdelingsmechanisme dat door de printer- en scannerstuurprogramma's van Dell wordt<br>gebruikt. De stuurprogramma's benaderen de apparaten via zogenaamde poort

Wij raden u ten zeerste aan Configurator te gebruiken wanneer u een nieuwe printer op uw systeem configureert. In dit geval wordt u gevraagd een I/O-<br>poort voor het nieuwe apparaat te kiezen. Deze keuze biedt de meest gesc

### <span id="page-31-0"></span>**Printereigenschappen configureren**

In het eigenschappenvenster dat u kunt openen in het venster **Printers configuration**, kunt u verschillende eigenschappen voor uw apparaat als printer wijzigen.

1. Open de Configurator.

*Indien nodig* gaat u naar **Printers configuration**.

- 2. Kies de printer uit de lijst met beschikbare printers en klik op **Properties**.
- 3. Het venster **Printer Properties** wordt geopend.

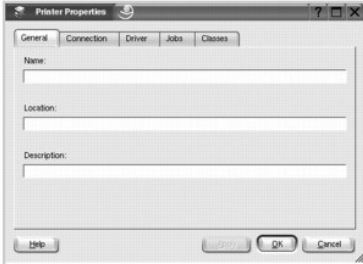

Dit venster bestaat uit de volgende vijf tabbladen:

- l **General**: De locatie en naam van de printer wijzigen. De naam die u op dit tabblad invoert, wordt weergegeven in de printerlijst van het venster **Printers configuration**.
- 1 **Connection**: Een andere poort bekijken of selecteren. Als u de printerpoort wijzigt van USB in parallel of omgekeerd terwijl de printer in gebruik is,<br>moet u de configuratie van de printerpoort op dit tabblad wijzigen.
- l **Driver**: Een ander printerstuurprogramma bekijken of selecteren. Klik op **Options** als u de standaardopties van het apparaat wilt instellen.
- <span id="page-32-1"></span>l **Jobs**: De lijst met afdruktaken weergeven. Klik op **Cancel Job** om de geselecteerde taak te annuleren. Schakel het selectievakje **Show completed jobs** in voor een lijst met eerder opgegeven afdruktaken.
- i Classes: De klasse waartoe uw printer behoort weergeven. Klik op Add to Class om uw printer aan een bepaalde klasse toe te voegen of klik op<br>Remove from Class als u de printer uit de geselecteerde klasse wilt verwijderen
- l Klik op **OK** om de wijzigingen toe te passen en sluit het venster **Printer Properties**.

## <span id="page-32-0"></span>**Een document afdrukken**

#### **Afdrukken vanuit een toepassing**

Vanuit een groot aantal Linux-toepassingen kunt u afdrukken met het Common UNIX Printing System (CUPS). Vanuit al deze toepassingen kunt u op de printer afdrukken.

- 1. Kies in de toepassing waarmee u werkt de optie **Print** in het menu **File**.
- 2. Selecteer **Print** directly using **lpr** (Rechtstreeks afdrukken via lpr).
- 3. In het venster Dell LPR selecteert u het printermodel in de lijst Printer en klikt u op **Properties**.

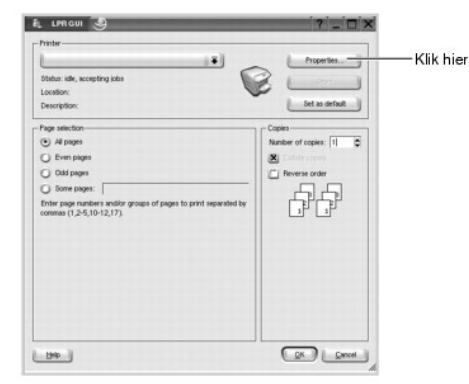

4. Wijzig de eigenschappen van de printer en de afdruktaken.

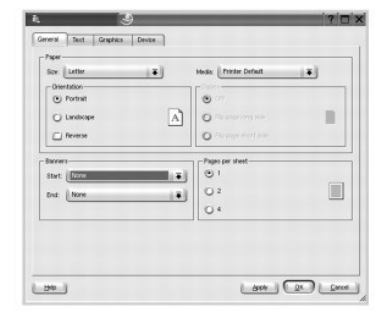

Dit venster bevat de volgende vier tabbladen:

- ı **General**: Hier kunt u het papierformaat, de papiersoort en de afdrukstand van documenten wijzigen. U kunt hier ook de functie 'Dubbelzijdig<br>afdrukken' inschakelen, scheidingspagina's toevoegen aan het begin en einde en
- l **Text**: Hier kunt u paginamarges opgeven en tekstopties instellen, zoals regelafstand en kolommen.
- l **Graphics**: Hier kunt u grafische opties instellen voor het afdrukken van afbeeldingen/bestanden, bijvoorbeeld kleuropties en de grootte of positie van de afbeelding.
- l **Device**: Hier kunt u afdrukresolutie, papierbron en bestemming instellen.
- 5. Klik op **OK** om de wijzigingen toe te passen en sluit het venster **Properties**.
- 6. Klik op **OK** in het venster Dell LPR om te starten met afdrukken.
- 7. Het venster Printing verschijnt. Hierin kunt u de status van uw afdruktaak controleren.

Klik op **Cancel** als u de huidige afdruktaak wilt annuleren.

#### **Bestanden afdrukken**

U kunt met de Dell-printer vele verschillende soorten bestanden afdrukken door de standaard-CUPS-methode toe te passen: direct vanaf de opdrachtregel.<br>Het hulpprogramma CUPS Ipr maakt dat mogelijk. Maar het stuurprogrammap

Zo drukt u elk bestand af:

1. Typ lpr <file\_name> op de opdrachtregel van de Linux-shell en druk op **Enter**. Het venster Dell LPR wordt geopend.

Als u alleen lpr typt en op **Enter** drukt, wordt eerst het venster Select file(s) to print geopend. Selecteer de bestanden die u wilt afdrukken en klik op **Open**.

2. In het venster Dell LPR selecteert u de printer in de lijst en past u de eigenschappen van de printer en de afdruktaken aan.

Zie ["Een document afdrukken"](#page-32-0) voor meer informatie over het eigenschappenvenster.

3. Klik op **OK** om het afdrukken te starten.

### <span id="page-33-0"></span>**Unix**

Stuurprogrammapakketten en installatieaanwijzingen voor de printer vindt u op de cd *Drivers and Utilities*.

Zo start u de installatieaanwijzingen voor UNIX:

- 1. Voer de cd *Drivers and Utilities* in. Als de cd *Drivers and Utilities* automatisch opstart, klikt u op **Cancel**.
- 2. Blader naar **D:\unix\docs\<uw taal>\UNIX\_Printer\_Driver\_User\_Manual.doc**, waarbij **D:\** de letter is van uw cd-romstation.

## <span id="page-34-1"></span>**Macintosh**

- **O** [Software voor Macintosh installeren](#page-34-0)
- **O** De printer instellen
- **A** [Afdrukken](#page-36-0)

Uw printer ondersteunt Macintosh-systemen met een ingebouwde USB-interface of 10/100 Base-TX-netwerkkaart. Als u een bestand afdrukt vanaf een<br>Macintosh-computer, kunt u het PostScript-stuurprogramma gebruiken door het PPD

### <span id="page-34-0"></span>**Software voor Macintosh installeren**

De cd *Drivers and Utilities* van de printer bevat het PPD-bestand waarmee u het PostScript-stuurprogramma kunt gebruiken om af te drukken vanaf een<br>Macintosh-computer.

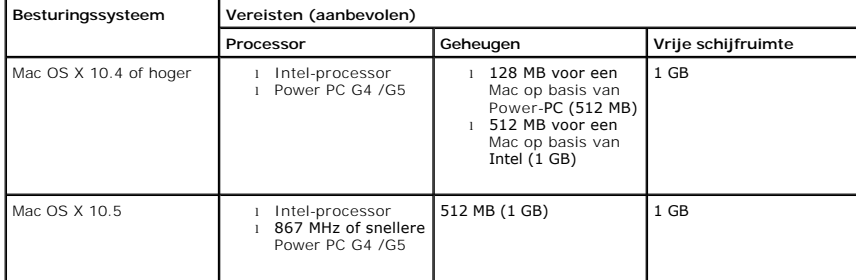

Controleer het volgende voordat u de printersoftware installeert:

#### **Het printerstuurprogramma installeren**

- 1. Controleer of uw printer op uw computer is aangesloten. Zet de computer en printer aan.
- 2. Plaats de cd *Drivers and Utilities* van de printer in het cd-romstation.
- 3. Dubbelklik op het pictogram **CD-ROM** op het bureaublad van uw Macintosh-computer.
- 4. Dubbelklik op de map **MAC\_Installer**.
- 5. Dubbelklik op de map **MAC\_Printer**.
- 6. Dubbelklik voor Mac OS 8.6-9.2 op het pictogram Dell 5330dn Installer Classic. Dubbelklik voor Mac OS 10.1 op het pictogram Dell 5330dn Installer 10.1. Dubbelklik voor Mac OS 10.2-10.5 op het pictogram Dell 5330dn Installer OSX.
- 7. Voer het wachtwoord in en klik op **OK**.
- 8. Selecteer de bestemming en vervolgens **Continue**.
- 9. Klik op **Install**.
- 10. Nadat de installatie voltooid is, klikt u op **Quit**.

#### **De installatie van het printerstuurprogramma ongedaan maken**

- 1. Controleer of uw printer op uw computer is aangesloten. Zet de computer en printer aan.
- 2. Plaats de cd *Drivers and Utilities* van de printer in het cd-romstation.
- 3. Dubbelklik op het pictogram **CD-ROM** op het bureaublad van uw Macintosh-computer.
- 4. Dubbelklik op de map **MAC\_Installer**.
- 5. Dubbelklik op de map **MAC\_Printer**.
- 6. Dubbelklik voor Mac OS 8.6-9.2 op het pictogram Dell 5330dn Installer Classic.<br>Dubbelklik voor Mac OS 10.1 op het pictogram Dell 5330dn Installer 10.1.<br>Dubbelklik voor Mac OS 10.2-10.5 op het pictogram Dell 5330dn Insta
- 7. Voer het wachtwoord in en klik op **OK**.
- 8. Selecteer de bestemming en vervolgens **Continue**.
- 9. Selecteer **Uninstall** en klik op **Uninstall**.
- 10. Nadat de installatie voltooid is, klikt u op **Quit**.

#### <span id="page-35-0"></span>**De printer instellen**

De instelling van de printer verschilt afhankelijk van de kabel die u gebruikt om de printer aan te sluiten op uw computer: een netwerkkabel of een USB-kabel.

#### **Voor een Macintosh die op een netwerk is aangesloten**

#### **Mac OS 8.6-9.2**

- 1. Selecteer in het menu **Apple** het menu-item **Chooser**.
- 2. Klik op **LaserWriter 8** (het PostScript-stuurprogramma dat bij uw Macintosh is geleverd). De naam van uw printer verschijnt in de lijst.
- 3. Selecteer **DELOOOxxxxxxxxx i**n het printervak (waar xxxxxxxxx verschilt afhankelijk van elk van de producten) en klik op **Select**. Als de automatische<br>instelfunctie niet goed werkt, klikt u op **Select PPD**, kiest u **DEL**
- 4. Wanneer de instelling voltooid is, verschijnt het printerpictogram als een desktopprinter.
- 5. Sluit **Chooser**.
- 6. Wanneer een venster verschijnt met het bericht dat u uw huidige printer hebt gewijzigd, klikt u op **OK**.

#### **Mac OS 10.1 of hoger**

- 1. Volg de aanwijzingen onder "[Software voor Macintosh installeren](#page-34-0)" om het PPD-bestand en de filterbestanden op uw computer te installeren.
- 2. Open de map **Applications Utilities** en **Print Setup Utility**.

Voor MAC OS 10.5: open **System Preferences** in de map **Applications** en klik op **Print & Fax**.

3. Klik op **Add** in de **Printer List**.

Voor MAC OS 10.5: klik op het pictogram **+**, waarna een venster verschijnt.

4. Voor MAC OS 10.3: selecteer het tabblad **IP Printing**.

Voor MAC OS 10.4: klik op **Printer Address**.

Voor MAC OS 10.5: klik op **IP**.

5. Voer in het veld **Printer Address** het IP-adres van de printer in.

Voor MAC OS 10.5: voer het IP-adres van de printer in het veld **Address** in.

6. Geef de naam van de afdrukwachtrij op in het veld **Queue Name**. *Als u de wachtrijnaam voor uw afdrukserver niet kunt bepalen*, probeer dan eerst de standaardwachtrij.

Voor MAC OS 10.5: voer de wachtrijnaam van de printer in het veld **Queue** in.

7. Voor MAC OS 10.3: als **Auto Select** niet goed werkt, selecteert u Dell in **Printer Model** en **de naam van uw printer** in **Model Name**.

Voor MAC OS 10.4: als **Auto Select** niet goed werkt, selecteert u Dell in **Print Using** en **de naam van uw printer** in **Model**.

For MAC OS 10.5: als **Auto Select** niet goed werkt, selecteert u **Select a driver to use**... en **de naam van uw printer** in **Print Using**.

- 8. Klik op **Add**.
- 9. Het IP-adres van uw printer verschijnt op de **Printer List** en wordt ingesteld als de standaardprinter.

#### **Voor een via USB aangesloten Macintosh**

#### Mac OS 8.6-9.2

- 1. Open de **Macintosh HD** en dubbelklik op **Application**.
- 2. Dubbelklik op **Utilities**.
- 3. Dubbelklik op **Desktop Printer Utility**.
- 4. Selecteer **LaserWriter 8** en **Printer (USB)** in de keuzelijst. Klik op **OK**.
- 5. Klik op **Change** in de sectie **USB Printer Selection**. De naam van uw printer verschijnt in de lijst.
- 6. Klik achtereenvolgens op **DELL 5330dn Mono Laser Printer** en **OK**.
- 7. Klik op **Auto Setup** in het deel PPD-bestand (PostScript Printer Description). Als **Auto Setup** niet goed werkt, klikt u op **Select PPD** en kiest u **DELL 5330dn Mono Laser Printer**.
- 8. Wanneer de setup voltooid is, klikt u op **Create**.
- 9. Klik op **Save**.

#### Mac OS 10.1 of hoger

- 1. Volg de aanwijzingen onder "[Software voor Macintosh installeren](#page-34-0)" om de **PPD-filterbestanden** op uw computer te installeren.
- 2. Open de map **Applications Utilities** en **Print Setup Utility**.

Voor MAC OS 10.5: open **System Preferences** in de map **Applications** en klik op **Print & Fax**.

3. Klik op **Add** in de **Printer List**.

Voor MAC OS 10.5: klik op het pictogram **+**, waarna een venster verschijnt.

4. Voor MAC OS 10.3: selecteer het tabblad **USB**.

Voor MAC OS 10.4: klik op **Default Browser** en zoek de **USB**-verbinding.

Voor MAC OS 10.5: klik op **Default** en zoek de **USB**-verbinding.

5. Voor MAC OS 10.3: als **Auto Select** niet goed werkt, selecteert u Dell in **Printer Model** en **de naam van uw printer** in **Model Name**.

Voor MAC OS 10.4: als **Auto Select** niet goed werkt, selecteert u Dell in **Print Using** en **de naam van uw printer** in **Model**.

For MAC OS 10.5: als **Auto Select** niet goed werkt, selecteert u **Select a driver to use**... en **de naam van uw printer** in **Print Using**.

6. Klik op **Add**.

Uw printer verschijnt in **Printer List** en wordt ingesteld als de standaardprinter.

# **Afdrukken**

#### **Een document afdrukken**

Als u afdrukt met een Macintosh, moet u in elke toepassing die u gebruikt de printersoftware-instelling controleren. Volg de onderstaande stappen om af te drukken vanaf een Macintosh:

- 1. Open een Macintosh-toepassing en selecteer het bestand dat u wilt afdrukken.
- 2. Open het menu **File** en klik op **Page Setup** (**Document Setup** in sommige toepassingen).
- 3. Kies het papierformaat, de afdrukstand, de schaal en andere opties, en klik vervolgens op **OK**.

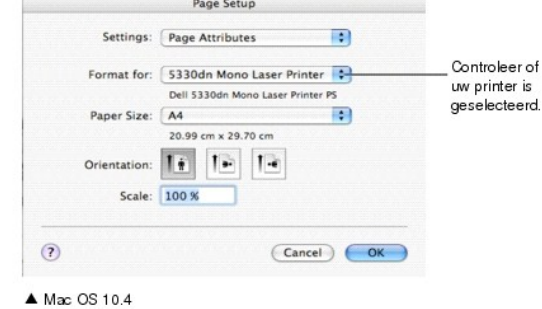

- 4. Open het menu **File** en klik op **Print**.
- 5. Kies het gewenste aantal exemplaren en geef aan welke pagina's u wilt afdrukken.
- 6. Klik op **Print** als u klaar bent met het instellen van de opties.

### **Afdrukinstellingen wijzigen**

U kunt geavanceerde afdrukfuncties gebruiken voor uw printer.

Selecteer **Print** in het menu **File** van uw Macintosh-toepassing.

#### <span id="page-37-1"></span>**Layout instelling**

Het tabblad Layout bevat opties waarmee u de weergave van het document op de afgedrukte pagina kunt aanpassen. U kunt verschillende pagina's op één vel papier afdrukken.

Selecteer **Layout** in de vervolgkeuzelijst **Presets** om toegang te krijgen tot de volgende functies. Zie " Verschillende pagina['s afdrukken op één vel papier](file:///C:/data/systems/5330dn/DU/HTML/printing.htm#1017372)" en ["Dubbelzijdig afdrukken](#page-37-0)" voor meer informatie.

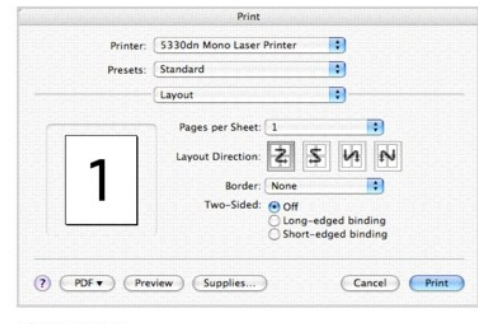

▲ Mac OS 10.4

# **Verschillende pagina's afdrukken op één vel papier**

U kunt meer dan één pagina afdrukken op één vel papier. Dit is een goedkope manier om conceptpagina's af te drukken.

- 1. Selecteer **Print** in het menu **File** van uw Macintosh-toepassing.
- 2. Selecteer **Layout**.

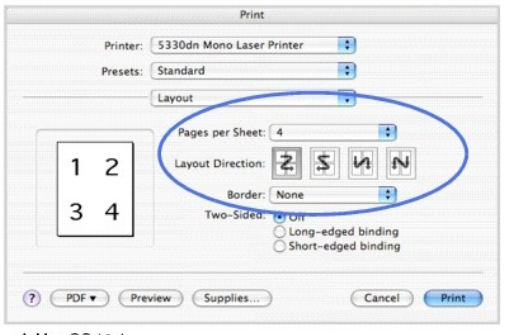

▲ Mac OS 10.4

- 3. Selecteer in de vervolgkeuzelijst **Pages per Sheet** het aantal pagina's dat u op één vel papier wilt afdrukken.
- 4. Selecteer de paginavolgorde met de optie **Layout Direction**.

Als u rond elke pagina op het vel een kader wilt afdrukken, selecteert u de gewenste optie in de vervolgkeuzelijst **Border**.

5. Klik op **Print**. De printer drukt het geselecteerde aantal pagina's af op één zijde van elke pagina.

### <span id="page-37-0"></span>**Dubbelzijdig afdrukken**

U kunt op beide zijden van het papier afdrukken. Voordat u dubbelzijdig afdrukt, moet u aangeven langs welke rand u de pagina's wilt inbinden. De bindopties zijn:

**Long-Edge Binding**: Dit is de klassieke lay-out die wordt gebruikt bij het boekbinden.

**Short-Edge Binding**: Dit is het type dat vaak wordt gebruikt voor kalenders.

**OPGEPAST: Als u verschillende exemplaren van een document nodig hebt en u wilt die exemplaren aan beide kanten van het papier afdrukken,** moet u ze een voor een afdrukken, als afzonderlijke afdruktaken. Als u ervoor hebt gekozen de exemplaren te sorteren en uw document bevat<br>een oneven aantal pagina's, worden de laatste pagina van het eerste exemplaar en de voor- en achterkant van één vel. Als u ervoor hebt gekozen de exemplaren niet te sorteren, wordt dezelfde pagina afgedrukt op de voor- en<br>achterkant van één vel. Als u dus verschillende exemplaren van een document nodig h

- 1. Selecteer **Print** in het menu **File** van uw Macintosh-toepassing.
- 2. Selecteer de **Layout**.

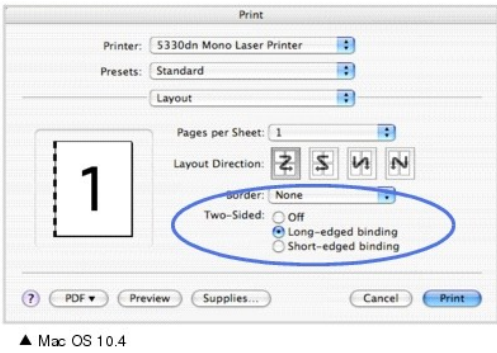

- 3. Selecteer een bindrichting bij **Two Sided**.
- 4. Klik op **Print**. De printer drukt op beide zijden van het papier af.

#### **Printer Features instelling**

Het tabblad **Printer Features** bevat opties waarmee u de papiersoort kunt selecteren en de afdrukkwaliteit kunt instellen.

Selecteer **Printer Features** in de vervolgkeuzelijst **Presets** om toegang te krijgen tot de volgende functies:

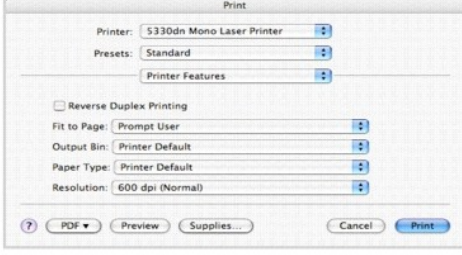

 $\blacktriangle$  Mac OS 10.4

### **Reverse Duplex Printing**

Hiermee kunt u de algemene afdrukvolgorde in plaats van de dubbelzijdige selecteren.

#### **Fit to Page**

Hiermee kunt u uw afdruk aanpassen aan elk papierformaat, ongeacht de grootte van het digitale document. Dit kan nuttig zijn als u de details van een klein document wilt bekijken.

### **Output Bin**

Als u de **optionele uitvoerlade 1** installeert, kunt u de uitvoerlade selecteren voor het afgedrukte document.

### **Paper Type**

Zorg ervoor dat **Paper Type** is ingesteld op **Printer Default**. *Als u een ander type afdrukmateriaal plaatst,* dient u het desbetreffende papiertype te selecteren.

### **Resolution**

U kunt de afdrukresolutie selecteren. Hoe hoger de instelling, hoe scherper tekens en afbeeldingen worden afgedrukt. Als u een hoge instelling selecteert, kan het iets langer duren voordat het document is afgedrukt.

# **Onderhoud**

- [De instelling wissen en de standaardinstellingen herstellen](#page-40-0)
- **O** [De printer reinigen](#page-40-1)
- $\bullet$  [De tonercassette onderhouden](#page-42-0)
- [Vervangingsonderdelen](#page-48-0)
- [Verbruiksartikelen bestellen](#page-48-1)

### <span id="page-40-0"></span>**De instelling wissen en de standaardinstellingen herstellen**

U kunt de standaardinstellingen van de printer als volgt herstellen:

- 1. Druk op **Menu**  $(\blacksquare)$ .
- 2. Druk op de **schuifknoppen** ( $\wedge$  of V) om **Instellingen** te markeren en druk op **Selecteren** ( $\checkmark$ ).
- 3. Druk op de schuifknoppen (A of V) om Fabrieksinstellingen te markeren en druk op Selecteren ( $\checkmark$ ).
- 4. Druk op de **schuifknoppen** ( $\wedge$  of V) om **Nu herstellen** te markeren en druk op **Selecteren** ( $\checkmark$ ).
- 5. Druk op **Annuleren** (**x**) om terug te keren naar stand-bymodus.

### **Het NVRAM van de printer wissen**

U kunt selectief informatie verwijderen die in het geheugen van de printer is opgeslagen:

- 1. Druk op **Menu**  $(\blacksquare)$ .
- 2. Druk op de **schuifknoppen** (A of V) om **Onderhoud** te markeren en druk op **Selecteren** ( $\checkmark$ ).
- 3. Druk op de **schuifknoppen** (A of V) om Instell. wissen te markeren en druk op Selecteren ( $\checkmark$ ).
- 4. Druk op de **schuifknoppen** (A of V) tot u het item ziet dat u wilt wissen.
	- l **Alle instellingen**: Wist alle gegevens uit het geheugen en herstelt de standaardinstellingen.
	- l **Papierinstel.**: Stelt alle opties voor **papiersinstellingen** opnieuw in op de standaardherstellingen.
- 5. Druk op **Selecteren (√**). Het gekozen gedeelte van het geheugen wordt gewist en u wordt gevraagd of u verder wilt gaan met het wissen van het<br>volgende gedeelte.
- 6. Herhaal de stappen 4 en 5 als u een volgend gedeelte wilt wissen.

OF

Druk op **Annuleren** ( $\boldsymbol{X}$ ) om terug te keren naar stand-bymodus.

# <span id="page-40-1"></span>**De printer reinigen**

Tijdens het afdrukken kunnen zich in de printer papierresten, toner en stof verzamelen. Dit kan op een gegeven moment problemen met de afdrukkwaliteit<br>veroorzaken, zoals tonervlekken of vegen. Uw printer heeft een reinigin vermeden.

**OPGEPAST: Ontvettingsmiddelen die alcohol of andere sterke substanties bevatten, kunnen de printerkast doen verkleuren of barsten.** 

### **De printer aan de buitenzijde reinigen**

Reinig de printerbehuizing met een zachte, licht vochtige, niet-pluizende doek. Zorg dat er geen water op of in de printer druipt.

### **De printer aan de binnenzijde reinigen**

Papier, toner en stofdeeltjes kunnen zich ophopen binnenin de printer en problemen met de printkwaliteit veroorzaken, bijvoorbeeld vegen of tonervlekken. Maak de printer aan de binnenzijde schoon om deze problemen te vermijden.

Er bestaan twee manieren om de binnenkant van de printer te reinigen:

- l De binnenkant van de printer handmatig reinigen.
- l Een reinigingspagina afdrukken via het bedieningspaneel.

### **De binnenkant van de printer handmatig reinigen**

- 1. Zet de printer uit en trek de stekker uit het stopcontact. Noteer hoe lang het duurt vooraleer de printer afkoelt.
- 2. Open de **bovenklep** en trek de tonercassette uit. Plaats de cassette op een schoon, effen oppervlak.

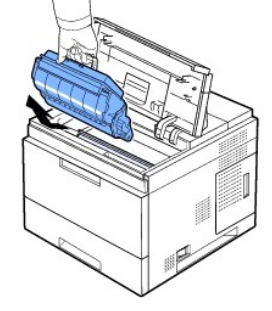

OPGEPAST: Om beschadiging te voorkomen, mag u de tonercassette niet langer dan enkele minuten blootstellen aan licht. OPGEPAST: Raak de groene onderzijde van de tonercassette niet aan. Gebruik de hendel op de cassette om te vermijden dat u dit oppervlak aanraakt.

3. Verwijder met een droge, niet-pluizende doek eventueel stof en gemorste toner in en rond de ruimte voor de tonercassette.

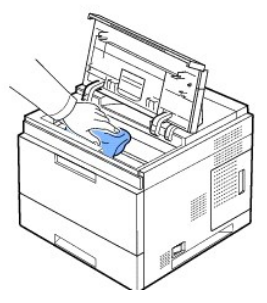

OPGEPAST: Als u de binnenkant van de printer reinigt, zorg er dan voor dat u de transportrol onder de tonercassette niet aanraakt. Vet van uw vingers kan problemen met de afdrukkwaliteit veroorzaken.

1. Wrijf de lange glasplaat (LSU, laserscannereenheid) boven in de ruimte voor de tonercassette schoon en controleer op vuil of stof.

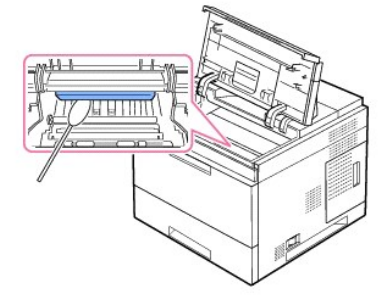

*OPMERKING: De lange glazen strook is lastig te vinden.* 

1. Lokaliseer de PTL-lens door de papiergeleider om te draaien en maak de lens voorzichtig schoon met een katoenen doek.

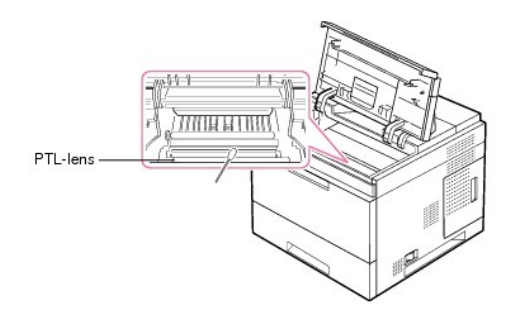

2. Maak de invoersensor schoon met een wattenstaafje.

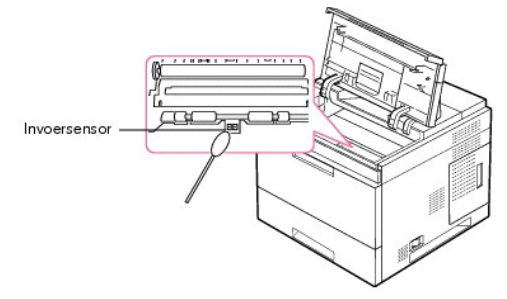

- 3. Plaats de tonercassette terug en sluit de bovenklep.
- 4. Steek het netsnoer in het stopcontact en schakel de printer in.

### **Een reinigingspagina afdrukken**

Als uw afdrukken onscherp zijn of vlekken vertonen, kunt u het probleem proberen op te lossen door een reinigingspagina af te drukken.

U kunt de volgende reinigingspagina's afdrukken:

- l Reinigingspagina voor de OPC-drum: reinigt de OPC-drum van de tonercassette.
- l Reinigingspagina voor de fixeereenheid: reinigt de fixeereenheid in de printer.

Deze handeling resulteert in een pagina met tonerafval die u moet weggooien.

- 1. Zorg ervoor dat de printer aan staat en dat er papier in de papierlade ligt.
- 2. Druk op **Menu**  $(\blacksquare)$ .
- 3. Druk op de **schuifknoppen** ( $\wedge$  of V) om **Onderhoud** te markeren en druk op **Selecteren** ( $\checkmark$ ).
- 4. Druk op de schuifknoppen (A of V) om Drum reinigen of Fixeereenheid reinigen te markeren en druk op Selecteren ( $\checkmark$ ).

Uw printer neemt automatisch een vel papier uit de papierlade en drukt een reinigingspagina af met stof- of tonerdeeltjes erop.

# <span id="page-42-0"></span>**De tonercassette onderhouden**

### **De tonercassette bewaren**

Bewaar de tonercassette in de originele verpakking tot u klaar bent om ze te installeren.

Bewaar de tonercassette niet in:

l Temperaturen boven 40 °C

- l Een omgeving met extreme vochtigheids- of temperatuurschommelingen
- l Rechtstreeks zonlicht
- l Stoffige ruimten
- l Een auto voor een lange periode
- l Een omgeving met corrosieve gassen
- l Een omgeving met ziltige lucht

### **De resterende toner controleren**

U kunt het niveau van de resterende toner in de cassette controleren.

Als u problemen met de afdrukkwaliteit hebt, kunt u als volgt bepalen of het probleem wordt veroorzaakt door een te laag tonerniveau.

- 1. Druk op **Menu**  $(\blacksquare)$ .
- 2. Druk op de **schuifknoppen** (A of V) om **Onderhoud** te markeren en druk op **Selecteren** ( $\checkmark$ ).
- 3. Druk op de **schuifknoppen** (A of V) om Levensduur art. te markeren en druk op Selecteren ( $\checkmark$ ).
- 4. Druk op de schuifknoppen (A of V) om Resterende toner te markeren en druk op Selecteren ( $\checkmark$ ).

Op het display wordt het percentage van de resterende toner weergegeven.

### **De toner herverdelen**

Wanneer de **tonercassette** bijna op is, worden gedeelten van uw document vaag of lichter afgedrukt. In het display verschijnt de waarschuwing **Toner bijna**<br>**op**. Schud de **tonercassette** krachtig heen en weer om de toner g

Dit is geen langetermijnoplossing, maar voldoet aan uw afdrukbehoeften zolang u nog geen nieuwe cassette hebt.

OPGEPAST: Raak de groene onderzijde van de **tonercassette** niet aan. Gebruik de hendel op de cassette om te vermijden dat u dit oppervlak aanraakt.

- 1. Open de **bovenklep**.
- 2. Verwijder de tonercassette.

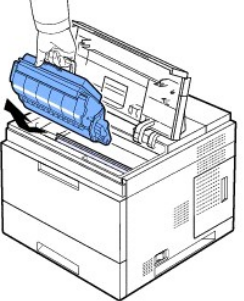

3. Schud de cassette 3 tot 4 keer krachtig heen en weer om de toner in de cassette gelijkmatig te verdelen.

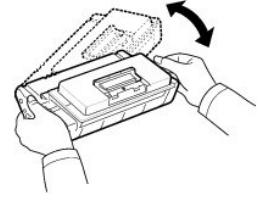

OPMERKING: *Als er toner in contact komt met uw kleding,* veeg de toner dan met een droge doek af en was uw kleding in koud water. Als u warm water gebruikt, zal de toner zich aan de stof hechten.

- 1. Houd de tonercassette vast aan de handgreep en schuif ze langzaam in de opening van de printer.
- 2. Uitsteeksels aan de zijkanten van de cassette en corresponderende groeven in de printer voeren de cassette naar de juiste positie totdat deze volledig op haar plaats klikt.
- OPMERKING: Gebruik geen overmatige kracht bij het plaatsen van de cassette in de printer. Controleer of de uitsteeksels van de cassette en de groeven van de printer tegenover elkaar liggen alvorens druk uit te oefenen op de cassette.

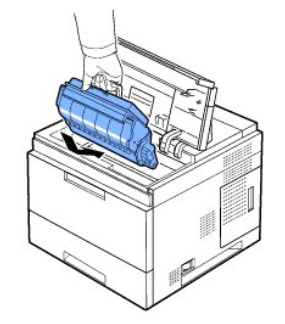

1. Sluit de **bovenklep**. Controleer of de klep goed dicht is.

### **De tonercassette vervangen**

Ga als volgt te werk om de tonercassette te vervangen:

Bestel een extra tonercassette zodat u deze altijd bij de hand hebt wanneer de huidige cassette niet langer behoorlijke afdrukken levert. Zie<br>"<u>Verbruiksartikelen bestellen</u>" om tonercassettes te bestellen.

**OPMERKING:** Gebruik **tonercassettes** van Dell voor het beste resultaat. Als u geen verbruiksartikelen van Dell gebruikt, kan Dell de afdrukkwaliteit en de betrouwbaarheid van de printer niet garanderen.

De tonercassette vervangen:

1. Haal de nieuwe tonercassette uit de verpakking.

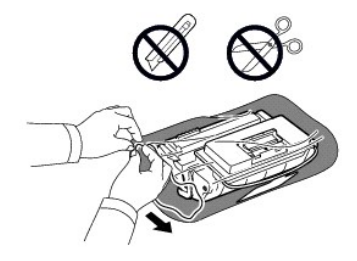

2. Trek de afdichtingstape aan het uiteinde van de tonercassette voorzichtig uit de cassette en werp de tape weg.

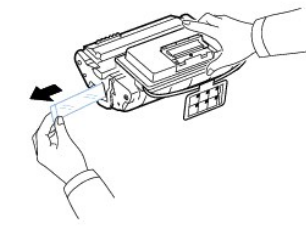

OPMERKING: De afdichtingstape is, als deze op de juiste wijze is verwijderd, langer dan 60 cm.

OPMERKING: U moet de tape recht uit de tonercassette trekken om deze te verwijderen. Let op dat de tape niet afscheurt. Als dit gebeurt, is de tonercassette onbruikbaar.

**OPMERKING:** Zie de afbeeldingen met instructies op de verpakking van de cassette.

3. Verwijder de flexibele kunststofhouder uit de **tonercassette**.

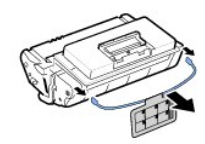

4. Schud de cassette 5 tot 6 keer krachtig heen en weer om de toner in de cassette gelijkmatig te verdelen.

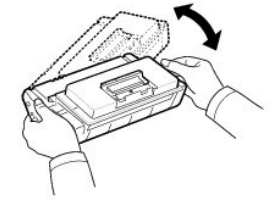

Door goed te schudden haalt u de meeste afdrukken uit de cassette. Bewaar het verpakkingsmateriaal.

OPMERKING: *Als er toner in contact komt met uw kleding,* veeg de toner dan met een droge doek af en was uw kleding in koud water. Als u warm water gebruikt, zal de toner zich aan de stof hechten.

OPGEPAST: Om beschadiging te voorkomen, mag u de **tonercassette** niet langer dan enkele minuten blootstellen aan licht. OPGEPAST: Raak de groene onderzijde van de **tonercassette** niet aan. Gebruik de hendel op de cassette om te vermijden dat u dit oppervlak aanraakt.

- 1. Open de **bovenklep**.
- 2. Verwijder de **tonercassette.**

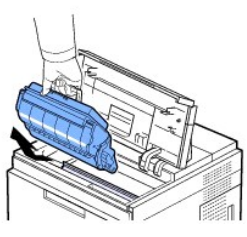

- 3. Houd de **tonercassette** vast aan de handgreep en schuif ze langzaam in de opening van de printer.
- 4. Uitsteeksels aan de zijkanten van de cassette en corresponderende groeven in de printer voeren de cassette naar de juiste positie totdat deze vastklikt.

OPMERKING: Gebruik geen overmatige kracht bij het plaatsen van de cassette in de printer. Controleer of de uitsteeksels van de cassette en de groeven van de printer tegenover elkaar liggen alvorens druk uit te oefenen op de cassette.

1. Sluit de **bovenklep**. Controleer of de klep goed dicht is.

OPMERKING: Wanneer u een nieuwe cassette voor het eerst gebruikt, moet u ongeveer 15 seconden wachten alvorens het eerste afgedrukte papier uit de printer rolt.

### **De fixeereenheid vervangen**

Ga als volgt te werk om de **tonercassette** te vervangen: Zie ["Verbruiksartikelen bestellen"](#page-48-1) om fixeereenheden te bestellen.

OPGEPAST: Om brandwonden te vermijden, mag u de fixeereenheid niet onmiddellijk na het afdrukken vervangen. Deze kan tijdens het **afdrukken erg heet worden**.

- 1. Schakel de printer uit en wacht 30 minuten tot hij is afgekoeld.
- 2. Open de **achterklep** door eraan te trekken.
- 3. Trek de aansluiting van de **achterklep** los.

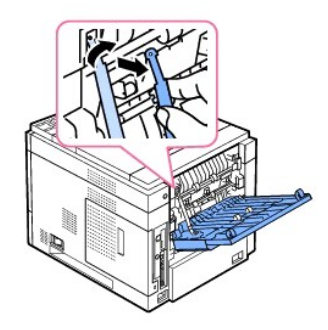

4. Trek de **achterklep** uit de printer.

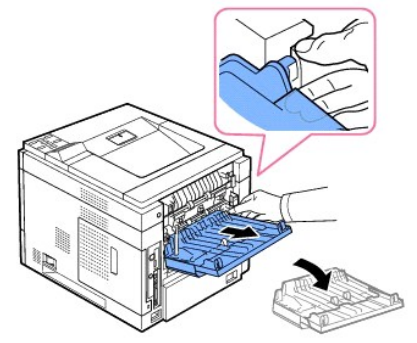

5. Trek de **duplex-eenheid** uit de printer.

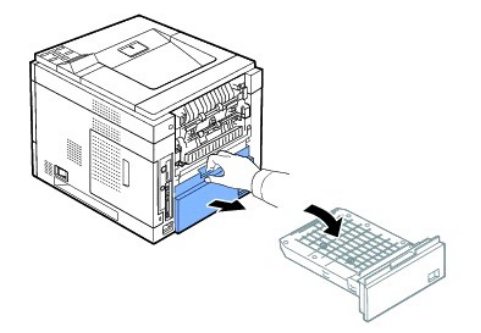

6. Duw beide hendels van de fixeereenheid naar beneden.

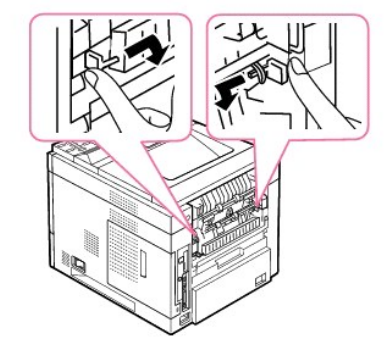

7. Trek de fixeereenheid recht eruit.

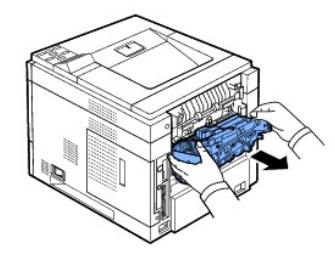

8. Haal de nieuwe fixeereenheid uit de verpakking.

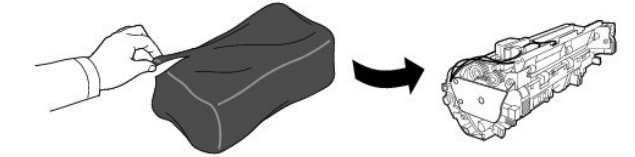

9. Schuif de fixeereenheid volledig in de printer.

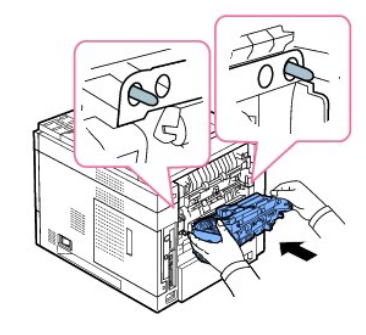

De printer zal niet werken als de fixeereenheid er niet volledig werd ingestoken. Zorg ervoor dat beide hendels van de fixeereenheid op de printer zijn vergrendeld.

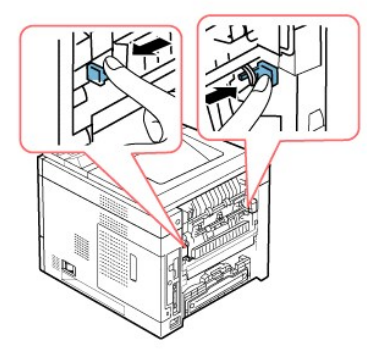

10. Schuif de **duplex-eenheid** weer in de printer.

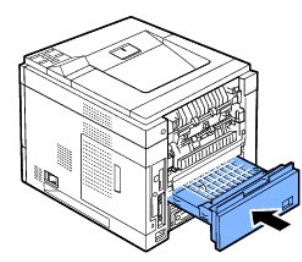

11. Plaats de **achterklep** terug en sluit de **achterklep** opnieuw aan op de printer.

<span id="page-48-2"></span>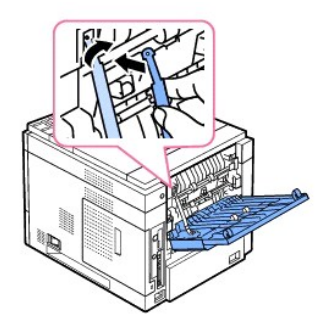

- 12. Sluit de **achterklep**.
- 13. Sluit het netsnoer en de printerkabel opnieuw aan en zet de printer aan.

# <span id="page-48-0"></span>**Vervangingsonderdelen**

Af en toe moet u de rollen en de fixeereenheid vervangen om de topprestaties te behouden en om problemen met de afdrukkwaliteit en de papiertoevoer als gevolg van versleten onderdelen te voorkomen.

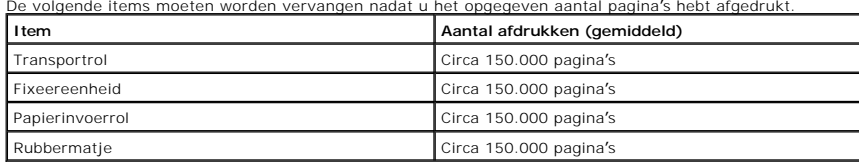

Neem contact op met uw Dell-vertegenwoordiger of de handelaar bij wie u de printer hebt gekocht om vervangingsonderdelen aan te kopen. We raden ten zeerste aan om deze items door een geschoolde vakman te laten installeren.

# <span id="page-48-1"></span>**Verbruiksartikelen bestellen**

U kunt verbruiksartikelen bestellen via het Dell™-tonerbeheersysteem of de Dell Printer Configuration Web Tool.

*Als de printer met een netwerk is verbonden*, tik dan het IP-adres van de printer in uw webbrowser in om de Dell Printer Configuration Web Tool te starten en<br>klik op de link verbruiksartikelen.

1. Dubbelklik op het pictogram Tonerbestellingsprogramma van Dell op uw bureaublad.

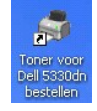

OF

2. Klik in het menu Start op Programma's → DELL → DELL-printers → DELL 5330dn monolaserprinter → Toner voor Dell 5330dn bestellen

Het venster Tonercassettes bestellen wordt geopend.

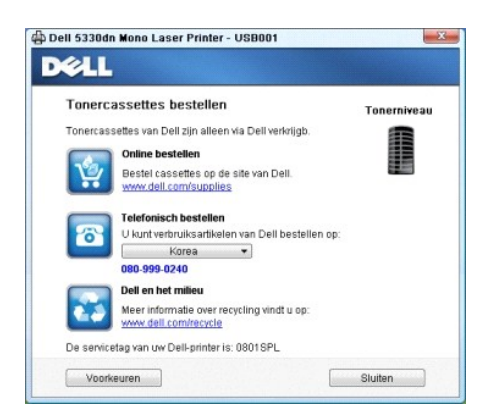

Ga naar **[www.dell.com/supplies](http://www.dell.com/supplies)** om online verbruiksartikelen te bestellen.

*Voor een telefonische bestelling*, belt u het nummer dat onder de titel **Telefonisch bestellen** verschijnt.

OF

3. *Als de printer met een netwerk is verbonden*, tik dan het IP-adres van de printer in uw webbrowser in om de Dell Printer Configuration Web Tool te starten en klik op de link verbruiksartikelen.

**OPMERKING:** Raadpleeg de volgende tabel voor het bestellen van tonercassettes.

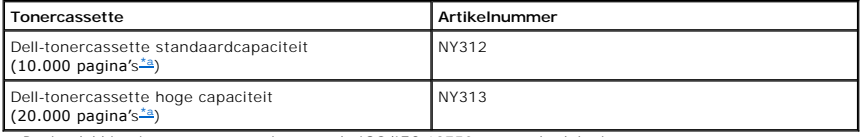

<span id="page-49-0"></span>a. Paginadekking in overeenstemming met de ISO/IEC 19752-testmethodologie.

# **Netwerk**

- **O** [Een netwerkprinter instellen](#page-50-0)
- **O** [Delen van de printer in een netwerk](#page-52-0)

### <span id="page-50-0"></span>**Een netwerkprinter instellen**

Om deze printer als uw netwerkprinter te gebruiken, moet u de netwerkparameters ervoor instellen. Netwerkparameters kunnen op de volgende twee manieren worden ingesteld:

### **Via Netwerkbeheerprogramma's**

U kunt de printserverinstellingen van de printer configureren en ze met behulp van de volgende programma's beheren:

l **Embedded Web Service**: Een in de netwerkprintserver geïntegreerde webserver waarmee u:

De netwerkparameters kunt configureren die nodig zijn om uw printer op verschillende netwerkomgevingen aan te sluiten.

**OPMERKING:** Meer informatie over het verkrijgen van toegang tot de Embedded Web Service vindt u in het hoofdstuk "Dell Printer Configuration Web Tool."

1 **IP-adres instellen**: Een hulpprogramma waarmee u een netwerkinterfacekaart kunt kiezen en manueel de adressen voor het gebruik in het TCP/IP-<br>protocol kunt configureren. Zie "<u>Set IP Address Utility</u>".

### **Via het bedieningspaneel**

U kunt de basisnetwerkparameters via het **bedieningspaneel** van de printer configureren. Gebruik het **bedieningspaneel** van de printer om het volgende te doen:

- l Een netwerkconfiguratiepagina afdrukken
- l TCP/IP configureren
- l EtherTalk configureren
- l IPX/SPX configureren
- l Een draadloos netwerk configureren

# **Configureren van netwerkparameters op het bedieningspaneel**

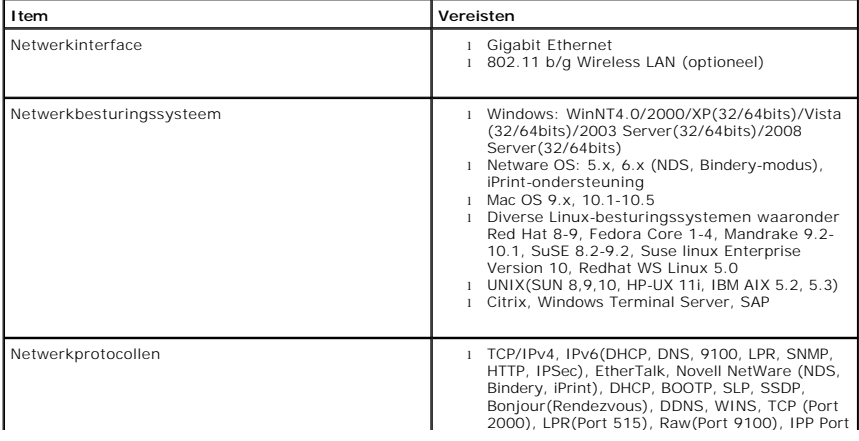

#### <span id="page-51-1"></span>**Een netwerkinformatiepagina afdrukken**

De netwerkinformatiepagina geeft weer hoe de netwerkinterfacekaart van uw printer is geconfigureerd. De standaardinstellingen kunnen voor de meeste toepassingen worden gebruikt. Een netwerkinformatiepagina afdrukken:

- 1. Druk op **Menu** (圖)
- 2. Druk op de **schuifknoppen** ( $\Lambda$  of V) om **Rapport** te markeren en druk op **Selecteren** ( $\checkmark$ ).
- 3. Druk op de **schuifknoppen** (A of V) om **Netwerkinstellingen** te markeren en druk op **Selecteren** ( $\checkmark$ ).

#### **Netwerkprotocollen instellen**

Wanneer u de printer voor het eerst installeert, worden alle ondersteunde netwerkprotocollen ingeschakeld wanneer u de printer aanzet. *Wanneer een netwerkprotocol geactiveerd is*, kan de printer actief data via het netwerk versturen, zelfs wanneer het protocol niet gebruikt wordt. Dit kan het netwerkverkeer<br>lichtjes verhogen. Om onnodig verkeer uit te schakelen, moe

- 1. Druk op Menu ( $\blacksquare$ ).
- 2. Druk op de **schuifknoppen** ( $\wedge$  of V) om **I/O-poorten netwerk** te markeren en druk op **Selecteren** ( $\checkmark$ ).
- 3. Druk op de **schuifknoppen** ( $\wedge$  of V) tot u het gewenste protocol ziet en druk op **Selecteren** ( $\checkmark$ ).
- 4. *Als u* **Ethernet-snel.** *hebt geselecteerd*, moet u een netwerksnelheid kiezen.

Als u **TCP/IP (IPv4)** of **TCP/IP (IPv6)** hebt geselecteerd, moet u een TCP/IP-adres toewijzen. Zie "[TCP/IP configureren](#page-51-0)" voor meer informatie.

Als u **AppleTalk** *hebt geselecteerd:*

- a. Druk op de **schuifknoppen** ( $\wedge$  of V) om **Activeren** te markeren en druk op **Selecteren** ( $\checkmark$ ).
- b. Druk op de **schuifknoppen** (A of V) om de instelling te wijzigen in Aan (inschakelen) of Uit (uitschakelen).

*Als u Draadloos hebt geselecteerd, moet u een draadloze netwerkomgeving toewijzen.* Zie "[TCP/IP configureren"](#page-51-0) voor meer informatie.

**OPMERKING:** Wanneer u **AppleTalk** instelt, moet u de printer opnieuw opstarten om de nieuwe instellingen toe te passen.

5. Druk op **Selecteren** ( $\checkmark$ ) om de selectie op te slaan.

#### <span id="page-51-0"></span>**TCP/IP configureren**

- l Statische adressering: Het TCP/IP-adres wordt handmatig toegewezen door de systeembeheerder.
- l Dynamische adressering BOOTP/DHCP (standaard): Het TCP/IP-adres wordt automatisch door een DHCP- of BOOTP-server op uw netwerk toegekend.

#### **TCP/IP instellen**

Om het TCP/IP-adres vanaf het **bedieningspaneel** van uw printer in te voeren, gaat u als volgt te werk:

- 1. Druk op **Menu**  $(\blacksquare)$ .
- 2. Druk op de **schuifknoppen** ( $\wedge$  of V) om **I/O-poorten netwerk** te markeren en druk op **Selecteren** ( $\checkmark$ ).
- 3. Druk op de schuifknoppen (A of V) om het netwerkprotocol dat u wilt gebruiken te selecteren en druk op Selecteren ( $\checkmark$ ).

Als u **TCP/IP (IPv4)** *hebt geselecteerd:*

- a. Druk op de **schuifknoppen** ( $\wedge$  of  $V$ ) om **IPv4 activeren** te markeren en druk op **Selecteren** ( $\checkmark$ ).
- b. Druk op de **schuifknoppen** (A of V) om de instelling te wijzigen in Aan (inschakelen) of Uit (uitschakelen).

Als u **TCP/IP (IPv6)** *hebt geselecteerd:*

- a. Druk op de **schuifknoppen**  $(A \text{ of } V)$  om **IPv6 activeren** te markeren en druk op **Selecteren** ( $\checkmark$ ).
- b. Druk op de **schuifknoppen** ( $\wedge$  of V) om de instelling te wijzigen in Aan (inschakelen) of Uit (uitschakelen).
- d. Druk op **Annuleren** ( $\boldsymbol{X}$ ) om terug te keren naar stand-bymodus.

#### **Statische adressering**

Om het TCP/IP-adres vanaf het bedieningspaneel van uw printer in te voeren, gaat u als volgt te werk:

- 1. Druk op **Menu**  $(\Box)$
- 2. Druk op de **schuifknoppen** ( $\wedge$  of V) om **I/O-poorten netwerk** te markeren en druk op **Selecteren** ( $\checkmark$ ).
- 3. Druk op de **schuifknoppen**  $(A \text{ of } V)$  om **TCP/IP (IPv4)** te markeren en druk op **Selecteren** ( $\checkmark$ ).
- 4. Druk op de schuifknoppen (A of V) om IP-adres instellen te markeren en druk op Selecteren ( $\checkmark$ ).
- 5. Druk op de **schuifknoppen** (A of V) om Handmatig te markeren en druk op Selecteren ( $\checkmark$ ).
- 6. Het eerste beschikbare menu-item, **IP-adres**, verschijnt.

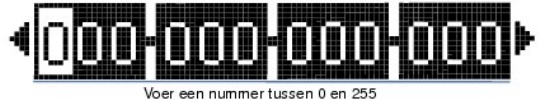

in voor elke byte van acht bits.

- 7. Voer de nummers in met de **schuifknoppen (∧** of ∨) en de **schuifknoppen (≤** of > ) om tussen de acht-bits bytes te bewegen en druk op **Selecteren**<br>(√).
- 8. Voer andere parameters in, zoals **Subnetmasker** of Gateway en druk op Selecteren ( $\checkmark$ ).
- 9. Na het invoeren van alle parameters, drukt u op **Annuleren (X)** om terug te keren naar de stand-bymodus.

#### **Dynamische adressering (BOOTP/DHCP)**

Volg de onderstaande stappen om het TCP/IP-adres automatisch door via een DHCP- of BOOTP-server op uw netwerk toe te kennen:

- 1. Druk op **Menu**  $(\blacksquare)$ .
- 2. Druk op de **schuifknoppen** (A of V) om **I/O-poorten netwerk** te markeren en druk op **Selecteren** ( $\checkmark$ ).
- 3. Druk op de **schuifknoppen** (A of V) om TCP/IP (IPv4) te markeren en druk op Selecteren (V).
- 4. Druk op de **schuifknoppen** ( $\wedge$  of V) om **IP-adres instellen** te markeren en druk op **Selecteren** ( $\checkmark$ ).
- 5. Druk op de schuifknoppen (A of V) om DHCP te markeren en druk op Selecteren ( $\checkmark$ ).

Om het adres vanuit de BOOTP-server toe te kennen, drukt u op Selecteren ( $\checkmark$ ) wanneer BOOTP verschijnt.

#### **De netwerkconfiguratie opnieuw instellen**

U kunt de netwerkconfiguratie opnieuw instellen op de standaardinstellingen.

- 1. Druk op **Menu**  $(\blacksquare)$ .
- 2. Druk op de **schuifknoppen** (A of V) om I/O-poorten netwerk te markeren en druk op Selecteren ( $\checkmark$ ).
- 3. Druk op de **schuifknoppen** (A of V) om **Instell. wissen** te markeren en druk op **Selecteren** ( $\checkmark$ ).
- 4. Druk op de **schuifknoppen** (A of V) om Ja te markeren en druk op Selecteren ( $\checkmark$ ).
- 5. Zet de printer uit en weer aan.

#### **Een draadloos netwerk instellen (optionele draadloze netwerkkaart)**

Als u de **DELL 5330dn monolaserprinter** zowel in een bedraad als in een draadloos netwerk wilt gebruiken, dient u een optionele kaart voor een bedraad/draadloos netwerk te installeren. Meer informatie over de draadloze opstelling vindt u in de "Beknopte installatiehandleiding" voor de draadlozenetwerkinterfacekaart.

### <span id="page-52-0"></span>**Delen van de printer in een netwerk**

### **Gedeeld afdrukken**

U kunt Microsoft's Point and Print of Peer-to-Peer-methoden gebruiken om een printer te delen op het netwerk via een USB- of parallelle kabelaansluiting. Om<br>een van deze methoden te gebruiken, moet u de printer eerst delen

Als u er echter voor kiest om een van deze Microsoft-methoden te gebruiken, zult u niet over alle Dell-functies beschikken, waaronder de Statusmonitor, die geïnstalleerd worden met de cd *Drivers and Utilities*.

**OPMERKING:** Windows 2000, Windows XP Professional, Windows NT en Windows Vista vereisen beheerderstoegang om een printer te delen.

#### **De printer delen**

- 1. In Windows XP (standaard Start-menu):
	- a. Klik op **Start Configuratiescherm**.
	- b. Dubbelklik op **Printers en andere hardware**.
	- c. Klik op **Printers en faxen**.

In Windows XP (klassiek Start-menu): Klik op **Start Instellingen Printers en faxen**.

In Windows Vista (klassiek Start-menu), Windows 2000 en Windows NT: Klik op **Start Instellingen Printers**.

In Windows Vista (standaard Start-menu):

- a. Klik op **Start Configuratiescherm**.
- b. Klik op **Hardware en geluiden**.
- c. Klik op **Printers**.
- 2. Klik met de rechtermuisknop op het pictogram van uw printer.
- 3. Klik op **Delen**.
- 4. Als u Windows Vista gebruikt, wordt u mogelijk gevraagd om de deelopties te wijzigen alvorens u verder kunt gaan. Druk op de knop **Opties voor delen wijzigen** en druk op **Doorgaan** in het volgende dialoogvenster.
- 5. Selecteer **Deze printer delen** en voer een naam voor de printer in.
- 6. Klik op **Extra stuurprogramma's** en selecteer de besturingssystemen van alle netwerkclients die afdrukken naar deze printer.
- 7. Klik op **OK**.

Als er bestanden ontbreken, zult u worden gevraagd om de cd met het serverbesturingssysteem in te voeren.

- a. Plaats de cd *Drivers and Utilities*, controleer of de stationsletter correct is voor uw cd-romstation en klik op **OK**.
- b. *Als u Windows Vista gebruikt:* Blader naar een clientcomputer die draait onder het besturingssysteem en klik op **OK**.

c. *Als u een andere Windows-versie gebruikt:* Plaats de cd met het besturingssysteem, controleer of de stationsletter correct is voor uw cd-romstation en klik op **OK**.

8. Klik op **Sluiten**.

Controleer als volgt of de printer correct gedeeld wordt:

- l Controleer of in de map **Printers** staat aangegeven dat de printer gedeeld wordt. In Windows 2000 wordt bijvoorbeeld een hand weergegeven onder het printerpictogram.
- l Blader naar **Mijn netwerklocaties** of **Netwerkomgeving**. Zoek de hostnaam van de server en zoek naar de gedeelde naam die u hebt toegewezen aan de printer.

Nu dat de printer gedeeld wordt, kunt u de printer op de netwerkclients installeren met behulp van de Point and Print-methode of de Peer-to-Peer-methode.

### **De gedeelde printer op clientcomputers installeren**

#### **Point and Print**

Deze methode is het minst belastend voor de systeembronnen. De printserver handelt alle stuurprogrammawijzigingen en de verwerking van de afdruktaken af. Zo kunnen netwerkclients veel sneller terugkeren naar de toepassingen.

Bij de Point and Print-methode wordt een gedeelte van de stuurprogramma-informatie van de printserver naar de client gekopieerd. Dit bevat precies genoeg informatie voor het versturen van een afdruktaak naar de printer.

- 1. Dubbelklik op het Windows-bureaublad van de clientcomputer op **Mijn netwerklocaties** of **Netwerkomgeving**.
- 2. Dubbelklik op de hostnaam van de printservercomputer.
- 3. Klik met de rechtermuisknop op de naam van de gedeelde printer en klik op **Installeren** of **Verbinden**.

Wacht tot de stuurprogramma-informatie is gekopieerd van de printservercomputer naar de clientcomputer en tot het nieuwe printerobject is toegevoegd aan

de map Printers. Hoe lang dit duurt, hangt af van het netwerkverkeer en andere factoren.

- 4. Sluit **Mijn netwerklocaties** of **Netwerkomgeving**.
- 5. Druk een testpagina af om te controleren of de printer goed is geïnstalleerd.

Als de testpagina goed wordt afgedrukt, is de installatie van de printer voltooid.

Een testpagina afdrukken:

- 1. *In Windows XP (standaard Start-menu):*
	- a. Klik op **Start Configuratiescherm**.
	- b. Dubbelklik op **Printers en andere hardware**.
	- c. Klik op **Printers en faxen**.

*In Windows XP (klassiek Start-menu):* Klik op **Start Instellingen Printers en faxen**.

*In Windows Vista (klassiek Start-menu), Windows 2000 en Windows NT:* Klik op **Start Instellingen Printers**.

- In Windows Vista (standaard Start-menu):
- a. Klik op **Start Configuratiescherm**.
- b. Klik op **Hardware en geluiden**.
- c. Klik op **Printers**.
- 2. Selecteer de printer die u net hebt aangemaakt.
- 3. Klik op **Bestand Eigenschappen**.
- 4. Klik in het tabblad **Algemeen** op **Testpagina afdrukken**.

#### **Peer-to-Peer**

Als u de Peer-to-Peer-m**ethode gebruikt, wordt op elke clientcomputer het volledige stuurprogramma geïnstalleerd. De netwerkclients behouden de controle<br>over wijzigingen in het stuurprogramma. De clientcomputer handelt het** 

- 1. *In Windows XP (standaard Start-menu):*
	- a. Klik op **Start Configuratiescherm**.
	- b. Dubbelklik op **Printers en andere hardware**.
	- c. Klik op **Printers en faxen**.

*In Windows XP (klassiek Start-menu):* Klik op **Start Instellingen Printers en faxen**.

*In Windows Vista (klassiek Start-menu), Windows 2000 en Windows NT:* Klik op **Start Instellingen Printers**.

In Windows Vista (standaard Start-menu):

- a. Klik op **Start Configuratiescherm**.
- b. Klik op **Hardware en geluiden**.
- c. Klik op **Printers**.
- 2. Klik op **Printer toevoegen** om Wizard Printer toevoegen te starten.
- 3. Klik op **Netwerkprintserver**.
- 4. Selecteer de netwerkprinter in de lijst met gedeelde printers. Als de printer niet in de lijst staat, geeft u het pad naar de printer op.

#### Bijvoorbeeld: \\<**serverhostnaam**>\<**naam gedeelde printer**>

De naam van de hostserver is de naam van de server die als host in het netwerk optreedt. De naam van de gedeelde printer is de naam die tijdens de installatie op de server is toegekend.

5. Klik op **OK**.

- Als dit een nieuwe printer is, wordt u mogelijk gevraagd om een printerstuurprogramma te installeren. Als er geen systeemstuurprogramma beschikbaar is, geeft u het pad naar beschikbare stuurprogramma's op.
- 6. Geef aan of u deze printer als standaardprinter voor de client wilt instellen en klik vervolgens op **Voltooien**.
- 7. Druk een testpagina af om te controleren of de printer goed is geïnstalleerd.

Als de testpagina goed wordt afgedrukt, is de installatie van de printer voltooid.

Een testpagina afdrukken:

- 1. *In Windows XP (standaard Start-menu):*
	- a. Klik op **Start Configuratiescherm**.
	- b. Dubbelklik op **Printers en andere hardware**.
	- c. Klik op **Printers en faxen**.

*In Windows XP (klassiek Start-menu):* Klik op **Start Instellingen Printers en faxen**.

*In Windows Vista (klassiek Start-menu), Windows 2000 en Windows NT:* Klik op **Start Instellingen Printers**.

- In Windows Vista (standaard Start-menu):
- a. Klik op **Start Configuratiescherm**.
- b. Klik op **Hardware en geluiden**.
- c. Klik op **Printers**.
- 2. Selecteer de printer die u net hebt aangemaakt.
- 3. Klik op **Bestand Eigenschappen**.
- 4. Klik in het tabblad **Algemeen** op **Testpagina afdrukken**.

# **Toebehoren installeren**

- [Voorzorgsmaatregelen bij het installeren van printertoebehoren](#page-56-0)
- [Printergeheugen installeren](#page-56-1)
- [USB-lettertypekaart installeren](#page-58-0)
- [De optionele lade installeren](#page-59-0)
- [Documentinvoer met hoge capaciteit installeren](#page-61-0)
- [De harde schijf gebruiken](#page-62-0)
- **[Een uitvoeruitbreiding installeren](#page-66-0)**

### <span id="page-56-0"></span>**Voorzorgsmaatregelen bij het installeren van printertoebehoren**

Verwijder nooit de klep van het moederbord terwijl de printer op het elektriciteitsnet is aangesloten.

Om de mogelijkheid van een elektrische schok te vermijden, dient u altijd het netsnoer los te koppelen wanneer u een interne of externe printeroptie installeert of verwijdert.

Het moederbord en de interne accessoires (netwerkinterfacekaart, DIMM-geheugen en harde schijf) zijn gevoelig voor statische elektriciteit. Voordat u een<br>interne optie installeert of verwijdert, dient unde statische elektr statische elektriciteit.

# <span id="page-56-1"></span>**Printergeheugen installeren**

Bijkomend printergeheugen wordt op een Dual In-line Memory Module (DIMM) geleverd.

De DELL 5330dn monolaserprinter heeft een geheugen van 256 MB. Het kan worden uitgebreid tot 768 MB.

**OPMERKING:** Uw printer ondersteunt uitsluitend DIMMs van Dell. Bestel DIMMs van Dell online op **[www.dell.com](http://dell.com/)**.

- 1. Schakel de printer uit en trek alle kabels uit de printer.
- 2. Verwijder de klep van het moederbord.

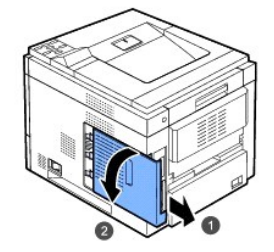

- 3. Haal een nieuwe DIMM uit de antistatische verpakking.
- 4. Kijk waar de vrije DIMM-sleuf zit. Houd de DIMM-geheugenmodule vast bij de rand en zorg ervoor dat de uitsparingen in de DIMM-geheugenmodule overeenkomen met de inkepingen in de DIMM-sleuf.

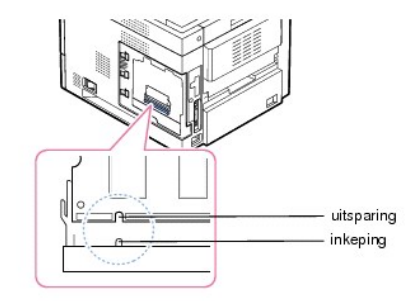

5. Schuif de DIMM-geheugenmodule in de printer totdat de module vastklikt. Zorg ervoor dat de klemmen helemaal over de uitsparingen aan weerskanten van de DIMM-geheugenmodule vallen.

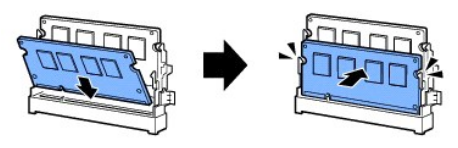

6. Sluit de klep van het moederbord door de inkepingen van de klep samen te laten vallen met de randen van het compartiment en schuif de klep op haar plaats.

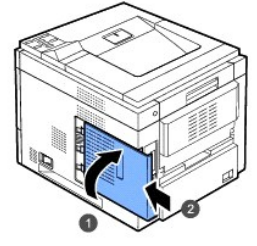

7. Sluit het netsnoer en de printerkabel opnieuw aan en zet de printer aan.

# **Het toegevoegde geheugen in de printereigenschappen activeren**

Na het installeren van de DIMM moet u ze in de printereigenschappen van het printerstuurprogramma selecteren om ze te kunnen gebruiken:

#### **DELL 5330dn monolaserprinter**

- 1. Klik op de knop **Start** in Windows.
- 2. In Windows NT 4.0/2000 selecteert u **Instellingen** en vervolgens **Printers**.
	- In Windows XP/2003 selecteert u **Printers en faxen**.

In Windows Vista selecteert u **Configuratiescherm Hardware en geluiden Printers**.

- 3. Selecteer de **DELL 5330dn monolaserprinter**.
- 4. Klik met de rechtermuisknop op het printerpictogram en selecteer Eigenschappen.
- 5. Klik op het tabblad **Printer** en selecteer **768** in de vervolgkeuzelijst **Geh.grootte** in de sectie **Printergeheugen**.
- 6. Klik op **OK**.

### **Dell 5330dn PS-monolaserprinter**

- 1. Zorg ervoor dat het PostScript-**stuurprogramma op uw computer is geïnstalleerd. Zie "**<u>Software installeren onder Windows</u>" voor meer informatie over de installatie van het PS-stuurprogramma.
- 2. Klik op de knop **Start** in Windows.
- 3. In Windows 2000 selecteert u **Instellingen** en vervolgens **Printers**.

In Windows XP/2003 selecteert u **Printers en faxen**.

In Windows Vista selecteert u **Configuratiescherm Hardware en geluiden Printers**.

- 4. Selecteer de **Dell 5330dn PS-monolaserprinter**.
- 5. Klik met de rechtermuisknop op het printerpictogram en selecteer Eigenschappen.
- 6. Klik op **Apparaatinstellingen**.
- 7. Selecteer **768 MB** in de vervolgkeuzelijst **Printergeheugen** in de sectie **Installatieopties**.
- 8. Klik op **OK**.

# <span id="page-58-0"></span>**USB-lettertypekaart installeren**

USB-lettertypekaarten kunnen worden gebruikt om extra lettertypen en formulieren permanent op te slaan. Deze kaart kan worden gebruikt om<br>streepjescodes en logo**'s af te drukken met de printer. Zodra de kaart is geïnstalle** 

Neem contact op met het Dell-verkoopteam in uw regio voor de USB-lettertypekaart.

1. Haal de nieuwe USB-lettertypekaart uit de verpakking en monteer ze zoals weergegeven op de volgende afbeelding.

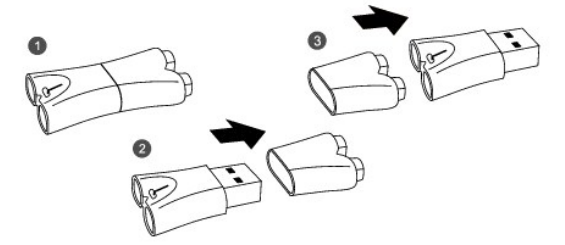

- 2. Schakel de printer uit en trek alle kabels uit de printer.
- 3. Verwijder de klep van het moederbord.

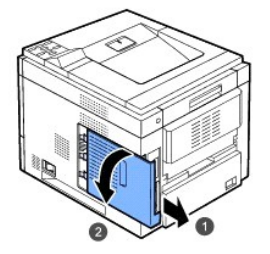

4. Steek een USB-lettertypekaart in de buitenste USB-sleuf op het moederbord.

OPGEPAST: Steek geen USB-lettertypekaart in de binnenste USB-sleuf. Zo zou u het moederbord van de printer kunnen beschadigen.

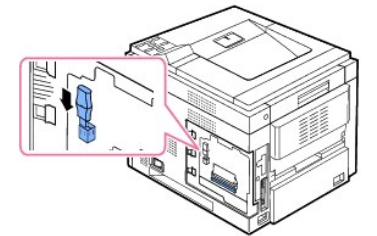

5. Sluit de klep van het moederbord door de inkepingen van de klep samen te laten vallen met de randen van het compartiment en schuif de klep op haar plaats.

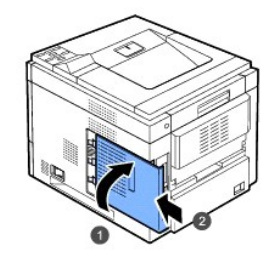

6. Sluit het netsnoer en de printerkabel opnieuw aan en zet de printer aan.

# <span id="page-59-0"></span>**De optionele lade installeren**

U kunt de papierverwerkingscapaciteit van de printer verhogen door **optionele laden** te installeren. Elke lade kan tot 500 vellen papier bevatten.

- 1. Schakel de printer uit en trek alle kabels uit de printer.
- 2. Verwijder de verpakkingstape en het verpakkingsmateriaal dat zich in de optionele lade bevindt.

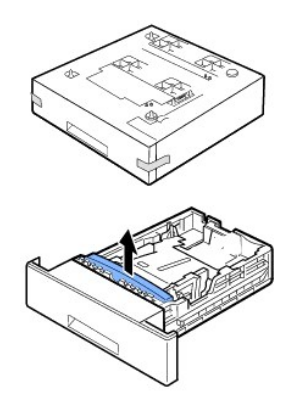

3. Kijk waar zich de connector en de geleidepennen van de optionele lade bevinden.

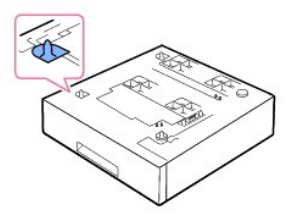

4. Zet de printer op de lade door de voetjes van de printer op één lijn te brengen met de geleidepennen in de optionele lade.

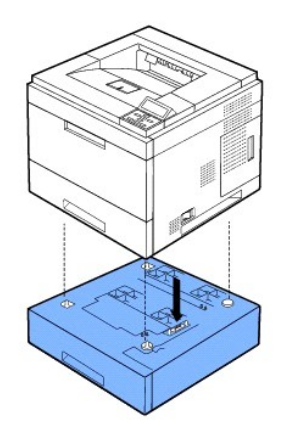

- 5. Plaats papier in de optionele lade. Zie "[Afdrukmateriaal plaatsen"](file:///C:/data/systems/5330dn/DU/HTML/about.htm#1014661) voor meer informatie over het plaatsen van papier in deze lade.
- 6. Sluit het netsnoer en kabels opnieuw aan en zet de printer aan.

Wanneer u een document afdrukt op papier uit de optionele lade, moet u de eigenschappen van het printerstuurprogramma configureren.

Zo krijgt u toegang tot de eigenschappen van het printerstuurprogramma:

- 1. Klik op de knop **Start** van Windows.
- 2. In Windows NT 4.0/2000 selecteert u **Instellingen** en vervolgens **Printers**.

In Windows XP/2003 selecteert u **Printers en faxen**.

In Windows Vista selecteert u **Configuratiescherm Hardware en geluiden Printers**.

- 3. Selecteer de **DELL 5330dn monolaserprinter**.
- 4. Klik met de rechtermuisknop op het printerpictogram en selecteer Eigenschappen.
- 5. Klik op het tabblad **Printer** en selecteer uw **Optionele lade** in de vervolgkeuzelijst **Optionele lade**.

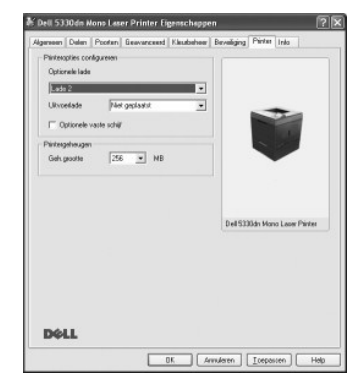

6. Klik op **OK** en druk het document af.

Zo stelt u lade in de printereigenschappen van het PostScript-printerstuurprogramma in:

- 1. Klik op de knop **Start** van Windows.
- 2. In Windows 2000 selecteert u **Instellingen** en vervolgens **Printers**.

In Windows XP/2003 selecteert u **Printers en faxen**.

In Windows Vista selecteert u **Configuratiescherm Hardware en geluiden Printers**.

- 3. Selecteer **Dell 5330dn PS-monolaserprinter**.
- 4. Klik met de rechtermuisknop op het printerpictogram en selecteer Eigenschappen.
- 5. Klik op het tabblad **Apparaatinstellingen** en selecteer **Standaard capaciteit** in de vervolgkeuzelijst **Lade 2**.

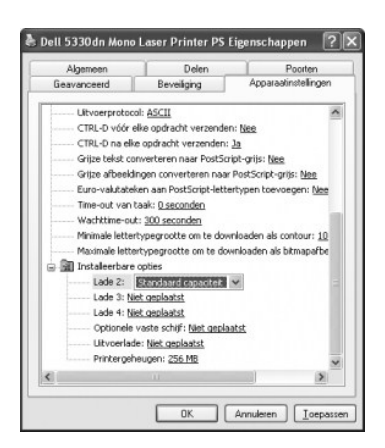

6. Klik op **OK**.

# <span id="page-61-0"></span>**Documentinvoer met hoge capaciteit installeren**

Als u de papierverwerkingscapaciteit van uw printer wilt verhogen, kunt u een **documentinvoer met hoge capaciteit** installeren. Een **documentinvoer met hoge capaciteit** bevat 2100 vellen normaal papier.

- 1. Schakel de printer uit en trek alle kabels uit de printer.
- 2. Kijk waar zich de connector en de geleidepennen van de **documentinvoer met hoge capaciteit** bevinden.
- 3. Zet de printer op de **documentinvoer met hoge capaciteit** door de voetjes van de printer op één lijn te brengen met de geleidepennen in de **documentinvoer met hoge capaciteit**.

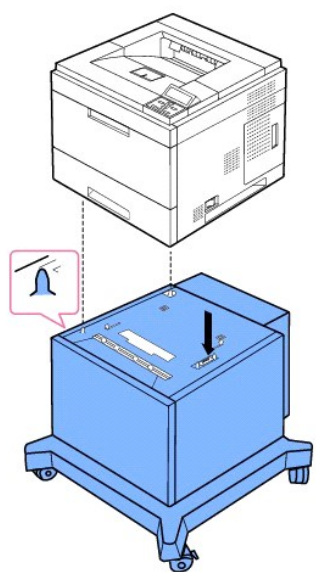

4. Papier plaatsen in de **documentinvoer met hoge capaciteit**. Zie ["Afdrukmateriaal plaatsen](file:///C:/data/systems/5330dn/DU/HTML/about.htm#1014661)" voor meer informatie over het plaatsen van papier in deze lade.

5. Sluit het netsnoer en kabels opnieuw aan en zet de printer aan.

Wanneer u een document afdrukt op papier uit de **documentinvoer met hoge capaciteit**, moet u de eigenschappen van het printerstuurprogramma configureren.

Zo krijgt u toegang tot de eigenschappen van het printerstuurprogramma:

1. Klik op de knop **Start** van Windows.

2. In Windows NT 4.0/2000 selecteert u **Instellingen** en vervolgens **Printers**.

In Windows XP/2003 selecteert u **Printers en faxen**.

In Windows Vista selecteert u **Configuratiescherm Hardware en geluiden Printers**.

- 3. Selecteer de **DELL 5330dn monolaserprinter**.
- 4. Klik met de rechtermuisknop op het printerpictogram en selecteer Eigenschappen.
- 5. Klik op het tabblad **Printer** en selecteer uw **Optionele lade** in de vervolgkeuzelijst **Optionele lade**.

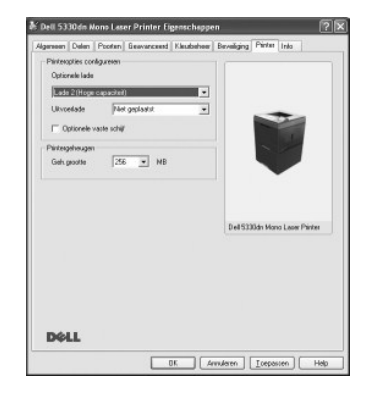

6. Klik op **OK** en druk het document af.

Zo stelt u lade in de printereigenschappen van het PostScript-printerstuurprogramma in:

- 1. Klik op de knop **Start** van Windows.
- 2. In Windows 2000 selecteert u **Instellingen** en vervolgens **Printers**.

In Windows XP/2003 selecteert u **Printers en faxen**.

In Windows Vista selecteert u **Configuratiescherm Hardware en geluiden Printers**.

- 3. Selecteer **Dell 5330dn PS-monolaserprinter**.
- 4. Klik met de rechtermuisknop op het printerpictogram en selecteer Eigenschappen.
- 5. Klik op het tabblad **Apparaatinstellingen** en selecteer **Hoge capaciteit** in de vervolgkeuzelijst **Lade 2**.

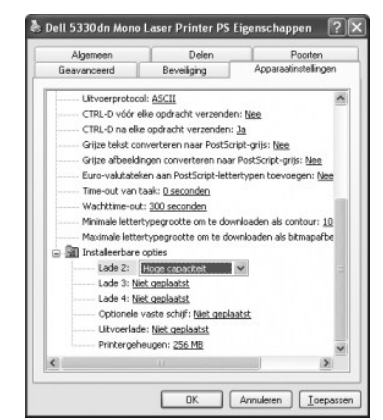

6. Klik op **OK**.

# <span id="page-62-0"></span>**De harde schijf gebruiken**

Door de installatie van een harde schijf kunnen de gegevens van uw computer naar de afdrukwachtrij op de harde schijf van de printer worden gestuurd. Op<br>die manier wordt de computer minder belast. Daarnaast kunt u gebruikm

### **Installeren van de harde schijf**

- 1. Zet de printer uit en koppel het netsnoer en de printerkabel los.
- 2. Verwijder de klep van het moederbord.

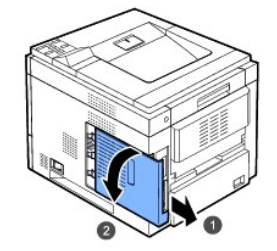

3. Plaats de connector op de harde schijf tegenover de connector op het moederbord. Duw de connector van de harde schijf in de connector op het moederbord totdat de harde schijf goed vastzit.

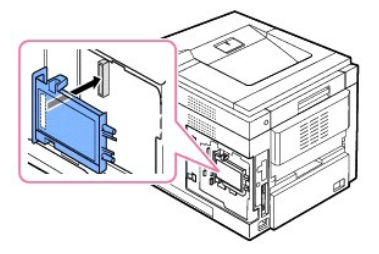

4. Draai de drie schroeven die met uw nieuwe harde schijf werden meegeleverd vast.

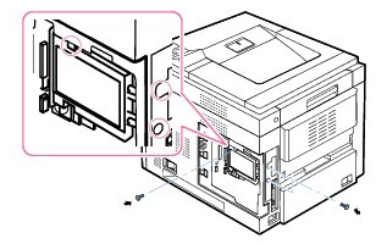

5. Sluit de klep van het moederbord door de inkepingen van de klep samen te laten vallen met de randen van het compartiment en schuif de klep op haar plaats.

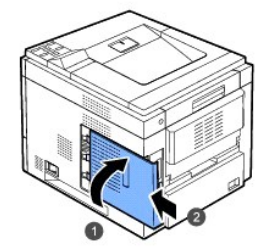

- 6. Sluit het netsnoer en de printerkabel opnieuw aan en zet de printer aan.
- 7. Druk een configuratiepagina af via het bedieningspaneel om na te gaan of de harde schijf juist is geïnstalleerd.

# **De harde schijf instellen in de printereigenschappen**

Na installatie van de harde schijf moet u de schijf selecteren in de printereigenschappen om er daadwerkelijk gebruik van te kunnen maken.

Zo krijgt u toegang tot de eigenschappen van het printerstuurprogramma:

#### **DELL 5330dn monolaserprinter**

- 1. Klik op de knop **Start** van Windows.
- 2. In Windows NT 4.0/2000 selecteert u **Instellingen** en vervolgens **Printers**.

In Windows XP/2003 selecteert u **Printers en faxen**.

In Windows Vista selecteert u **Configuratiescherm Hardware en geluiden Printers**.

- 3. Selecteer de **DELL 5330dn monolaserprinter**.
- 4. Klik met de rechtermuisknop op het printerpictogram en selecteer Eigenschappen.
- 5. Klik op het tabblad **Printer** en schakel het selectievakje Optionele vaste schijf in.
- 6. Klik op **OK**.

#### **Dell 5330dn PS-monolaserprinter**

- 1. Klik op de knop **Start** van Windows.
- 2. In Windows 2000 selecteert u **Instellingen** en vervolgens **Printers**.
- In Windows XP/2003 selecteert u **Printers en faxen**.

In Windows Vista selecteert u **Configuratiescherm Hardware en geluiden Printers**.

- 3. Selecteer **Dell 5330dn PS-monolaserprinter**.
- 4. Klik met de rechtermuisknop op het printerpictogram en selecteer Eigenschappen.
- 5. Klik op het tabblad **Apparaatinstellingen** en selecteer **Geplaatst** in de vervolgkeuzelijst **Optionele vaste schijf** in de sectie **Installatieopties**.
- 6. Klik op **OK**.

### **Afdrukken met een optionele harde schijf**

Als de optionele harde schijf is geïnstalleerd, kunt u gebruikmaken van geavanceerde afdrukfuncties, zoals een afdruktaak opslaan of in de wachtrij zetten op<br>de harde schijf, een afdruktaak controleren en een persoonlijke

Zodra u de bestanden op de harde schijf hebt opgeslagen, kunt u ze makkelijk afdrukken of verwijderen via het bedieningspaneel van uw printer.

#### **Datum en tijd instellen**

- 1. Druk op **Menu**  $(\blacksquare)$ .
- 2. Druk op de schuifknoppen (A of V) om Instellingen te markeren en druk op Selecteren ( $\checkmark$ ).
- 3. Druk op de **schuifknoppen** ( $\wedge$  of V) om Instel. te markeren en druk op Selecteren ( $\checkmark$ ).
- 4. Druk op de **schuifknoppen** (A of V) om **Datum en tijd** te markeren en druk op Selecteren ( $\checkmark$ ).
- 5. Voer de juiste tijd en datum in met behulp van de **schuifknoppen**  $(A \text{ of } V)$  of de **schuifknoppen**  $(\leq \text{ of } \geq)$ .

Maand =  $01$  tot 12

- Dag = 01 tot 31
- Jaar = vereist vier cijfers
- Uur = 01 tot 12
- $M$ inuut = 00 tot 59

En u kunt tevens AM of PM selecteren.

- 6. Druk op **Selecteren** ( $\checkmark$ ) om de selectie op te slaan.
- 7. Druk op **Annuleren** (X) om terug te keren naar stand-bymodus.

#### **Zomertijd instellen**

Als uw land elk jaar op zomertijd overschakelt, gebruik dan deze procedure om de printer automatisch op zomertijd en wintertijd te laten instellen.

- 1. Druk op **Menu** ( $\blacksquare$ ).
- 2. Druk op de schuifknoppen (A of V) om Instellingen te markeren en druk op Selecteren ( $\checkmark$ ).
- 3. Druk op de **schuifknoppen** (A of V) om Instel. te markeren en druk op Selecteren ( $\checkmark$ ).
- 4. Druk op de **schuifknoppen** ( $\wedge$  of V) om **Zomertijd** te markeren en druk op **Selecteren** ( $\checkmark$ ). 5. Druk op de **schuifknoppen** (A of V) om **Handmatig** te markeren en druk op **Selecteren** ( $\checkmark$ ).
- 
- 6. Voer de juiste Startdatum in met de schuifknoppen (A of V) of de schuifknoppen (< of >) en druk op Selecteren ( $\checkmark$ ).
- 
- 
- 
- 
- 
- 
- 
- 
- 8. Druk op **Annuleren** (**x** ) om terug te keren naar stand-bymodus.
- 
- 

U kunt afdruktaken opslaan op de geïnstalleerde harde schijf.

4. Klik op het tabblad **Overige opties** op **Taaktype**. 5. Selecteer de gewenste **Taaksoort** in de vervolgkeuzelijst. l **Normaal**: drukt af in normale modus.

l **Opslaan**: slaat het bestand op de harde schijf op.

7. Klik op **OK** tot het afdrukvenster wordt weergegeven. 8. Klik op **OK** of **Afdrukken** om te starten met afdrukken.

U kunt afdruktaken afdrukken die op de harde schijf zijn opgeslagen.

U kunt afdruktaken verwijderen die op uw harde schijf zijn opgeslagen.

**Een opgeslagen afdruktaak afdrukken**

**Een opgeslagen afdruktaak verwijderen**

**Afdrukken met formulierbestanden**

l **Uit**: drukt af in de normale modus.

1. Druk op **Menu** (■).

1. Druk op **Menu** ( $\blacksquare$ ).

l Afdrukschema**:** drukt het bestand af op een opgegeven tijdstip.

1. Open het bestand dat u wilt opslaan.

6. Voer de **Gebr.-id** en **Taaknaam** in.

**Een afdruktaak opslaan**

3. Klik op **Eigenschappen**.

- 
- 
- 
- 
- 7. Voer de juiste Einddatum in met de schuifknoppen (A of V) of de schuifknoppen (< of >) en druk op Selecteren ( $\checkmark$ ).
- 
- 
- 
- 
- 
- 
- 
- 
- 
- 
- 
- 
- 
- 
- 
- 
- 
- 
- 
- 
- 

2. Selecteer **Afdrukken** in het menu **Bestand**. Het venster **Afdrukken** wordt weergegeven.

l **Vertrouwelijk**: slaat de bestanden op en beveiligt ze met een wachtwoord. l **Drukproef**: drukt het eerste bestand af en na een korte pauze het volgende bestand.

- 
- 
- 
- 
- 

l **Wachtrij**: plaatst het bestand in de wachtrij op de harde schijf en drukt het vanuit deze wachtrij af.

1. Druk op Selecteren ( $\checkmark$ ) wanneer Opgesl. taak dr. op ( $\checkmark$ ) op de onderste regel van het display wordt weergegeven.

3. Druk op de **schuifknoppen** (A of V) om de naam van de gewenste taak te markeren en druk op **Selecteren** ( $\checkmark$ ).

5. Druk op de schuifknoppen (A of V) om 1 exemp. afdr of Exemplaren afdrukken te markeren en druk op Selecteren ( $\checkmark$ ).

4. Als u **Vertrouwelijk** of **Opslaan** selecteert in **Taaktype** bij het opslaan van een taak, voert u het wachtwoord in en drukt u op **Selecteren** ( ).

U kunt maximaal 10 formulierbestanden opslaan op de harde schijf van de printer en deze vervolgens gebruiken voor afdruktaken. Die formulierbestanden

4. Druk op de schuifknoppen (A of V) om het formulierbestand dat u wilt gebruiken te selecteren en druk op Selecteren ( $\checkmark$ ).

2. Druk op de **schuifknoppen** ( $\wedge$  of V) om uw gebruikers-id te markeren en druk op **Selecteren** ( $\checkmark$ ).

2. Druk op de **schuifknoppen** (A of V) om **Taakbeheer** te markeren en druk op Selecteren ( $\checkmark$ ). 3. Druk op de schuifknoppen (A of V) om Opgesl. taak wissen te markeren en druk op Selecteren ( $\checkmark$ ). 4. Druk op de schuifknoppen (A of V) om Veilige taak of Taak opslaan te markeren en druk op Selecteren ( $\checkmark$ ).

2. Druk op de schuifknoppen (A of V) om Instellingen te markeren en druk op Selecteren ( $\checkmark$ ). 3. Druk op de **schuifknoppen** ( $\land$  of  $\lor$ ) om **Menu Formulier** te markeren en druk op **Selecteren** ( $\checkmark$ ).

Als u **Alle** selecteert, worden alle opgeslagen taken op de harde schijf verwijderd.

moet u wel eerst aanmaken en daarvoor maakt u gebruik van het printerstuurprogramma.

- 
- 
- 
- l **Enkel form.**: alle pagina's worden afgedrukt aan de hand van het eerste formulierbestand.
- l **Dubbel form.**: het voorblad wordt afgedrukt aan de hand van het eerste formulierbestand, het achterblad volgens het tweede formulierbestand.
- 5. Druk op de **schuifknoppen** (A of V) om Form. select. te markeren en druk op Selecteren ( $\checkmark$ ).
- 6. Druk op de **schuifknoppen** ( $\wedge$  of V) om **Eerste formulier** te markeren en druk op **Selecteren** ( $\checkmark$ ).
- 7. Druk op de **schuifknoppen (∧ o**f V) om het formulierbestand dat u wilt gebruiken te selecteren en druk op **Selecteren (√** ).<br>Als u **Dubbel form.** hebt geselecteerd in **Menu Formulier**, ga dan naar de volgende stap.
- 
- 8. Druk op de **schuifknoppen** ( $\wedge$  of V) om **Tweede formulier** te markeren en druk op **Selecteren** ( $\checkmark$ ).
- 9. Druk op de schuifknoppen (A of V) om het formulierbestand dat u wilt gebruiken te selecteren en druk op Selecteren ( $\checkmark$ ).

# <span id="page-66-0"></span>**Een uitvoeruitbreiding installeren**

U kunt de uitvoercapaciteit van uw printer verhogen door een **uitvoeruitbreiding** te installeren. Een **uitvoeruitbreiding** kan 600 vellen normaal papier bevatten.

- 1. Schakel de printer uit en trek alle kabels uit de printer.
- 2. Verwijder het beschermdeksel op de achterkant van de printer.

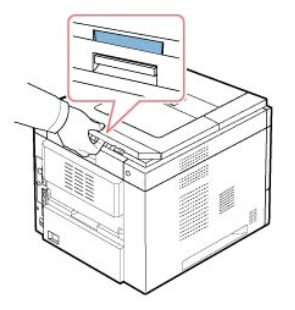

3. Verwijder de verpakkingstape van de **uitvoeruitbreiding**.

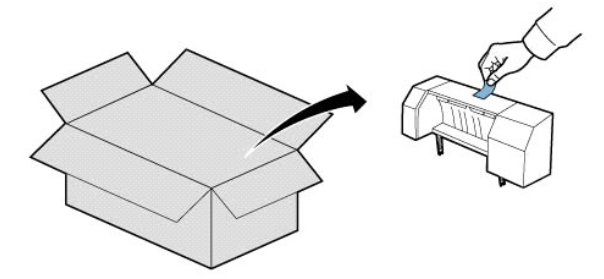

4. Lokaliseer de geleidepennen van de **uitvoeruitbreiding** en de insteeksleuven op de printer. Plaats de geleidepennen op de uitvoeruitbreiding tegenover de sleuven in de printer en plaats de **uitvoeruitbreiding** er bovenop.

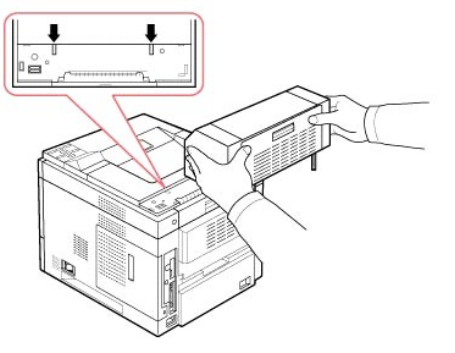

5. Neem de stapelaar van de **uitvoeruitbreiding** als volgt vast.

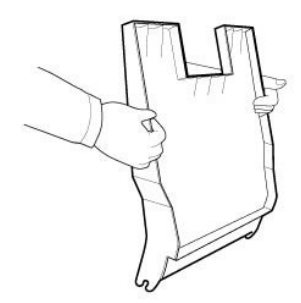

6. Lokaliseer de sleuven van de **uitvoeruitbreiding** waar de stapelaar zal worden ingebracht.

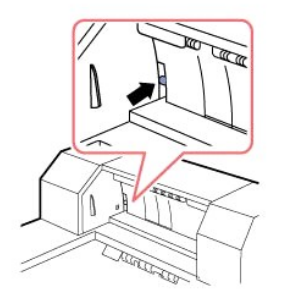

7. Breng de stapelaar op één lijn, zoals afgebeeld.

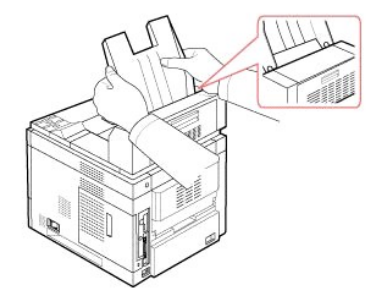

8. Schuif de stapelaar in de sleuven van de **uitvoeruitbreiding**. Om dit te vergemakkelijken, dient u ervoor te zorgen dat er contact is tussen de rib op de stapelaar en de bovenrand van de **uitvoeruitbreiding**.

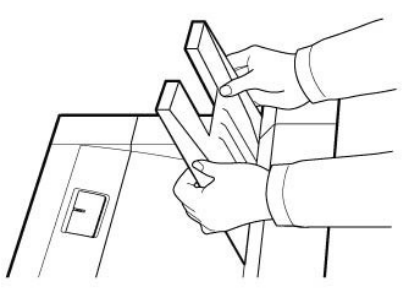

9. Klap de stapelaar van de **uitvoeruitbreiding** naar beneden.

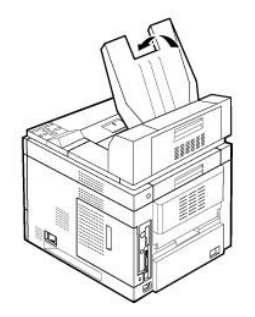

10. Sluit het netsnoer en kabels opnieuw aan en zet de printer aan.

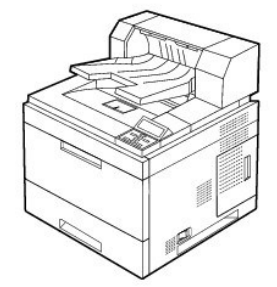

Om de **uitvoeruitbreiding** te gebruiken wanneer u een document afdrukt, moet u de eigenschappen van het printerstuurprogramma configureren.

**OPMERKING:** Wanneer u een document afdrukt met de uitvoeruitbreiding, vergeet dan niet om de eigenschappen van het printerstuurprogramma te configureren:

Zo krijgt u toegang tot de eigenschappen van het printerstuurprogramma:

- 1. Klik op de knop **Start** van Windows.
- 2. In Windows NT 4.0/2000 selecteert u **Instellingen** en vervolgens **Printers**.

In Windows XP/2003 selecteert u **Printers en faxen**.

In Windows Vista selecteert u **Configuratiescherm Hardware en geluiden Printers**.

- 3. Selecteer de **DELL 5330dn monolaserprinter**.
- 4. Klik met de rechtermuisknop op het printerpictogram en selecteer Eigenschappen.
- 5. Klik op het tabblad **Printer** en selecteer **Lade 1** in de vervolgkeuzelijst **Uitvoerlade**.

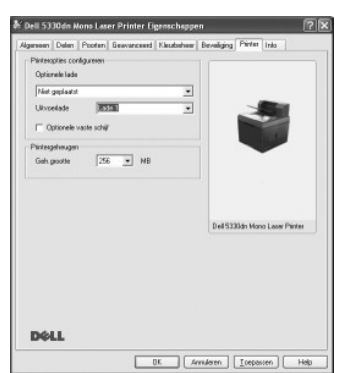

6. Klik op **OK** en druk het document af.

Zo stelt u lade in de printereigenschappen van het PostScript-printerstuurprogramma in:

1. Klik op de knop **Start** van Windows.

2. In Windows 2000 selecteert u **Instellingen** en vervolgens **Printers**.

In Windows XP/2003 selecteert u **Printers en faxen**.

In Windows Vista selecteert u **Configuratiescherm Hardware en geluiden Printers**.

- 3. Selecteer **Dell 5330dn PS-monolaserprinter**.
- 4. Klik met de rechtermuisknop op het printerpictogram en selecteer Eigenschappen.
- 5. Klik op het tabblad **Apparaatinstellingen** en selecteer **Lade 1** in de vervolgkeuzelijst **Uitvoerlade**.

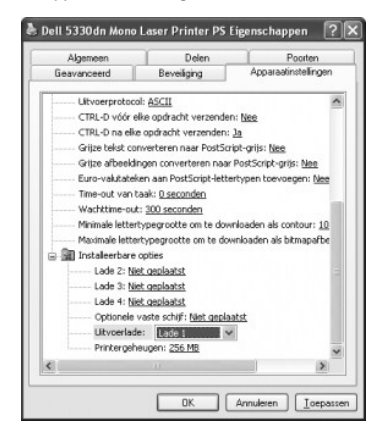

6. Klik op **OK**.

# **Papier**

- **•** [Richtlijnen voor afdrukmedia](#page-70-0)
- [Afdrukmedia bewaren](#page-75-0)
- [Identificatie van afdrukmedia en specificaties](#page-75-1)
- **E** Fen uitvoerlocatie kiezen
- [Afdrukmedia in de papierlade plaatsen](#page-79-1)
- [De multifunctionele invoerlade gebruiken](#page-79-0)
- [De documentinvoer met hoge capaciteit gebruiken](#page-81-0)
- Papierformaat instellen voor standaardlade, optionele lade en documentinvoer met hoge capaciteit
- **O** [De papiersoort instellen](#page-83-1)
- **Q** [Lade-instellingen](#page-84-0)

### <span id="page-70-0"></span>**Richtlijnen voor afdrukmedia**

Afdrukmedia omvatten papier, kaartkarton, transparanten, etiketten en enveloppen. De printer levert op diverse afdrukmedia kwalitatief hoogstaande<br>afdrukken. Door de juiste afdrukmedia voor de printer te selecteren, vermij best de afdrukmedia kiest, hoe u met afdrukmedia moet omgaan en hoe u ze in **standaardlade**, **optionele laden** of **multifunctionele invoerlade** en **documentinvoer met hoge capaciteit** plaatst.

### **Papier**

Gebruik voor de beste afdrukkwaliteit xerografisch, langvezelig papier van 75 g/m<sup>2</sup>. Probeer eerst een staal van het papier dat u overweegt te gebruiken af te drukken vooraleer u er grote hoeveelheden van aankoopt.

Wanneer u papier plaatst, let dan op de aanbevolen afdrukzijde op de verpakking en plaats het papier dusdanig. Zie ["Afdrukmedia in de papierlade plaatsen](#page-79-1)" en ["De multifunctionele invoerlade gebruiken"](#page-79-0) voor gedetailleerde plaatsingsinstructies.

#### **Papiereigenschappen**

De volgende papiereigenschappen hebben een invloed op de afdrukkwaliteit en -betrouwbaarheid. We raden u aan om deze richtlijnen te volgen wanneer u een nieuwe papiervoorraad koopt.

#### **Gewicht**

De printer kan automatisch langvezelig papier met een gewicht van 60 tot 120 g/m² in de papierlade opnemen. Papier dat lichter is dan 60 g/m² is mogelijk<br>niet stijf genoeg om goed opgenomen te worden en kan papierstoringen

Gebruik voor dubbelzijdig afdrukken papier van 60 tot 120 g/m².

#### **Krullen**

Krullen is de neiging van papier om aan de randen om te buigen. Als papier te veel krult, kan dat problemen opleveren bij het invoeren. Papier krult meestal nadat het door de printer is gegaan, waar het aan extreem hoge temperaturen werd blootgesteld. Wanneer papier nadat het is uitgepakt in een vochtige<br>omgeving wordt bewaard, zelfs in de papierlade, kan dat krullen veroorzak

#### **Gladheid**

De graad van gladheid van papier heeft een directe invloed op de afdrukkwaliteit. *Als het papier te ruw is*, wordt de toner niet goed gefixeerd, wat leidt tot een slechte afdrukkwaliteit. *Als het papier te glad is*, kan het problemen veroorzaken bij het invoeren. Het papier moet een gladheid hebben van 100 tot 300<br>Sheffield; een gladheid tussen 150 en 250 Sheffield levert echter de

#### **Vochtgehalte**

De hoeveelheid vocht in papier is van invloed op de afdrukkwaliteit en bepaalt tevens of het papier goed door de printer kan worden gevoerd. Laat het papier in de originele verpakking tot u het gebruikt. Het papier wordt dan niet blootgesteld aan de negatieve invloed van wisselingen in de luchtvochtigheid.

#### **Vezelrichting**

Deze term heeft betrekking op de richting van de vezels in een vel papier. Vezels lopen in de lengterichting of in de breedterichting van het papier.

Voor papier van 60 tot 90 g/m² worden vezels in de lengterichting aanbevolen. Voor papier dat zwaarder is dan 90 g/m² verdient de breedterichting de<br>voorkeur. Voor papier van 60 to 90 g/m² dat via de **multifunctionele invo** 

#### **Vezelgehalte**

Kwalitatief hoogwaardig xerografisch papier bestaat meestal voor 100% uit chemische houtpulp. Papier met deze samenstelling is zeer stabiel, waardoor er<br>minder problemen optreden bij de invoer en waardoor de afdrukkwalitei

#### **Aanbevolen papiersoorten**

De afdrukkwaliteit is het best en de papierinvoer het betrouwbaarst als u xerografisch papier van 75 g/m² gebruikt. Ook papier voor algemeen zakelijk<br>gebruik kan een aanvaardbare afdrukkwaliteit opleveren.

Maak altijd eerst enkele proefafdrukken voordat u grote hoeveelheden van een bepaalde papiersoort aanschaft. Bij het kiezen van afdrukmedia moet u steeds rekening houden met het gewicht, het vezelgehalte en de kleur.

Gebruik alleen papier dat aan deze hoge temperaturen kan weerstaan zonder te verkleuren, uit te lopen of gevaarlijke stoffen af te geven. Controleer bij de papierproducent of -verkoper of het door u gekozen papier voor laserprinters bruikbaar is.

#### **Ongeschikt papier**

Het gebruik van de volgende papiersoorten in de printer wordt afgeraden:

- l Chemisch behandeld papier dat gebruikt wordt om kopieën zonder carbonpapier te maken, ook bekend als carbonloos papier, carbonloos kopieerpapier (CCP) of carbonvrij papier (No Carbon Required NCR)
- l Voorbedrukt papier met scheikundige stoffen die schadelijk zijn voor de printer
- l Voorbedrukt papier dat door de temperatuur van de fixeereenheid van de printer kan worden aangetast
- l Voorbedrukt papier dat moet worden gecentreerd (nauwkeurige positionering van de afdruk op de pagina) met een waarde die groter is dan 2,286 mm, zoals OCR-formulieren (optical character recognition)
- l Gecoat papier (uitwisbaar bankpostpapier), synthetisch papier, thermisch papier
- l Papier met ruwe randen, papier met een ruw of zwaar getextureerd oppervlak of gekruld papier
- l Gerecycleerd papier dat meer dan 25% afvalstoffen bevat en niet voldoet aan de norm DIN 19 309
- 1 Gerecycleerd papier van minder dan 60 g/m<sup>2</sup>
- l Formulieren of documenten die uit verschillende delen bestaan

#### **Papier kiezen**

De juiste plaatsing van het papier voorkomt papierstoringen en zorgt voor afdrukken zonder problemen.

Zo vermijdt u papierstoringen of een slechte afdrukkwaliteit:

- l Gebruik steeds nieuw, onbeschadigd papier.
- l Voordat u papier laadt, moet u weten wat de meest geschikte afdrukzijde van dit papier is. Dat staat meestal op de verpakking vermeld.
- l Gebruik geen papier dat u zelf hebt gesneden of bewerkt.
- l Gebruik nooit papier van verschillend formaat, gewicht of soort in dezelfde papierbron. Dat leidt tot papierstoringen.
- l Gebruik geen gecoat papier.
- l Vergeet niet om de instelling voor papierformaat te wijzigen als u een bron gebruikt die geen automatische formaatdetectie ondersteunt.
- l Verwijder papierladen niet tijdens het uitvoeren van een afdruktaak of wanneer het bericht **Busy** wordt weergegeven op het **bedieningspaneel**.
- l Controleer of het papier goed in de papierlade is geplaatst.
- l Alvorens grote partijen papier aan te kopen, verdient het aanbeveling om eerst een kleine hoeveelheid aan te kopen en te testen in de printer om na te gaan of de resultaten naar wens zijn.
- l Buig het papier een aantal maal. Vouw of kreuk het papier niet. Maak er op een vlakke ondergrond een rechte stapel van.

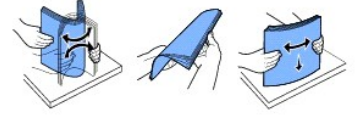

#### **Voorbedrukte formulieren en briefhoofdpapier kiezen**

Houd u aan de volgende richtlijnen als u voorbedrukte formulieren en briefhoofdpapier selecteert voor de printer:

- l Het beste resultaat bereikt u met papier waarvan de vezels in de lengterichting lopen.
- l Gebruik alleen formulieren en briefhoofdpapier die zijn gelithografeerd of gegraveerd.
- l Kies papier dat inkt absorbeert, maar waarop inkt niet uitloopt.
- l Gebruik geen papier met een ruw of grof gestructureerd oppervlak.

Gebruik papier dat met hittebestendige inkt werd bedrukt en dat geschikt is voor xerografische kopieerapparaten. De inkt moet zonder te smelten of<br>gevaarlijke stoffen af te geven bestand zijn tegen temperaturen van 180 °C. papierleverancier.

Voorbedrukt papier zoals briefhoofdpapier moet aan temperaturen tot 180 °C kunnen weerstaan zonder te smelten of gevaarlijke stoffen af te geven.

#### **Afdrukken op briefhoofdpapier**

Controleer bij de papierproducent of -verkoper of het door u gekozen voorbedrukte briefhoofdpapier geschikt is voor laserprinters.

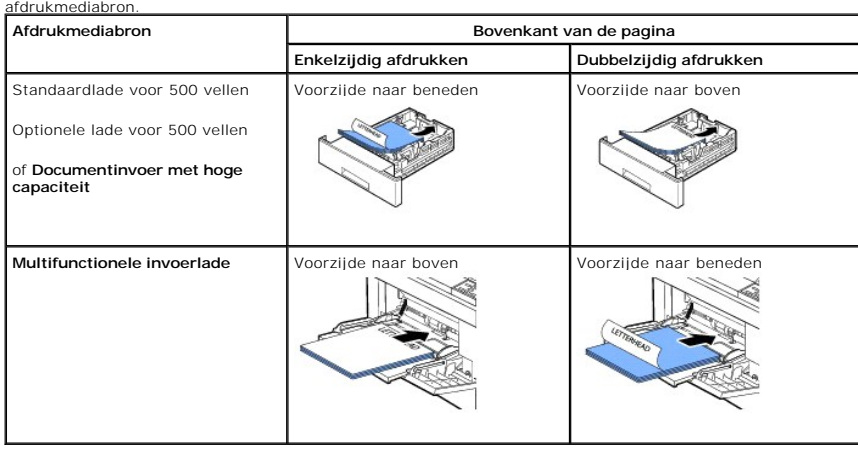

De paginarichting is belangrijk bij het afdrukken op briefhoofdpapier. Gebruik de volgende tabel als hulpmiddel bij het plaatsen van briefhoofdpapier in de

### **Geponst papier kiezen**

Geponst papier van verschillende merken kan verschillen op het vlak van het aantal en de plaatsing van de gaatjes en op het vlak van de productietechniek.

Houd u aan volgende richtlijnen om geponst papier te kiezen en te gebruiken:

- l Test papier van verschillende producenten alvorens grote hoeveelheden geponst papier te bestellen en te gebruiken.
- i Papier moet al bij de producent geponst zijn en de gaatjes mogen niet worden geboord nadat het papier reeds in een riem verpakt is. Papier met<br>- geboorde gaatjes kan papierstoringen veroorzaken wanneer meerdere vellen do
- l Geponst papier kan meer papierstof bevatten dan standaardpapier. Het gevolg is dat uw printer mogelijk frequenter gereinigd moet worden en dat de invoerbetrouwbaarheid lager is dan die van standaardpapie

### **Transparanten**

Probeer eerst een staal van de transparanten die u overweegt te gebruiken af te drukken vooraleer u er grote hoeveelheden van aankoopt.

- l Gebruik transparanten die speciaal voor laserprinters werden ontwikkeld. Transparanten moeten aan temperaturen van 195 °C kunnen weerstaan zonder te smelten, te verkleuren, te besmeuren of gevaarlijke stoffen af te geven.
- l Vermijd vingerafdrukken op de transparanten aangezien ze een slechte afdrukkwaliteit tot gevolg kunnen hebben.
- l U moet de transparanten uitwaaieren voor u ze plaatst om te vermijden dat de vellen aan elkaar kleven.
- l Transparanten kunnen alleen worden ingevoerd in de **multifunctionele invoerlade**.

#### **Transparanten selecteren**

De printer kan rechtstreeks op transparanten afdrukken die geschikt zijn voor gebruik in laserprinters. De afdrukkwaliteit en duurzaamheid hangen af van het gebruikte transparant. Maak steeds een proefafdruk op transparanten die u wilt gaan gebruiken vooraleer u grote hoeveelheden koopt.

Vraag aan de producent of verkoper of de transparanten geschikt zijn voor laserprinters die transparanten tot 195 °C opwarmen. Gebruik alleen transparanten die aan deze temperaturen kunnen weerstaan zonder te smelten, te verkleuren, te besmeuren of gevaarlijke stoffen af te geven.

### **Enveloppen**

Enveloppen kunnen alleen worden ingevoerd in de **multifunctionele invoerlade**. Probeer eerst een staal van de enveloppen die u overweegt te gebruiken af<br>te drukken vooraleer u er grote hoeveelheden van aankoopt. Zie "<u>De m</u> envelop.

Wanneer u op enveloppen afdrukt:

- l Gebruik, om de best mogelijke afdrukkwaliteit te krijgen, uitsluitend enveloppen van een hoge kwaliteit die geschikt zijn voor gebruik in laserprinters.
- ⊥Het beste resultaat bereikt u met enveloppen die zijn gemaakt van papier met een gewicht van 75 g/m². Het maximumgewicht van enveloppen voor de<br>— **multifunctionele invoerlade** is 90 g/m², mits het katoengehalte 25 procen
- l Gebruik alleen nieuwe, onbeschadigde enveloppen.
- l Gebruik voor de beste prestaties en om papierstoringen te vermijden geen enveloppen die:
	- o Sterk gekruld of gebogen zijn
	- o Aan elkaar kleven of op enige wijze beschadigd zijn
	- o Vensters, gaten, perforaties, uitsnijdingen of reliëfwerk bevatten
	- o Metalen klemmetjes, strikken of metalen elementen bevatten
	- ¡ In elkaar grijpend opgebouwd zijn
	- ¡ Van postzegels voorzien zijn
	- ¡ Een (gedeeltelijk) onbedekte plakstrook hebben als de klepzijde gesloten of dichtgeplakt is
	- ¡ Gekartelde randen of gebogen hoeken hebben
	- o Een ruwe, gerimpelde of gelaagde afwerking hebben
- 1 Gebruik enveloppen die kunnen weerstaan aan temperaturen van 195 °C zonder dicht te plakken, extreem te krullen, te krimpen of gevaarlijke stoffen<br>af te geven. *Als u twijfels hebt over de enveloppen die u overweegt te g*
- l Pas de breedtegeleider aan de breedte van de enveloppen aan.
- l Plaats een envelop met de kant van de klep naar onder en met de zone voor de zegel links bovenaan. Het uiteinde van de envelop aan de kant van de postzegel gaat het eerst in de **multifunctionele invoerlade**.

Zie ["De multifunctionele invoerlade gebruiken"](#page-79-0) voor instructies over het plaatsen van een envelop.

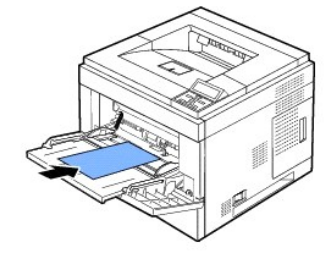

**OPMERKING:** Door de combinatie van hoge vochtigheid (meer dan 60%) en hoge temperaturen tijdens het afdrukken kunnen de enveloppen dichtgekleefd raken.

### **Etiketten**

De printer kan afdrukken op een groot aantal etiketten die speciaal zijn ontworpen voor gebruik met laserprinters. Deze etiketten worden geleverd in vellen<br>van het formaat Letter, A4 en Legal. De etiketkleefstof, de voorka

Maak eerst een proefafdruk met etiketten die u overweegt te gebruiken met de printer vooraleer u grote hoeveelheden aankoopt:

- ı Gebruik alleen volle etiketvellen. Vellen met ontbrekende etiketten kunnen ertoe leiden dat de overige etiketten tijdens het afdrukken loskomen en<br>vastlopen in de printer. Vellen met ontbrekende etiketten vervuilen ook d op de printer en de cassettes komen te vervallen.
- 1 Gebruik enveloppen die kunnen weerstaan aan temperaturen van 195 °C zonder dicht te plakken, extreem te krullen, te krimpen of gevaarlijke stoffen af te geven.
- l Druk niet af op een zone van 1 mm vanaf de rand van het etiket, vanaf de perforaties of in de vrije ruimte tussen de etiketten.
- l Gebruik geen etiketvellen die aan hun rand kleefstof hebben. We raden zonecoating van de kleefstof op minimum 1 mm van de rand aan. Kleefmateriaal vervuilt de printer en kan de garantie doen vervallen.
- l *Wanneer zonecoating van het kleefmiddel niet mogelijk is*, moet een strook van 3 mm aan de geleidende en sturende rand worden verwijderd en vervangen door een kleefmiddel dat niet week wordt.
- l Verwijder een strook van 3 mm van de geleidende rand om te vermijden dat etiketten in de printer loskomen.
- l Een verticale plaatsing geniet de voorkeur, vooral bij het afdrukken van streepjescodes.
- l Gebruik geen etiketten waarvan kleefstof blootligt.

#### **Kaartkarton**

Kaartkarton bestaat uit één laag en heeft een groot aantal eigenschappen die de afdrukkwaliteit kunnen beïnvloeden, zoals vochtgehalte, dikte en textuur. Zie "[Identificatie van afdrukmedia en specificaties](#page-75-0)" voor informatie over het ideale gewicht en de vezelrichting van afdrukmedia.

Maak eerst een proefafdruk met kaartkarton dat u overweegt te gebruiken met de printer vooraleer u grote hoeveelheden aankoopt:

- l U moet weten dat voorbedrukking, perforaties en kreuken de afdrukkwaliteit sterk kunnen beïnvloeden en ertoe kunnen leiden dat de afdrukmedia worden aangetast of dat papierstoringen ontstaan.
- l Vermijd kaartkarton dat gevaarlijke stoffen afgeeft bij het opwarmen.
- <span id="page-75-1"></span>l Gebruik geen voorbedrukt kaartkarton dat werd geproduceerd met chemische stoffen die de printer kunnen beschadigen. Voorbedrukking doet halfvloeibare en vluchtige stoffen in de printer ontstaan.
- l We bevelen het gebruik van langvezelig kaartkarton aan.

# **Afdrukmedia bewaren**

Volg de volgende richtlijnen om afdrukmedia juist te bewaren. Daardoor kunnen invoerproblemen met afdrukmedia en onregelmatige afdrukkwaliteit worden vermeden:

- l Bewaar voor de beste resultaten afdrukmedia in een omgeving waar de temperatuur ongeveer 21 °C en de relatieve vochtigheid 40% bedraagt.
- l Bewaar dozen met afdrukmedia op een pallet of in een rek in plaats van direct op de grond.
- l *Wanneer u individuele pakken met afdrukmedia buiten de originele doos bewaart*, zorg er dan voor dat ze op een vlak oppervlak liggen zodat de randen niet doorbuigen of krullen.
- l Plaats niets bovenop de verpakkingen van de afdrukmedia.

# <span id="page-75-0"></span>**Identificatie van afdrukmedia en specificaties**

De volgende tabellen bevatten informatie over de standaardpapierbronnen en optionele papierbronnen voor de printer die u hebt aangeschaft. Daarbij wordt<br>aangegeven welke papierformaten beschikbaar zijn en welke gewichten w

**OPMERKING:** *Als u een papierformaat gebruikt dat niet in de lijst voorkomt*, selecteert u een groter formaat dat het dichtst in de buurt komt.

### **Afdrukmedia - Formaten en ondersteuning**

OPMERKING: Papierlade omvat de standaardlade, de optionele lade voor 500 vellen en de documentinvoer met hoge capaciteit.<br>De documentinvoer met hoge capaciteit ondersteunt echter alleen A4, Letter, Legal en Folio.

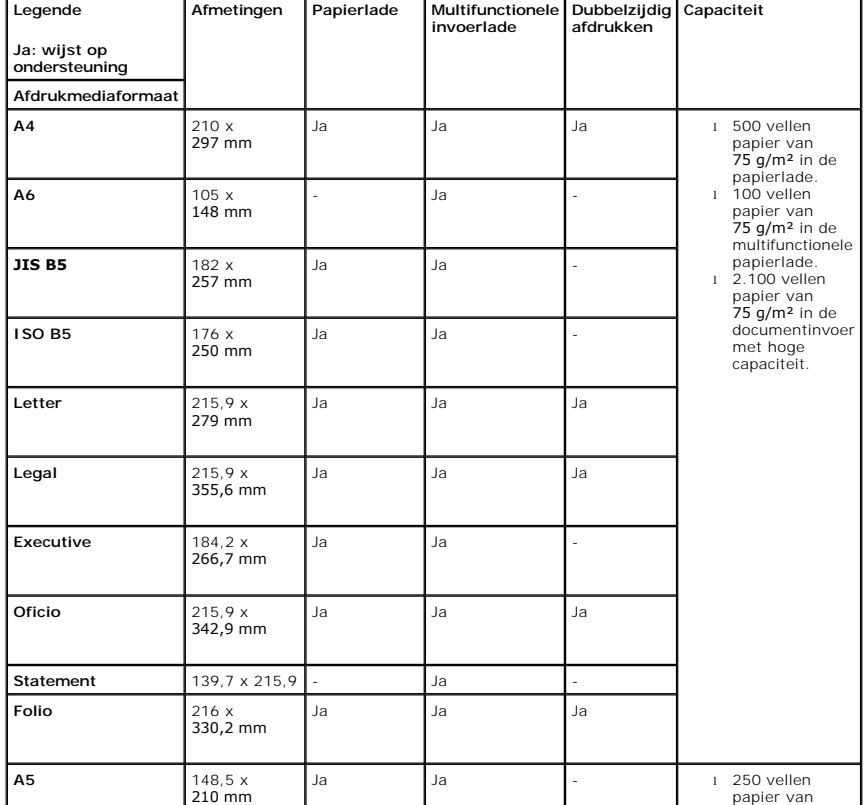

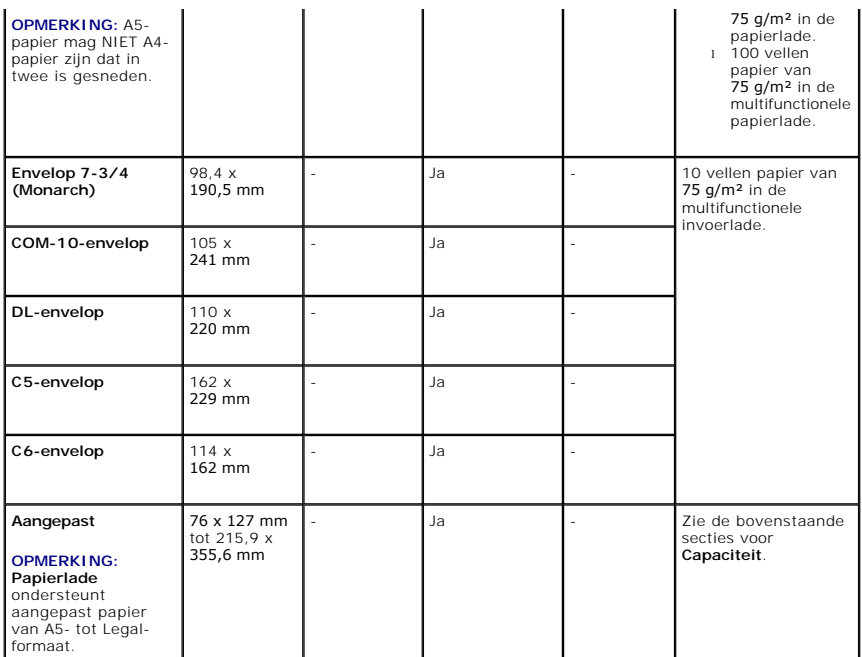

### **Ondersteunde afdrukmedia**

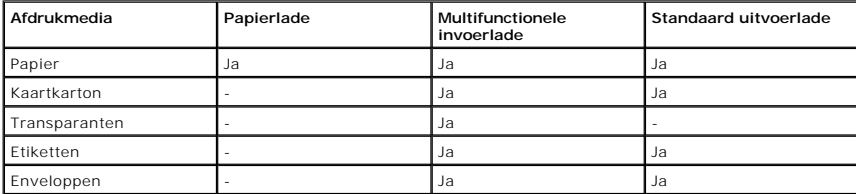

**OPMERKING:** Om gerecycled papier te gebruiken, klikt u op het tabblad **Papier** en selecteert u vervolgens **Kringlooppapier** op het tabblad **Papier** van het stuurprogramma.

### **Types en gewichten van afdrukmedia**

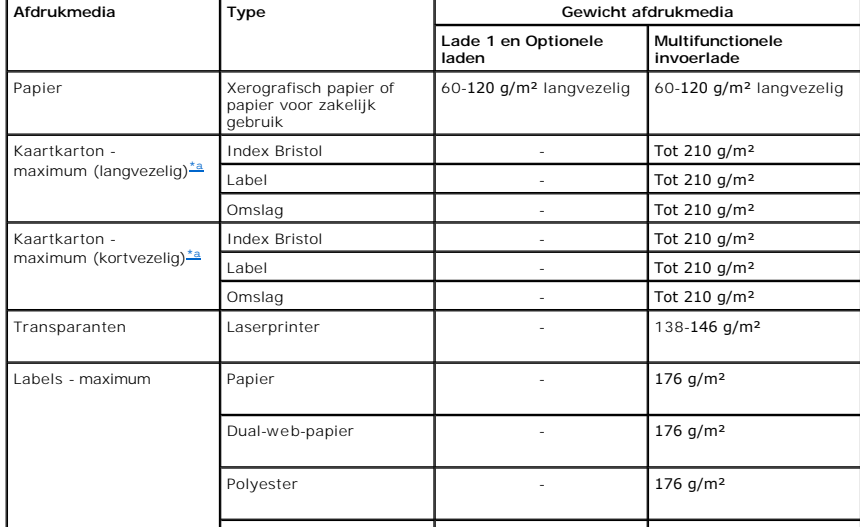

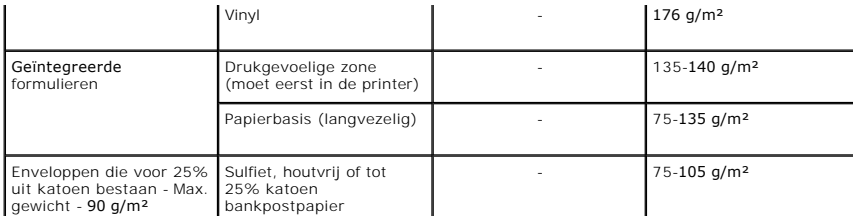

<span id="page-77-0"></span>a.Korte vezels genieten de voorkeur voor papier zwaarder dan 135 g/m<sup>2</sup>.

# **Een uitvoerlocatie kiezen**

De printer beschikt over twee uitvoerlocaties: de **uitvoerlade** (voorzijde naar beneden) en de **achterklep** (voorzijde naar boven).

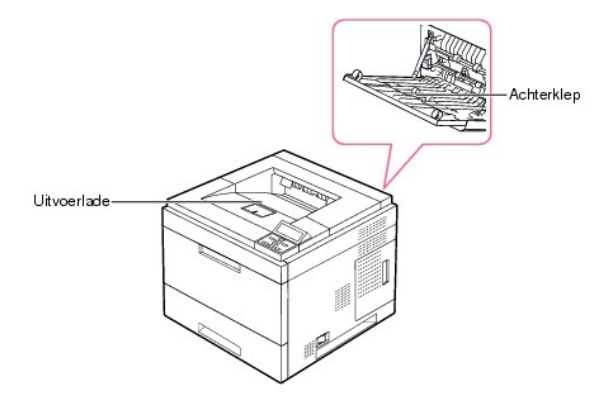

Om de **uitvoerlade** te kunnen gebruiken, moet u ervoor zorgen dat de **achterklep** gesloten is. Om de **achterklep** te kunnen gebruiken, moet u ze eerst openen.

**OPMERKING:** *Als het papier uit de* **uitvoerlade** *problemen vertoont, zoals grote krullen*, kunt u proberen af te drukken naar de **achterklep**.

**OPMERKING:** Om vastlopen van het papier te voorkomen, mag u de **achterklep** niet openen of sluiten terwijl de printer bezig is met afdrukken.

# **Afdrukken naar de uitvoerlade**

### **Beschikbare uitvoerladen**

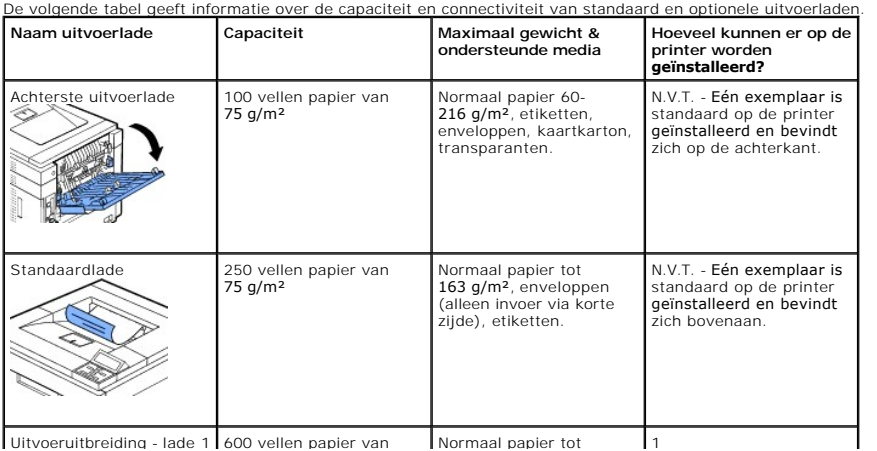

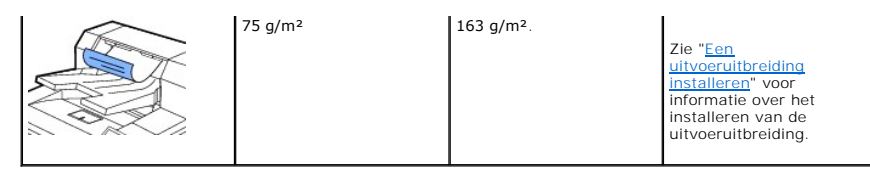

**OPMERKING:** Sluit de achterste uitvoerlade om af te drukken naar de standaardlade, de uitvoeruitbreiding en de duplexeenheid. Gebruik de achterste<br>uitvoerlade alleen voor speciale afdrukmedia, zoals enveloppen, etiketten

Trek, *indien nodig*, de verlenging van de papieruitvoer uit om te vermijden dat de afdrukmedia uit de **uitvoerlade** valt.

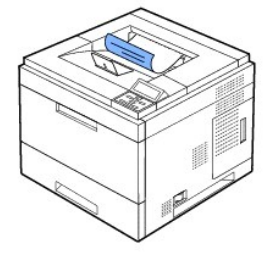

## **Naar de achterklep afdrukken** *(voorzijde naar boven)*

Wanneer u de **achterklep** gebruikt, komt het papier met de bedrukte zijde naar boven uit de printer.

Bij het afdrukken van de **multifunctionele invoerlade** naar de **achterklep** beschikt u over een **rechte papierbaan**. Het gebruik van de **achterklep** in<br>combinatie met speciale materialen kan voor een betere afdrukkwaliteit

De **achterklep** gebruiken:

Open de **achterklep** door de klep omlaag te trekken.

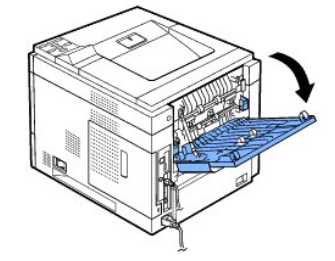

**OPGEPAST: De fixeereenheid in de achterklep van de printer wordt zeer warm tijdens het gebruik. Wees voorzichtig als u dit gedeelte van de printer opent.** 

# **Naar de optionele uitvoeruitbreiding afdrukken** *(voorzijde naar beneden)*

U kunt de papierverwerkingscapaciteit van de printer verhogen door een **uitvoeruitbreiding** te installeren. Een **uitvoeruitbreiding** kan 600 vellen normaal<br>papier bevatten. Zie "<u>[Een uitvoeruitbreiding installeren](file:///C:/data/systems/5330dn/DU/HTML/option.htm#1019810)</u>" voor i

**OPMERKING:** Papier dat smaller is dan 76,2 mm en korter dan 148,5 mm kan niet via de uitvoeruitbreiding worden afgedrukt.

<span id="page-79-1"></span>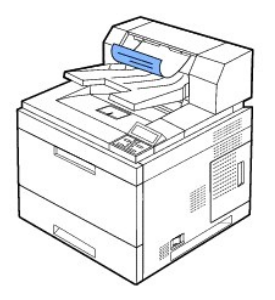

# **Afdrukmedia in de papierlade plaatsen**

Plaats de afdrukmedia die u het meest gebruikt in lade 1. Lade 1 kan maximaal 500 vellen normaal papier van 75 g/m<sup>2</sup> bevatten.

U kunt ook optionele laden kopen en ze installeren onder de standaardlade. Elke optionele lade heeft een capaciteit van 500 vellen. U kunt maximaal drie extra laden plaatsen. Zie ["De optionele lade installeren](file:///C:/data/systems/5330dn/DU/HTML/option.htm#1020997)" voor installatieaanwijzingen.

Om veel verschillende soorten en formaten van papier te gebruiken, zie "[Identificatie van afdrukmedia en specificaties](#page-75-0)".

Volg onderstaande instructies om afdrukmedia te plaatsen in **lade 1** of in de **optionele laden** (beide worden op dezelfde manier geplaatst).

1. Trek de papierlade open en plaats het papier erin met de te bedrukken zijde naar beneden.

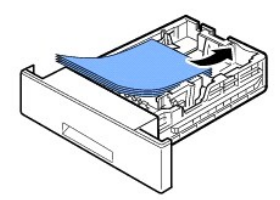

Plaats briefhoofdpapier met de bedrukte zijde naar beneden. De bovenrand van het vel met het logo moet aan de voorkant van de lade komen.

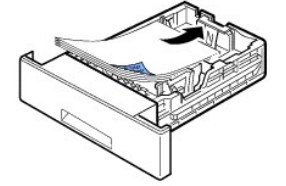

Zie ["Afdrukmateriaal plaatsen](file:///C:/data/systems/5330dn/DU/HTML/about.htm#1014661)" voor details over het plaatsen van papier in de papierlade.

**OPMERKING:** *Als het invoeren van afdrukpapier problemen geeft,* plaats het papier dan in de **multifunctionele invoerlade**.

**OPMERKING:** U kunt ook papier plaatsen waarop al is afgedrukt. Plaats het papier met de bedrukte zijde naar boven. De kant die naar de printer<br>gericht is, mag niet gekruld zijn. *Bij invoerproblemen* draait u het papier o

# <span id="page-79-0"></span>**De multifunctionele invoerlade gebruiken**

Via de **multifunctionele invoerlade** kunt u afdrukken op transparanten, etiketten, enveloppen of kaarten. Bovendien kunt u deze lade gebruiken om snel af te drukken op een andere papiersoort of papierformaat dan zich op dat moment in de papierlade bevindt.

Aanvaardbare afdrukmedia zijn normaal papier met formaten van 76 x 127 mm tot Legal 216 x 356 mm (het grootste aanvaardbare formaat) en een gewicht

tussen 60 g/m² en 210 g/m².

**OPGEPAST: Let erop dat u de achterklep open is wanneer u afdrukt op transparanten. Zo niet kunnen de transparanten scheuren bij het uitvoeren uit de printer**.

**OPMERKING:** Om papierstoringen en problemen met de afdrukkwaliteit te voorkomen, mag u alleen afdrukmedia plaatsen die worden vermeld in ["Papierspecificaties".](file:///C:/data/systems/5330dn/DU/HTML/spec.htm#1023714)

**OPMERKING:** Maak gekrulde briefkaarten, enveloppen en etiketten eerst vlak voordat u ze in de **multifunctionele invoerlade** plaatst.

Gebruik de **multifunctionele invoerlade** als volgt:

1. Trek de multifunctionele invoerlade naar u toe en trek het verlengstuk van de lade uit zodat u er langer papier in kunt plaatsen.

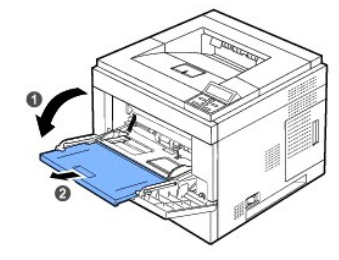

2. *Als u papier gebruikt,* buigt u de stapel of waaiert u het papier uit om de vellen van elkaar te scheiden voordat u de stapel in de lade plaatst.

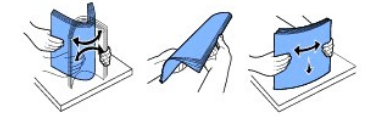

Houd transparanten vast aan de randen en raak de te bedrukken zijde niet aan. Vingerafdrukken kunnen problemen met de afdrukkwaliteit veroorzaken.

3. Plaats het afdrukmateriaal **met de te bedrukken kant naar boven**.

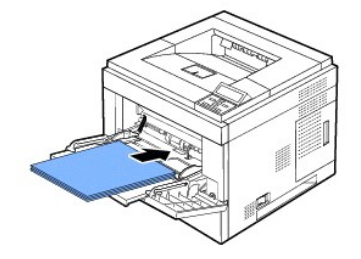

Houd bij het plaatsen van het papier de volgende methode aan, afhankelijk van de papiersoort:

- l Enveloppen: plaats ze met de kant van de klep naar beneden en met de zone voor de zegel linksboven.
- l Transparanten: plaats ze met de te bedrukken kant naar boven en zorg dat de bovenkant met het kleefstrookje eerst in de printer gaat.
- l Etiketten: plaats ze met de te bedrukken kant naar boven en zorg dat de korte bovenrand eerst in de printer gaat.
- l Voorbedrukt papier: plaats het met de bedrukte zijde naar boven en met de bovenkant naar de printer.
- l Kaartkarton: plaats het met de te bedrukken kant naar boven en zorg dat de korte rand eerst in de printer gaat.
- l Eerder bedrukt papier (hergebruik): plaats het papier met de bedrukte zijde naar beneden. De kant die naar de printer gericht is, mag niet gekruld zijn.
- 4. Druk de papierbreedtegeleiders van de multifunctionele invoerlade samen en pas ze aan de papierbreedte aan. Oefen niet te veel druk uit. Het papier kan dan gaan buigen waardoor een papierstoring kan ontstaan of het papier scheef kan trekken.

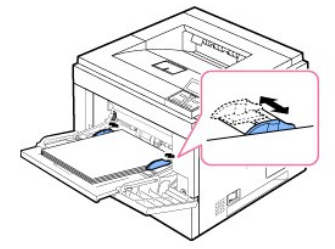

<span id="page-81-0"></span>5. Stel na het plaatsen van het papier het formaat en type van het papier in voor de **multifunctionele invoerlade**. Zie ["De papiersoort instellen](#page-83-0)".

OPMERKING: De instellingen van het printerstuurprogramma nemen de instellingen van het **bedieningspaneel** over.

6. Schuif na het afdrukken het verlengstuk van de multifunctionele invoerlade terug en sluit de **multifunctionele invoerlade**.

### **Afdrukken op speciale afdrukmaterialen**

Ga als volgt te werk om speciale afdrukmaterialen in de **multifunctionele invoerlade** te plaatsen: Klik voor het wijzigen van de instellingen voor het afdrukken van documenten op het **tabblad** Papier, selecteer vervolgens de optie **Invoer** gevolgd door het item **MF-invoer**.

Deze procedure is bijna identiek aan de procedure voor het plaatsen van afdrukmateriaal in de **multifunctionele invoerlade**.

1. Plaats het papier met de te bedrukken zijde naar boven.

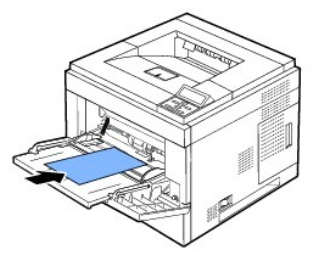

2. Druk de papierbreedtegeleiders van de multifunctionele invoerlade samen en pas ze aan de papierbreedte aan. Oefen niet te veel druk uit. Het<br>papier kan dan gaan buigen waardoor een papierstoring kan ontstaan of het papi

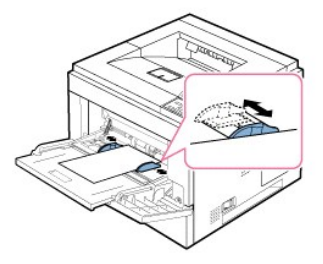

- 3. *Voor het afdrukken van een document, stelt u de papierbron in op* **MF-invoer** en selecteert u het geschikte papierformaat en papiertype in de softwaretoepassing.
- 4. *Druk het document af*.
- 5. Schuif na het afdrukken het verlengstuk van de multifunctionele invoerlade terug en sluit de **multifunctionele invoerlade**.

### **Tips voor het gebruik van de multifunctionele invoerlade**

- ¡ Plaats slechts één formaat tegelijk in de **multifunctionele invoerlade**.
- ¡ Voeg geen papier toe als er nog papier in de **multifunctionele invoerlade** ligt. Dat zou papierstoringen kunnen veroorzaken. Dat geldt ook voor andere soorten afdrukmaterialen.
- ¡ Plaats het afdrukmateriaal met de te bedrukken zijde naar boven en de bovenrand eerst in de **multifunctionele invoerlade** en zorg ervoor dat het afdrukmateriaal midden in de lade ligt.
- o Om papierstoringen en problemen met de afdrukkwaliteit te voorkomen, mag u alleen afdrukmateriaal plaatsen dat wordt vermeld in "Richtlijnen drukmedia
- ¡ Maak gekrulde briefkaarten, enveloppen en etiketten eerst vlak voordat u ze in de **multifunctionele invoerlade** plaatst.
- ¡ Open de **achterklep** wanneer u materiaal met een formaat van 76 x 127 mm wilt afdrukken vanuit de **multifunctionele invoerlade**. Zo ontstaat er een rechte papierbaan en voorkomt u dat het papier vastloopt.
- ¡ Open de **achterklep** van de printer wanneer u afdrukt op transparanten. *Zo niet* kunnen de transparanten scheuren bij het uitvoeren uit de printer.

### **De documentinvoer met hoge capaciteit gebruiken**

Als u de papierverwerkingscapaciteit van uw printer wilt verhogen, kunt u een **documentinvoer met hoge capaciteit** installeren. Een **documentinvoer**<br>**met hoge capaciteit kan tot 2.100 vellen normaal papier van 75 g/m<sup>2</sup> be** 

Om veel verschillende soorten en formaten van papier te gebruiken, zie "<u>Identificatie van afdrukmedia en specificaties</u>". Zie "<u>Documentinvoer met hoge</u><br>capaciteit installeren" voor installatieaanwijzingen.

Volg de onderstaande instructie om afdrukmateriaal in de **documentinvoer met hoge capaciteit** te plaatsen:

1. Open de **documentinvoer met hoge capaciteit**.

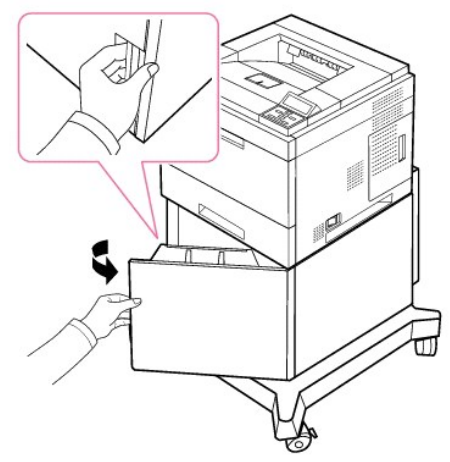

2. Druk de papiergeleider samen en verschuif hem tot het gewenste formaat.

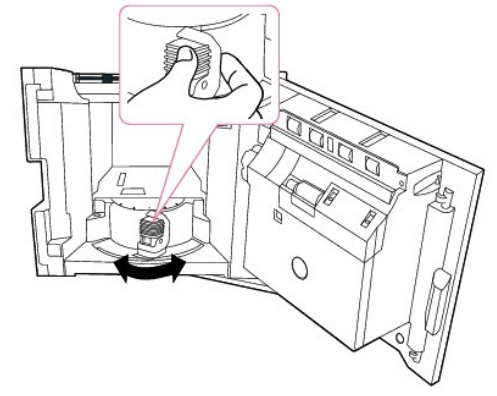

3. Buig de bundel papier om de vellen los te maken en waaier ze uit. Zorg dat u de afdrukmedia niet vouwt of kreukt. Maak er op een vlakke ondergrond een rechte stapel van.

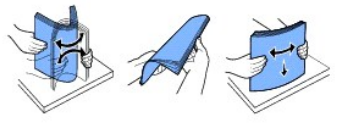

4. Leg de stapel papier in de **documentinvoer met hoge capaciteit** met de te bedrukken zijde naar beneden.

<span id="page-83-1"></span>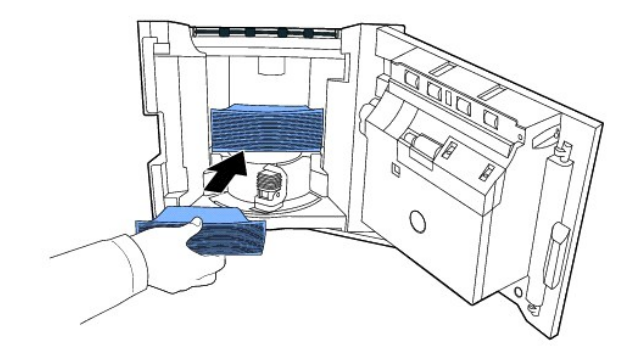

5. Sluit de **documentinvoer met hoge capaciteit** volledig.

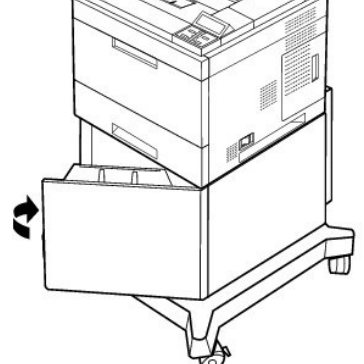

**OPMERKING:** *Als het invoeren van afdrukpapier problemen geeft,* plaats het papier dan in de **multifunctionele invoerlade**.

U kunt ook papier plaatsen waarop al is afgedrukt. Plaats het papier met de bedrukte zijde naar boven. De kant die naar de printer gericht is, mag niet gekruld zijn. *Bij invoerproblemen* draait u het papier om. De afdrukkwaliteit is hierbij niet gegarandeerd.

# **Papierformaat instellen voor standaardlade, optionele lade van 500 vellen en documentinvoer met hoge capaciteit**

**Standaardlade**, **optionele lade van 500 vellen** en **documentinvoer met hoge capaciteit**: Standaardpapierformaten worden automatisch gedetecteerd als het afdrukmateriaal correct in de lade is geplaatst en de geleiders correct zijn ingesteld. Wanneer de lade gesloten is, toont het bedieningspaneel het geselecteerde papierformaat.

**Standaard** en **optionele** laden ondersteunen aangepaste papierformaten van A5 tot Legal. Als u het aangepaste formaat wilt instellen, volg dan<br>onderstaande stappen om via het bedieningspaneel de lengte en de breedte in te

# <span id="page-83-0"></span>**De papiersoort instellen**

Nadat het papier in de papierlade of de **multifunctionele invoerlade** werd geplaatst, moet u het papierformaat via de toetsen op het **bedieningspaneel**<br>instellen. Als u afdrukt vanaf een computer, selecteert u het papierfo

- 1. Druk op **Menu**  $(\blacksquare)$ .
- 2. Druk op de schuifknoppen (A of V) om Papierinstel. te markeren en druk op Selecteren ( $\checkmark$ ).
- 3. Druk op de schuifknoppen (A of V) om Papierformaat/type te markeren en druk op Selecteren (v).
- 4. Druk op de **schuifknoppen** ( $\wedge$  of V) om de te gebruiken papierlade te selecteren en druk op **Selecteren** ( $\checkmark$ ).
- 5. Druk op de **schuifknoppen** (A of V) om **Type** te markeren en druk op **Selecteren** ( $\checkmark$ ).
- 6. Druk op de **schuifknoppen** ( $\wedge$  of  $V$ ) om de te gebruiken papiersoort te zoeken en druk op **Selecteren** ( $\checkmark$ ).
- 7. Druk op **Annuleren** ( $\boldsymbol{X}$ ) om terug te keren naar stand-bymodus.

## **Lade-instellingen**

## **Ladekoppeling**

Deze optie zorgt ervoor dat laden automatisch worden gekoppeld. Hiervoor moet de afdrukmedia in de verschillende bronnen van hetzelfde formaat en van hetzelfde type zijn. De printer koppelt de laden automatisch: wanneer een lade leeg is, schakelt de printer automatisch over op de tweede lade.

Bijvoorbeeld: als er in lade 2 en lade 4 afdrukmateriaal van hetzelfde type en formaat wordt geplaatst, selecteert de printer afdrukmateriaal uit lade 2 tot deze leeg is om vervolgens automatisch over te schakelen op de volgende gekoppelde lade, met name lade 4.

Door alle (standaard en optionele) laden te koppelen, verkrijgt men één enkele bron met een capaciteit tot 3100 vellen.

Om de laden te koppelen, moeten in elke lade afdrukmateriaal van hetzelfde formaat en type worden geplaatst. Stel het papierformaat en het type voor elke lade in.

Om laden koppelen uit te schakelen, kiest u ofwel een uniek papierformaat/-type voor elke lade of gebruikt u het bedieningspaneel als volgt:

- 1. Druk op **Menu**  $(\blacksquare)$ .
- 2. Druk op de **schuifknoppen** ( $\wedge$  of V) om **Papierinstel**. te markeren en druk op **Selecteren** ( $\checkmark$ ).
- 3. Druk op de **schuifknoppen** ( $\wedge$  of V) om Gedrag van lade te markeren en druk op Selecteren ( $\checkmark$ ).
- 4. Druk op de schuifknoppen (A of V) om Ladekoppeling te markeren en druk op Selecteren ( $\checkmark$ ).
- 5. Druk op de **schuifknoppen** ( $\wedge$  of V) om Uit te selecteren en druk op Selecteren ( $\checkmark$ ) om de ladekoppeling uit te schakelen.
- 6. Druk op **Annuleren** (X) om terug te keren naar stand-bymodus.

### **Alternatief formaat**

Deze instelling kan worden gebruikt om te bepalen of de printer een ander papierformaat mag gebruiken als het gevraagde formaat niet beschikbaar is<br>in geen enkele van de invoerladen. De printer vervangt A4/Letter, A5/State

Wanneer het vervangformaat is ingesteld op **Uit**, dan is er geen vervanging toegestaan voor het gevraagde papierformaat.

### **MPF configureren**

De **multifunctionele invoerlade** kan worden ingesteld op **Lademodus** of **Bypassmodus** via het menu **MPF configureren** op het bedieningspaneel.

### **Bypassmodus**

In deze modus haalt de printer eerst papier uit de **multifunctionele invoerlade** tenzij de lade gesloten of leeg is. De **multifunctionele invoerlade** krijgt de hoogste prioriteit en haalt om het even welk afdrukmateriaal uit de **multifunctionele invoerlade**.

#### **Lademodus**

In deze modus wordt de **multifunctionele invoerlade** gebruikt als een extra papierlade. De papierlade haalt papier uit de lade dat overeenstemt met<br>het formaat en het type. De voorkeur gaat uit naar de standaardbron.

# <span id="page-85-1"></span>**Afdrukken**

- **E**en document afdrukken
- **O** [Printerinstellingen](#page-86-0)
- Verschillende pagina['s afdrukken op één vel papier](#page-91-0)
- **E** [Een document verkleind of vergroot afdrukken](#page-92-0)
- [Een document aan een geselecteerd papierformaat aanpassen](#page-92-1)
- **[Posters afdrukken](#page-92-2)**
- **[Boekjes afdrukken](#page-93-0)**
- [Afdrukken op beide zijden van het papier](#page-94-0)
- [Watermerken afdrukken](#page-94-1)
- [Overlays gebruiken](#page-96-0)
- [Vertrouwelijke en opgeslagen taken afdrukken](#page-98-0)
- [Een vertrouwelijke taak afdrukken](#page-98-1)
- [Op de printer](#page-98-2)
- [Opgeslagen taken afdrukken en verwijderen](#page-99-0)
- **[Proefafdruk](#page-99-1)**
- [Geplande afdruk](#page-99-2)
- O [Opgeslagen afdruk](#page-99-3)

# <span id="page-85-0"></span>**Een document afdrukken**

Uw printer drukt documenten af met behulp van de stuurprogramma's Printer Control Language (PCL) of Postscript (PS). Wanneer u de Dell-software installeert, installeert uw printer automatisch de stuurprogramma's PCL en PS. Zie "[Dell-software installeren voor lokaal afdrukken](file:///C:/data/systems/5330dn/DU/HTML/software.htm#1012501)".

De met uw printer meegeleverde stuurprogramma's bieden heel veel mogelijkheden. Kijk in de volgende tabel welk stuurprogramma het best geschikt is voor de taak.

De functies die door elk printerstuurprogramma worden geboden, zijn:

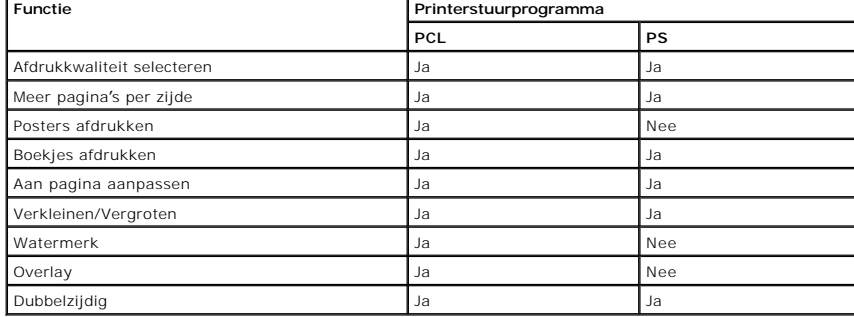

Hieronder beschrijven we de algemene stappen die vereist zijn om af te drukken vanuit verschillende Windows-toepassingen. De precieze stappen voor het<br>afdrukken van een document kunnen verschillen afhankelijk van de toepas

- 1. Open het document dat u wilt afdrukken.
- 2. Selecteer **Afdrukken** in het menu **Bestand**.

Het venster **Afdrukken** wordt weergegeven. Afhankelijk van uw toepassing kan dit venster er iets anders uitzien.

De basisafdrukinstellingen worden geselecteerd in het venster **Afdrukken**. Deze instellingen omvatten het aantal exemplaren en het afdrukbereik.

<span id="page-86-1"></span>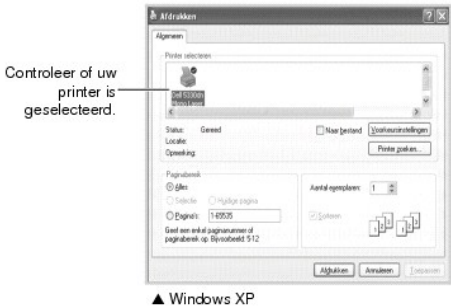

- 3. Selecteer het printerstuurprogramma dat u wilt gebruiken in het venster **Afdrukken**.
- 4. Om de functies van de printer zo goed mogelijk te benutten, klikt u op **Voorkeursinstellingen** of **Eigenschappen**, afhankelijk van het programma of<br>besturingssysteem in het bovenstaande venster, en vervolgens gaat u naa

*Als u Instelling*, *Printer of Opties ziet,* klik dan op deze knop. Klik in het volgende venster op **Eigenschappen**.

- 5. Klik op **OK** om het venster met printereigenschappen te sluiten.
- 6. Om de afdruktaak te starten, klikt u op **Afdrukken** of **OK**, afhankelijk van het programma of het besturingssysteem in het venster **Afdrukken**.

### **Een afdruktaak annuleren**

Een afdruktaak kunt u op twee manieren annuleren:

#### **De afdruktaak afbreken vanaf het bedieningspaneel:**

Druk op **Annuleren** (  $\boldsymbol{\mathsf{X}}$  ).

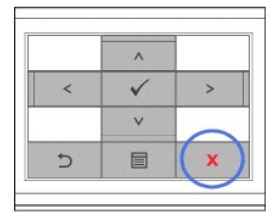

De printer drukt de pagina die al door de printer gaat af en verwijdert de rest van de afdruktaak. Met deze knop annuleert u alleen de huidige afdruktaak.<br>*Wanneer meer dan één afdruktaak in het printergeheugen zit,* moet

### **Een afdruktaak afbreken vanuit uit de map Printers:**

**OPMERKING:** U kunt dit venster openen door rechtsonder op de taakbalk van Windows te dubbelklikken op het pictogram van de printer.

- 1. Klik op de knop **Start** van Windows.
- 2. In Windows NT4.0/2000 selecteert u eerst **Instellingen** en vervolgens **Printers.** In Windows XP/2003 selecteert u **Printers en faxen.** In Windows Vista<br>selecteert u **Configuratiescherm** en **Hardware en geluiden** en **Pri**
- 3. Dubbelklik op het pictogram **DELL 5330dn monolaserprinter**.
- 4. Klik in het menu **Document** op **Annuleren**.

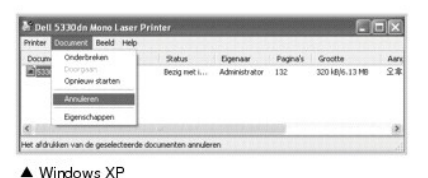

<span id="page-86-0"></span>**Printerinstellingen**

Via het venster met printereigenschappen hebt u toegang tot alle informatie die u nodig hebt als u de printer gebruikt. Als de printereigenschappen worden<br>weergegeven, kunt u de instellingen die u voor uw afdruktaak nodig

Het venster printereigenschappen kan verschillen afhankelijk van het door u gekozen printerstuurprogramma en uw besturingssysteem. Zie "<u>Een document</u><br><u>afdrukken</u>" voor meer informatie over het selecteren van een printerst

**OPMERKING:** De meeste Windows-applicaties nemen de instellingen van uw printerstuurprogramma over. Verander eerst alle afdrukinstellingen die in de softwareapplicatie beschikbaar zijn en verander de overblijvende instellingen door het printerstuurprogramma te gebruiken.

**OPMERKING:** De instellingen die u wijzigt, blijven alleen van toepassing in het huidige programma. Om uw wijzigingen permanent te maken, moet u ze toepassen in de map **Printers** via de volgende stappen:

- a. Klik op de knop **Start** van Windows.
- b. In Windows NT4.0/2000 selecteert u eerst **Instellingen** en vervolgens **Printers.**
- In Windows XP/2003 selecteert u **Printers en faxen.** In Windows Vista selecteert u **Configuratiescherm** en **Hardware en geluiden** en **Printers**. c. Wijs met de cursor op **DELL 5330dn monolaserprinter**.
- d. Klik met de rechtermuisknop op het printerpictogram.
- e. Klik op **Printerinstelling** of op **Eigenschappen** en wijs met de cursor op **Voorkeursinstellingen**.
- f. Wijzig de instellingen op elk tabblad en klik op **OK**.

## **Het tabblad Lay-out**

Het tabblad **Lay-out** bevat opties waarmee u de weergave van het document op de afgedrukte pagina kunt aanpassen. De sectie **Lay-outopties** omvat<br>geavanceerde afdrukopties zoals **Meerdere pagina's per kant, Poster afdrukke** 

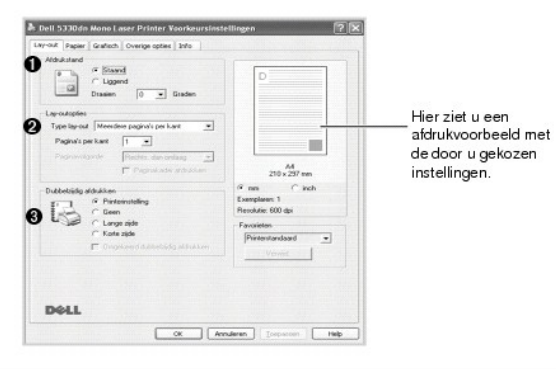

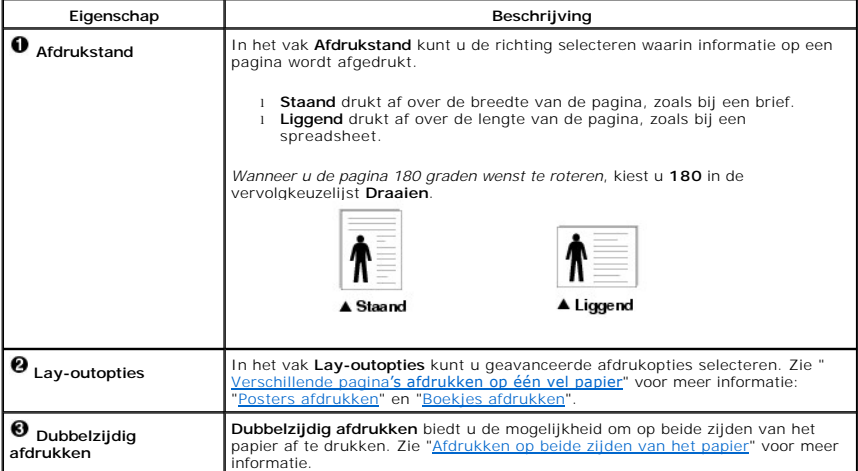

### **Het tabblad Papier**

Gebruik de volgende opties om de papierafhandeling in te stellen wanneer u de eigenschappen van de printer opent. Klik op het tabblad **Papier** voor toegang<br>tot de papiereigenschappen.

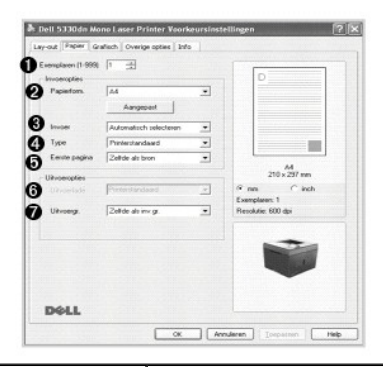

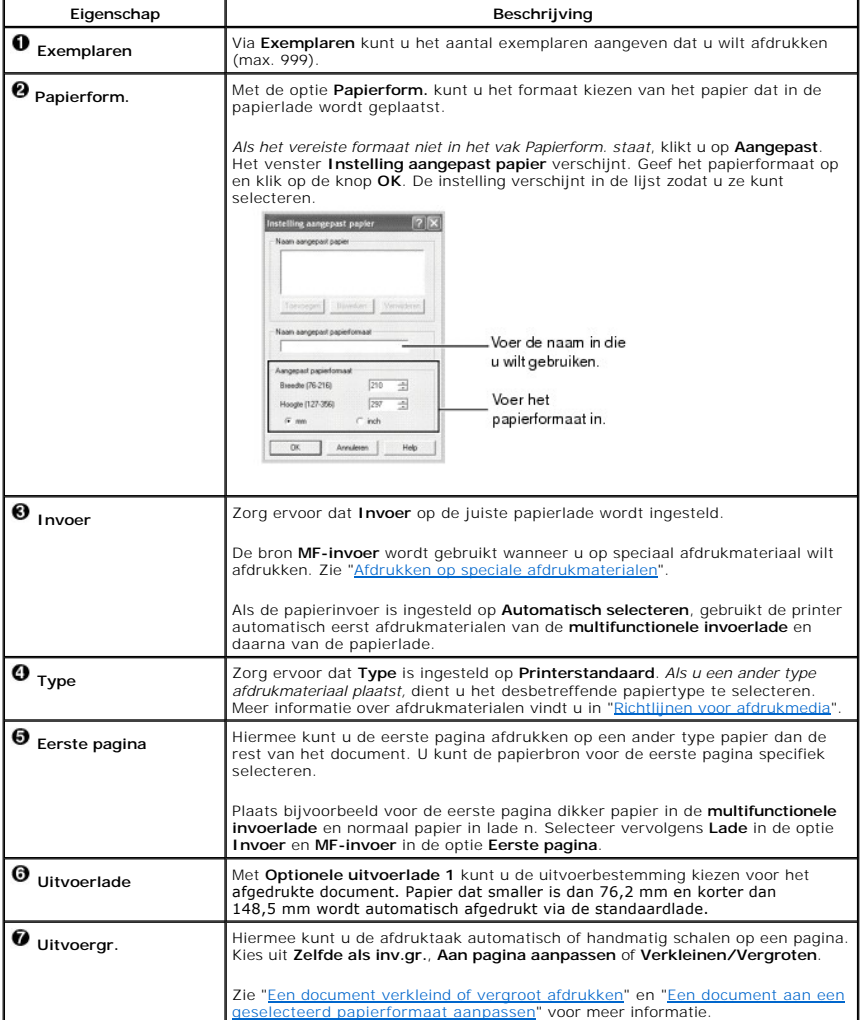

## **Het tabblad Grafisch**

Gebruik de volgende grafische opties om de afdrukkwaliteit af te stemmen op uw specifieke afdrukbehoeften: klik op het tabblad **Grafisch** om de onderstaande eigenschappen weer te geven.

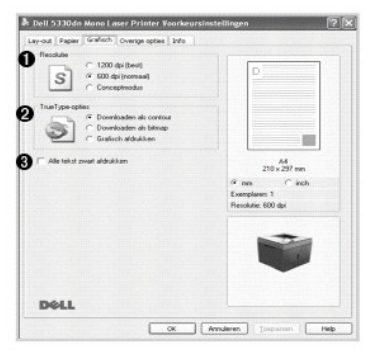

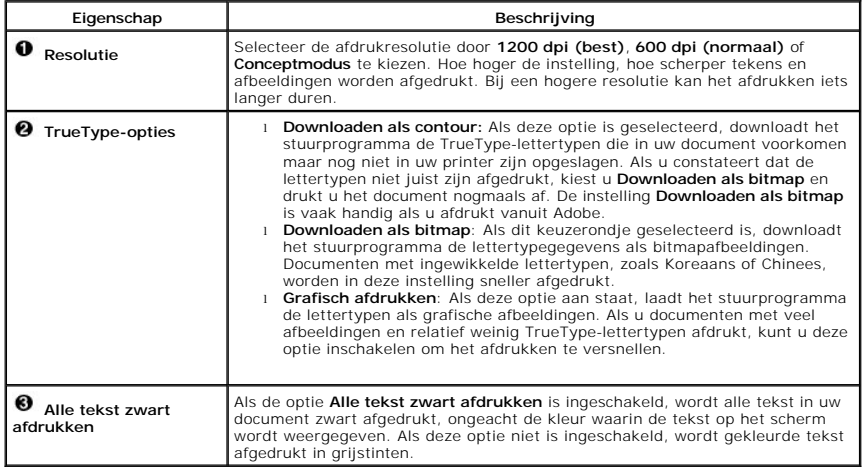

# **Het tabblad Overige opties**

Klik op het tabblad **Overige opties** voor toegang tot de volgende functies:

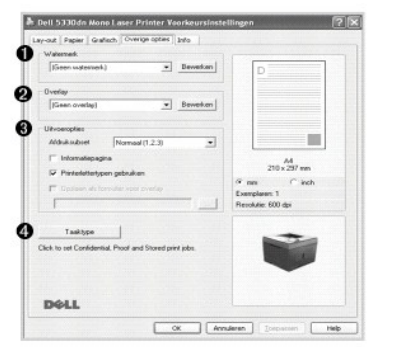

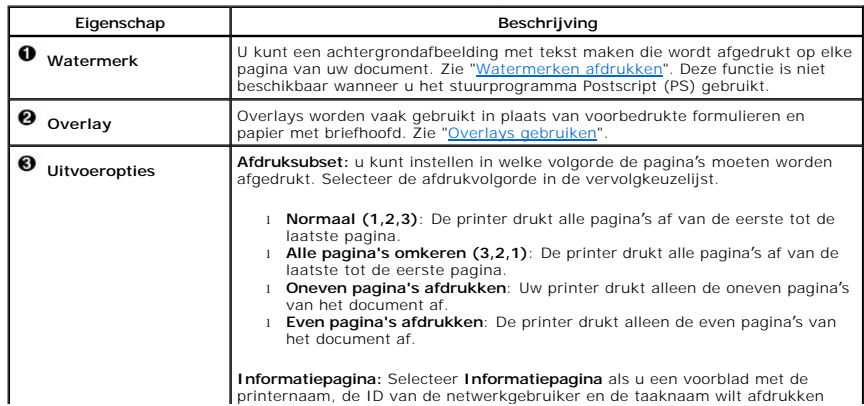

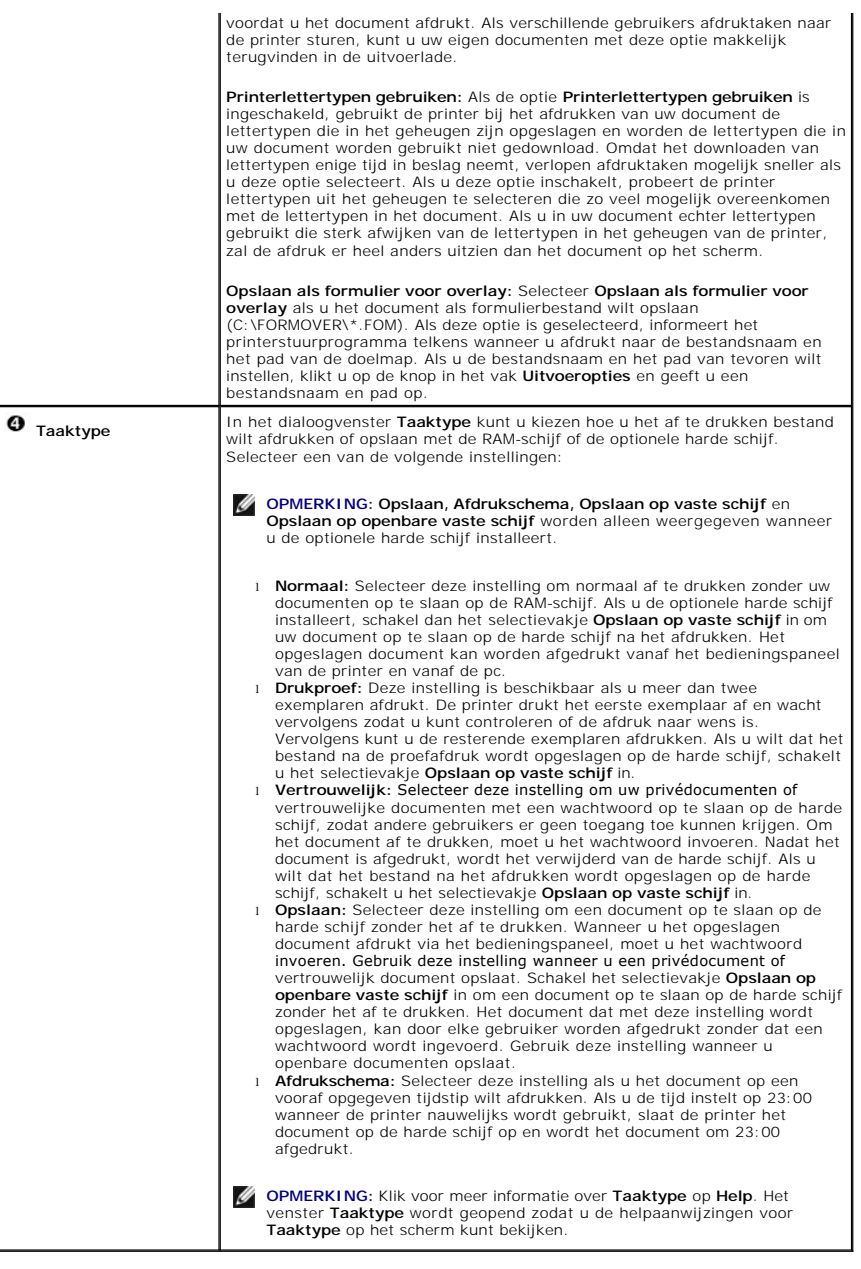

# **Het tabblad Info**

Gebruik het tabblad **Info** om de copyrightinformatie en het versienummer van het stuurprogramma weer te geven. Als u een internetbrowser hebt, verbind<br>dan met het internet door op de websiteknop te klikken.

## **Favorieten**

Via de optie **Favorieten**, die u terugvindt op elk eigenschappentabblad, kunt u de huidige instellingen opslaan voor later gebruik.

Voeg als volgt een item toe aan **Favorieten**:

- 1. Pas de instellingen op ieder tabblad aan uw wensen aan.
- 2. Typ in het invoervak **Favorieten** een naam voor deze instellingen.

<span id="page-91-1"></span>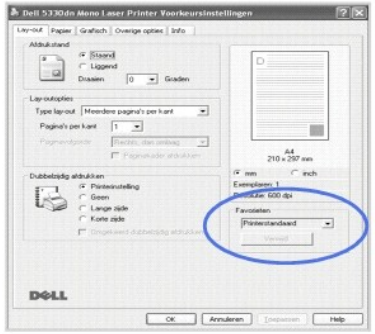

#### 3. Klik op **Opslaan**.

Om een opgeslagen instelling te gebruiken, selecteert u het in de vervolgkeuzelijst **Favorieten**.

Om een favoriet te verwijderen, selecteert u het in de lijst en klikt u op **Verwijderen**.

Om de standaardinstellingen van het printerstuurprogramma te herstellen, selecteert u **Printerstandaard** in de lijst.

# **Help gebruiken**

Uw printer heeft een Help-scherm dat geactiveerd kan worden via de knop **Help** in het eigenschappenvenster van de printer. Deze Help-functie geeft<br>gedetailleerde informatie over de functies die het stuurprogramma van de pr

U kunt ook klikken op  $\boxed{?}$  in de rechterbovenhoek en vervolgens op een instelling.

# <span id="page-91-0"></span>**Verschillende pagina's afdrukken op één vel papier**

U kunt desgewenst een aantal pagina's op één vel afdrukken. U kunt op één vel maximaal 16 pagina's afdrukken.

- 1. Als u de afdrukinstellingen van uw softwaretoepassing wilt wijzigen, opent u het venster met de printereigenschappen.
- 2. Kies **Meerdere pagina's per kant** in de vervolgkeuzelijst **Type lay-out** in het tabblad **Lay-out**.
- 3. Selecteer het aantal pagina's dat u per vel wilt afdrukken (1, 2, 4, 6, 9 of 16) in de vervolgkeuzelijst **Pagina's per kant**.

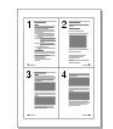

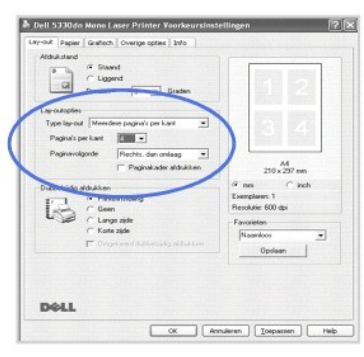

4. *Indien nodig* kiest u de paginavolgorde in de vervolgkeuzelijst **Paginavolgorde**.

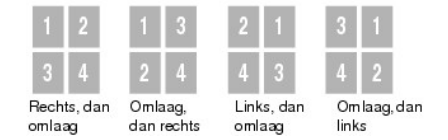

<span id="page-92-3"></span>Schakel het selectievakje **Paginakader afdrukken** in als u een rand om elke pagina op het vel wilt afdrukken. **Paginakader afdrukken** is alleen<br>ingeschakeld als de optie **Pagina's per kant is ingesteld op een aantal groter** 

- 5. Klik op het tabblad **Papier** en selecteer de papierbron, het formaat en het type.
- 6. Klik op **OK** en druk het document af.

# <span id="page-92-0"></span>**Een document verkleind of vergroot afdrukken**

U kunt de afdruktaak schalen op een pagina.

- 1. Als u de afdrukinstellingen van uw softwaretoepassing wilt wijzigen, opent u het venster met de printereigenschappen.
- 2. Kies in het tabblad **Papier** de optie **Verkleinen/Vergroten** in de vervolgkeuzelijst **Uitvoergr.**.
- 3. Voer in het veld **Percentage** de gewenste schaalfactor in.
	- U kunt ook op de pijlknop  $\blacktriangle$  of  $\nabla$  klikken.

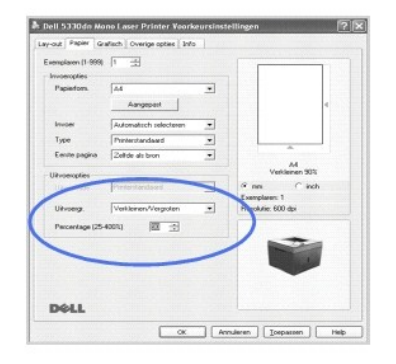

- 4. Selecteer de papierinvoer, het formaat en het type.
- 5. Klik op **OK** en druk het document af.

# <span id="page-92-1"></span>**Een document aan een geselecteerd papierformaat aanpassen**

Met deze functie kunt u een afdruktaak aanpassen aan elk papierformaat, ongeacht de grootte van het **oorspronkelijke** bestand. Dit kan<br>nuttig zijn als u de details van een klein document wilt bekijken.

- 1. Als u de afdrukinstellingen van uw softwaretoepassing wilt wijzigen, opent u het venster met de printereigenschappen.
- 2. Kies in het tabblad **Papier** de optie **Aan pagina aanpassen** in de vervolgkeuzelijst **Uitvoergr**.
- 3. Selecteer het juiste formaat in de vervolgkeuzelijst **Aan pagina aanpassen**.

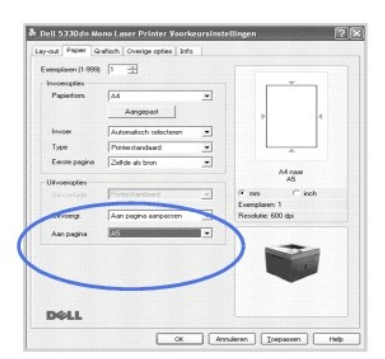

- 4. Selecteer de papierinvoer, het formaat en het type.
- 5. Klik op **OK** en druk het document af.

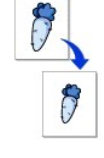

# <span id="page-92-2"></span>**Posters afdrukken**

<span id="page-93-1"></span>Om een document ter grootte van een poster te maken, kunt u een document van één pagina afdrukken over 4, 9 of 16 vellen papier en vervolgens de vellen aan elkaar plakken.

- 1. Als u de afdrukinstellingen van uw softwaretoepassing wilt wijzigen, opent u het venster met de printereigenschappen.
- 2. Kies in het tabblad **Lay-out** de optie **Poster afdrukken** in de vervolgkeuzelijst **Type lay-out**.

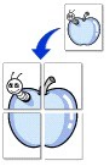

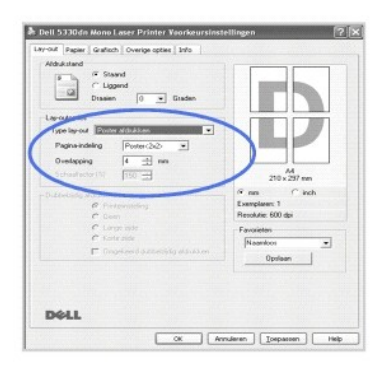

3. Kies de instellingen voor de poster:

Selecteer de paginalay-out van **Poster<2x2>**, **Poster<3x3>**, **Poster<4x4>** of **Aangepast**. Als u **Poster<2x2>** selecteert, wordt de afdruk automatisch over 4 vellen papier verdeeld.

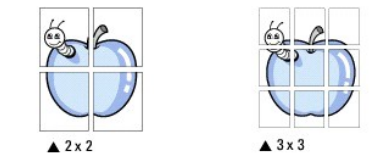

Om de poster eenvoudiger aan elkaar te kunnen plakken, kunt u een overlapping (in mm of inches) opgeven.<br>254 mm

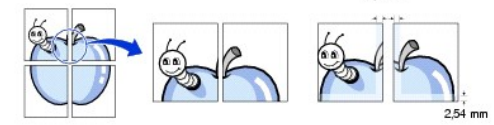

4. Klik op het tabblad **Papier** en selecteer de papierbron, het formaat en het type.

5. Klik op **OK** en druk het document af. Maak de poster af door de vellen aan elkaar te plakken.

# <span id="page-93-0"></span>**Boekjes afdrukken**

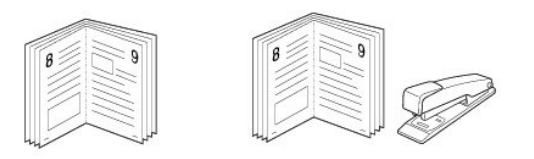

Met deze printerfunctie kunt u een document op beide zijden van het papier afdrukken en worden de pagina's zo gerangschikt dat u het afgedrukte papier dubbel kunt vouwen om een boekje te maken.

- 1. Als u de afdrukinstellingen van uw softwaretoepassing wilt wijzigen, opent u het venster met de printereigenschappen. Zie ["Printerinstellingen"](#page-86-0).
- 2. Kies in het tabblad **Lay-out** de optie **Boekje afdrukken** in de vervolgkeuzelijst **Type**.

NB: De optie boekjes afdrukken is beschikbaar als het formaat A4, Letter, Legal, Folio of Oficio is geselecteerd in de optie **Papierform.** op het tabblad **Papier**.

- 3. Klik op het tabblad **Papier** en selecteer de papierlade, het papierformaat en het papiertype.
- 4. Klik op **OK** en druk het document af.
- 5. Vervolgens kunt u de pagina's vouwen en nieten.

# <span id="page-94-2"></span><span id="page-94-0"></span>**Afdrukken op beide zijden van het papier**

U kunt afdrukken op beide zijden van een vel papier. Voordat u afdrukt, moet u de gewenste afdrukstand van het document opgeven.

U kunt kiezen uit de volgende opties:

- l **Printerinstelling -** Deze functie wordt bepaald door de instelling op het configuratiescherm van de printer.
- l Geen
- l **Lange zijde** Dit is de klassieke lay-out die wordt gebruikt bij het boekbinden.
- l **Korte zijde** Dit is het type dat vaak wordt gebruikt voor kalenders.

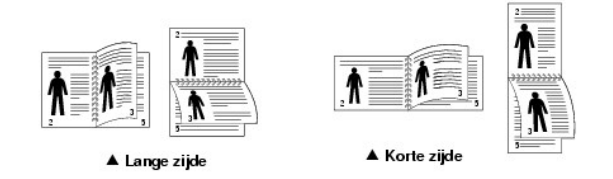

l **Omgekeerd dubbelzijdig afdrukken** - Hiermee kunt u de algemene afdrukvolgorde in plaats van de dubbelzijdige selecteren.

**OPMERKING:** Druk niet af op beide zijden van etiketten, transparanten, enveloppen of dik papier. Dat kan leiden tot schade aan de printer en papierstoringen.

**OPMERKING:** Voor dubbelzijdig afdrukken kunt u alleen het volgende papierformaat gebruiken: A4, Letter, Legal, Folio en Oficio.

1. Als u de afdrukinstellingen van uw softwaretoepassing wilt wijzigen, opent u het venster met de printereigenschappen.

- 2. Selecteer de afdrukstand op het tabblad **Lay-out**.
- 3. Kies in de sectie **Dubbelzijdig afdrukken** de gewenste bindoptie.

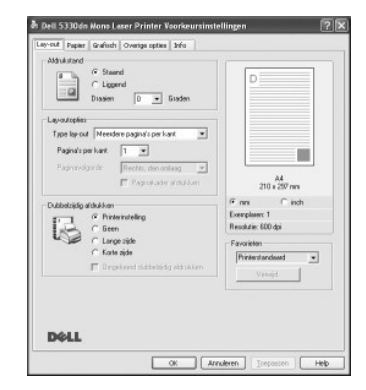

- 4. Klik op het tabblad **Papier** en selecteer de papierbron, het formaat en het type.
- 5. Klik op **OK** en druk het document af.

De printer drukt op beide zijden van het papier af.

# <span id="page-94-1"></span>**Watermerken afdrukken**

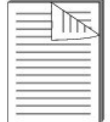

Met de optie Watermerk kunt u tekst afdrukken over een bestaand document. Bijvoorbeeld in grote grijze letters TOPGEHEIM, CONCEPT of VERTROUWELIJK. U kunt de tekst alleen op de eerste pagina of op alle pagina's afdrukken.

Er zijn verschillende vooraf ingestelde watermerken die met uw printer worden geleverd. Ze kunnen worden aangepast of u kunt er nieuwe aan de lijst toevoegen.

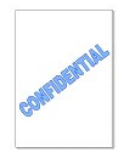

### **Een bestaand watermerk gebruiken**

- 1. Als u de afdrukinstellingen van uw softwaretoepassing wilt wijzigen, opent u het venster met de printereigenschappen.
- 2. Klik op het tabblad **Overige opties** en selecteer een watermerk in de vervolgkeuzelijst **Watermerk**. Het bijbehorende afdrukvoorbeeld wordt getoond.

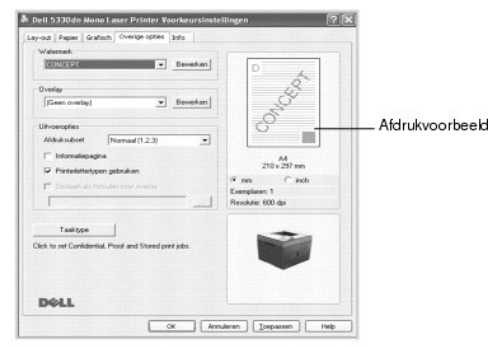

3. Klik op **OK** en druk het document af.

### **Een watermerk maken**

- 1. Als u de afdrukinstellingen van uw softwaretoepassing wilt wijzigen, opent u het venster met de printereigenschappen.
- 2. Klik op het tabblad **Overige opties** en klik op **Bewerken** in de sectie **Watermerk**. Het venster **Watermerk bewerken** wordt geopend.

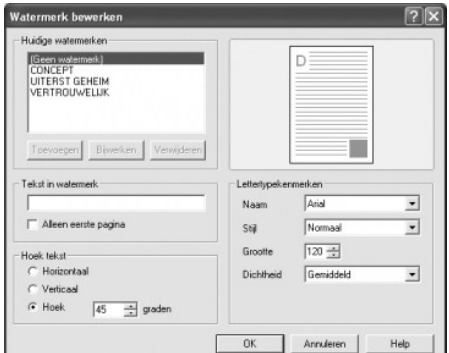

3. Voer het tekstbericht in dat u in het vak **Tekst in watermerk** wilt afdrukken.

De tekst wordt in het voorbeeldvenster getoond. Zo krijgt u een indruk van hoe het watermerk er op de afdruk uit zal zien.

Om het watermerk alleen op de eerste pagina af te drukken, moet u ervoor zorgen dat het selectievakje **Alleen eerste pagina** is ingeschakeld.

4. Pas de watermerkinstellingen aan uw wensen aan.

U kunt het lettertype, de stijl en grootte alsook het grijswaardeniveau in de sectie **Lettertypekenmerken** kiezen en de hoek van het watermerk in de sectie **Hoek tekst**.

- 5. Klik op **Toevoegen** om het nieuwe watermerk aan de lijst toe te voegen.
- 6. Klik wanneer u klaar bent op **OK** en start met afdrukken.

Als u geen watermerk meer wilt afdrukken, selecteert u **Geen watermerk** in de vervolgkeuzelijst **Watermerk**.

## **Een watermerk bewerken**

- 1. Als u de afdrukinstellingen van uw softwaretoepassing wilt wijzigen, opent u het venster met de printereigenschappen.
- 2. Klik op het tabblad **Overige opties** en klik op **Bewerken** in de sectie **Watermerk**. Het venster **Watermerk bewerken** wordt geopend.
- <span id="page-96-1"></span>3. Selecteer het watermerk dat u wilt bewerken in de vervolgkeuzelijst **Huidige watermerken** en pas het watermerkbericht en de opties aan.
- 4. Klik op **Bijwerken** om de wijzigingen op te slaan.
- 5. Klik op **OK**.

### **Een watermerk verwijderen**

- 1. Als u de afdrukinstellingen van uw softwaretoepassing wilt wijzigen, opent u het venster met de printereigenschappen.
- 2. Klik in het tabblad **Overige opties** op **Bewerken** in de sectie **Watermerk**. Het venster Watermerk bewerken wordt geopend.
- 3. Selecteer het watermerk dat u wilt verwijderen in de lijst **Huidige watermerken** en klik op **Verwijderen**.
- 4. Klik op **OK**.

# <span id="page-96-0"></span>**Overlays gebruiken**

### **Wat is een overlay?**

Een overlay is tekst en/of afbeeldingen die op de harde schif van de computer zijn opgeslagen in een speciale bestandsindeling en die in een<br>willekeurig document kunnen worden afgedrukt. Overlays worden vaak gebruikt in pl

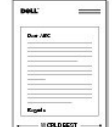

# **Een nieuwe paginaoverlay maken**

Als u een paginaoverlay wilt gebruiken, moet u een nieuwe paginaoverlay met uw logo of een afbeelding maken.

- **OPMERKING:** Het formaat van het overlaydocument moet exact hetzelfde zijn als dat van het document waaraan u de overlay wilt toevoegen. Maak geen overlay met een watermerk.
- 1. Maak of open een document met de tekst of afbeelding die u voor de overlay wilt gebruiken. Zorg ervoor dat de tekst of afbeelding precies op de plaats staat waar deze als overlay moet worden afgedrukt. Bewaar *indien nodig* het bestand voor later gebruik.
- 2. Als u de afdrukinstellingen van uw softwaretoepassing wilt wijzigen, opent u het venster met de printereigenschappen.
- 3. Klik op het tabblad **Overige opties** en klik op **Bewerken** in de sectie **Overlay**.

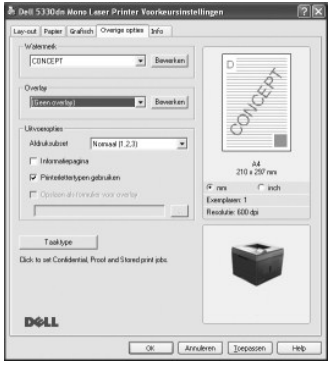

4. Klik in het venster **Overlays bewerken** op de knop **Overlay maken**.

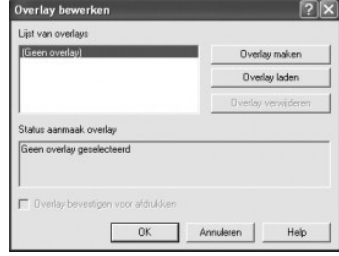

5. Typ een naam van maximaal acht tekens in het vak **Bestandsnaam** van het venster **Overlay maken**. Selecteer indien nodig de map waarin u het<br>overlaybestand wilt opslaan. (De standaardinstelling is C:**\FormOver**).

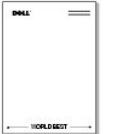

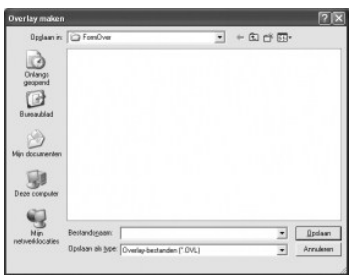

- 6. Klik op **Opslaan**. U zult zien dat de naam is toegevoegd aan de **Lijst van overlays**.
- 7. Klik op **OK** of **Ja** tot u met de aanmaak klaar bent.

Het bestand is niet afgedrukt; het is in uw computer opgeslagen.

## **Een paginaoverlay gebruiken**

Nadat u een overlay hebt gemaakt, kan deze met uw document worden afgedrukt. Dit doet u als volgt:

**C** OPMERKING: De resolutie van de overlay moet dezelfde zijn als de resolutie van het document dat met de overlay zal worden afgedrukt.

- 1. Maak of open het document dat u wilt afdrukken.
- 2. Als u de afdrukinstellingen van uw softwaretoepassing wilt wijzigen, opent u het venster met de printereigenschappen.
- 3. Klik op het tabblad **Overige opties**.
- 4. Kies de overlay die u wilt afdrukken in de vervolgkeuzelijst **Overlay**.
- 5. Wanneer het overlaybestand niet in de **Lijst van overlays** verschijnt, klikt u op **Bewerken**, vervolgens op **Overlay laden** en selecteert u het overlaybestand.

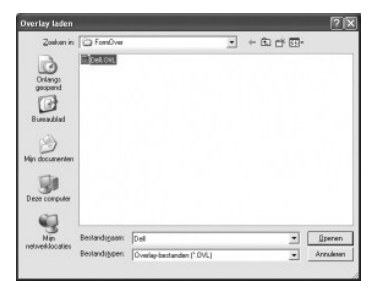

*Wanneer u het overlaybestand dat u wilt gebruiken op een externe bron hebt opgeslagen, bijvoorbeeld op een cd of een floppy disk, kunt u het bestand ook<br>Iaden vanuit bovenstaand venster Overlay laden.* 

Klik op **Openen** als u het bestand hebt geladen. Het bestand wordt nu weergegeven in het vak **Lijst van overlays** en is beschikbaar om te worden<br>afgedrukt. Selecteer de overlay in het vak **Lijst van overlays**.

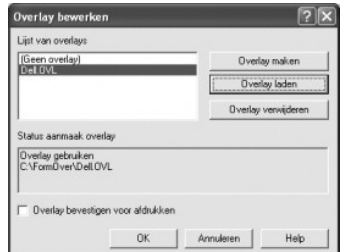

6. Schakel indien nodig het selectievakje **Overlay bevestigen voor afdrukken** in. Als dit selectievakje ingeschakeld is, verschijnt telkens wanneer u een document afdrukt een berichtvenster waarin u gevraagd wordt te bevestigen of u een overlay op uw document wilt afdrukken.

Als u **Ja** antwoordt, wordt de geselecteerde overlay afgedrukt op uw document. Als u **Nee** antwoordt, wordt het gebruik van de overlaypagina geannuleerd.

Als dit vak leeg is en er is wel een overlay geselecteerd, wordt de overlay automatisch aan ieder document toegevoegd.

7. Klik op **OK** of **Ja** tot het afdrukken start.

De geselecteerde overlay wordt samen met uw **afdruktaak** geladen en afgedrukt op uw document.

### **Een paginaoverlay verwijderen**

Overlays die u niet meer gebruikt, kunt u verwijderen.

- 1. Klik in het venster met de printereigenschappen op het tabblad **Overige opties**.
- 2. Klik op **Bewerken** in de sectie **Overlay**.
- 3. Selecteer in het vak **Lijst van overlays** de overlay die u wilt verwijderen.
- 4. Klik op **Overlay verwijderen**.
- 5. Als er een venster verschijnt waarin u om bevestiging wordt gevraagd, klikt u op **Ja**.
- 6. Klik op **OK** tot u het venster Afdrukken hebt verlaten.

# <span id="page-98-0"></span>**Vertrouwelijke en opgeslagen taken afdrukken**

Wanneer u een taak naar de printer stuurt, kunt u in het stuurprogramma opgeven of de printer de taak in het geheugen of op de harde schijf moet opslaan. Wanneer u klaar bent om de taak af te drukken, kunt u via de menu's op het bedieningspaneel van de printer aangeven welke taak in het geheugen of op de<br>harde schijf u wilt afdrukken. U kunt deze functie gebruiken voor het

Aan alle vertrouwelijke en opgeslagen taken is een gebruikersnaam gekoppeld. Om toegang te krijgen tot vertrouwelijke en opgeslagen taken, selecteert u<br>het type taak (vertrouwelijk of opgeslagen) en selecteert u uw gebruik kiezen of de afdruktaak verwijderen.

**OPMERKING:** Alleen Vertrouwelijk en Proefafdruk zijn beschikbaar met het basisgeheugen. Voor alle andere taakopties moet de harde schijf worden<br>geïnstalleerd. Zie de sectie "De harde schijf gebruiken" voor meer informatie

**OPMERKING:** De opgeslagen taken in het geheugen (RAM) van de printer worden verwijderd wanneer de printer wordt uitgeschakeld. De<br>vertrouwelijke taken op de harde schijf worden pas verwijderd nadat ze zijn afgedrukt of ve

### <span id="page-98-1"></span>**Een vertrouwelijke taak afdrukken**

Wanneer u een vertrouwelijke taak naar de printer stuurt, moet u een persoonlijk identificatienummer (PIN) invoeren voor het stuurprogramma. De PIN moet bestaan uit vier cijfers (0-9). De taak blijft in het printergeheugen staan tot u dezelfde viercijferige PIN invoert vanaf het bedieningspaneel en ervoor kiest om<br>de taak af te drukken of te verwijderen. Dit garandeert dat gebruiker de taak afdrukken.

- 1. Selecteer in een tekstverwerker, rekenblad, browser of andere toepassing **Bestand Afdrukken**.
- 2. Klik op **Eigenschappen**. (Als er geen knop **Eigenschappen** is, klikt u op **Instelling** en vervolgens op **Eigenschappen**.)
- 3. Afhankelijk van het besturingssysteem moet u klikken op het tabblad **Overige opties** en vervolgens op **Taaktype**.
- 4. U krijgt het pop-upvenster **Taaktype** te zien. Kies **Veilig afdrukken**.
- 5. Voer een gebruikersnaam en PIN in.
- 6. Stuur uw taak naar de printer.

Ga naar de printer wanneer u klaar bent om uw vertrouwelijke afdruktaak op te halen en volg de stappen Op de printer.

# <span id="page-98-2"></span>**Op de printer**

Wanneer een printer vertrouwelijke of opgeslagen taken ontvangt, geeft hij "Stored Job Press Select (v)" weer op het bedieningspaneel.

- 1. Druk op **Selecteren** ( $\checkmark$ ) voor toegang tot de vertrouwelijke of opgeslagen taak op de printer.
- 2. Druk op de **schuifknoppen** ( $\wedge$  of  $V$ ) om uw gebruikersnaam te markeren en druk vervolgens op **Selecteren** ( $\checkmark$ ).
- 3. Druk op de **schuifknoppen** (A of V) om Vertrouwelijke taken te markeren en druk vervolgens op **Selecteren** ( $\checkmark$ ).
- 4. Voer uw PIN in door te drukken op de schuifknoppen (A of V) tot u het gewenste nummer ziet en vervolgens te drukken op Selecteren (v<sup>/</sup>). Herhaal voor elk nummer.
- 5. Druk op de **schuifknoppen** (A of V) om de taak die u wilt afdrukken te markeren en druk vervolgens op **Selecteren** ( $\checkmark$ ).
- 6. Druk op de schuifknoppen (A of V) om de gewenste optie (1 exemp. afdr, Exemplaren afdrukken of Verwijderen) te markeren en druk vervolgens op **Selecteren** (√).

*OPMERKING:* Nadat uw taak is afgedrukt, wordt deze uit uw printergeheugen verwijderd.

## <span id="page-99-0"></span>**Opgeslagen taken afdrukken en verwijderen**

Opgeslagen taken (**Proefafdruk**, **Vertraagde afdrukken** of **Publiek postvak**) kunnen worden afgedrukt of verwijderd vanaf het bedieningspaneel van de printer en vereisen geen PIN.

# <span id="page-99-1"></span>**Proefafdruk**

Als u een **Proefafdruktaak stuurt, drukt de printer één exemplaar af en bewaart hij de resterende gevraagde exemplaren in het printergeheugen. Gebruik<br><b>Proefafdruk** om te zien of het eerste exemplaar naar wens is alvorens de **Proefafdruk**taak automatisch uit het printergeheugen verwijderd.

# <span id="page-99-2"></span>**Geplande afdruk**

Als u een **Vertraagde afdrukken**taak stuurt, drukt de printer de taak niet onmiddellijk af, maar pas op het opgegeven tijdstip en datum. De taak wordt bewaard op de harde schijf tot u ze verwijdert uit het menu Opgeslagen taken.

# <span id="page-99-3"></span>**Opgeslagen afdruk**

Als u een taak **Bewaarde afdruktaken** stuurt, drukt de printer de taak niet onmiddellijk af. Hij slaat de taak op de harde schijf op zodat u de taak later kunt<br>afdrukken. De taak wordt bewaard op de harde schijf tot u ze v

**COPMERKING:** Uitgestelde en Opgeslagen afdruktaken worden alleen ondersteund als er een harde schijf beschikbaar is.

<span id="page-100-3"></span>[Softwareoverzicht](#page-100-0) **[Software installeren onder Windows](#page-100-1)**  [De installatie van software ongedaan maken](#page-104-0) <sup>●</sup> [Het Dell™ Toner Management System gebruiken](#page-105-1) [Hulpprogramma Printerinstellingen](#page-105-0) [Hulpprogramma voor het updaten van de firmware](#page-106-0) [Dell-toepassing voor het bestellen van toner](#page-106-1) [Set IP Address Utility](#page-107-0)

## <span id="page-100-0"></span>**Softwareoverzicht**

Nadat u de printer hebt opgesteld en op uw computer hebt aangesloten, installeert u de stuurprogramma's en hulpprogramma's van de cd *Drivers and Utilities* die met uw printer werd meegeleverd. De cd *Drivers and Utilities* omvat het volgende:

- l Dell-printerstuurprogramma's deze zorgen ervoor dat de computer en de printer met elkaar kunnen communiceren. Om uw printer als printer in Microsoft® Windows® te kunnen gebruiken, moet u het/de printerstuurprogramma('s) installeren. Voor informatie over de installatie van de<br>printerstuurprogramma's in Windows, zie "<u>Software installeren onder Windows</u>".
- l Hulpprogramma Printerinstellingen hiermee kunt u de printerinstellingen configureren en controleren.
- ı Dell-tonerbeheersysteem™ geeft de status van de printer en de naam van de taak weer wanneer u een afdruktaak verstuurt. Het venster Dell-<br>tonerbeheersysteem™ geeft tevens het niveau van de resterende toner aan en geef
- l *Gebruikershandleiding* HTML-documentatie met gedetailleerde informatie over hoe u de printer moet gebruiken.
- l Hulpprogramma voor het updaten van de firmware hiermee kunt u de printerfirmware bijwerken.
- l Set IP Address Utility hiermee kunnen de TCP/IP-adressen van uw printer worden ingesteld.
- l PS-stuurprogramma Postscript Printer Description-bestand (PPD) gebruik het PostScript-stuurprogramma om documenten af te drukken.
- l Linux-stuurprogramma hiermee kunt u afdrukken in Linux met uw printer.
- l Macintosh-printerstuurprogramma hiermee kunt u uw printer gebruiken met een Macintosh-computer.

**OPMERKING:** *Window NT 4.0 wordt alleen ondersteund door het PCL 6-stuurprogramma*.

# <span id="page-100-1"></span>**Software installeren onder Windows**

Voor u begint, moet u nagaan of uw computer aan de minimumeisen voldoet.

**OPMERKING:** In Windows 2000/2003/XP dient de systeembeheerder de Dell-software te installeren.

#### **Ondersteunde besturingssystemen**

- l Windows NT  $4.0<sup>2</sup>a$  (Service pack 6 of hoger)
- l Windows 2000 Professional of Windows 2000 Advanced Server
- l Windows XP Home Edition of Windows XP Professional
- l Windows 2003 of Windows 2003 Server
- l Windows Vista®
- l Windows Server 2008
- <span id="page-100-2"></span>a. Windows NT wordt alleen ondersteund door de parallelle poort voor lokale installatie.

#### **Minimumvereisten**

l Schijfruimte: Windows NT4.0/Windows 2000: 600 MB

Windows XP: 1,5 GB

<span id="page-101-0"></span>Windows 2003 Server: 1,25 GB tot 2 GB

Windows Vista/Windows Server 2008: 15 GB

l Geheugen: Windows NT4.0/Windows 2000: 64 MB

Windows XP: 128 MB

Windows 2003 Server: 128 MB

Windows Vista/Windows Server 2008: 512 MB

l Processor: Windows NT4.0/Windows 2000: Pentium II 400 MHZ of hoger

Windows XP: Pentium III 933 MHZ of hoger

Windows 2003 Server: Pentium III 933 MHZ of hoger

Windows Vista/Windows Server 2008: Pentium IV 3GHZ of hoger

l Vereiste software: Internet Explorer 5.0 of hoger

## **Dell-software installeren voor lokaal afdrukken**

Een lokale printer is een printer die via een USB-kabel of parallelle kabel met uw computer is verbonden. *Indien uw printer met een netwerk in plaats van uw computer is verbonden,* sla dan de volgende stappen over en ga naar "Dell-software in

Een printerstuurprogramma is software waarmee uw computer met de printer kan communiceren. De procedure om stuurprogramma's te installeren is afhankelijk van het besturingssysteem dat u gebruikt.

**OPMERKING:** *Als u een USB-printerkabel aansluit terwijl de printer en computer zijn ingeschakeld*, wordt de Windows-hardwarewizard onmiddellijk opgestart. Annuleer het scherm en gebruik de cd *Drivers and Utilities* om de Dell-software te installeren.

1. Zorg ervoor dat de printer op uw computer is aangesloten en aan staat. Sluit alle toepassingen op uw computer af voordat u met de installatie begint.

2. Voer de cd *Drivers and Utilities* in.

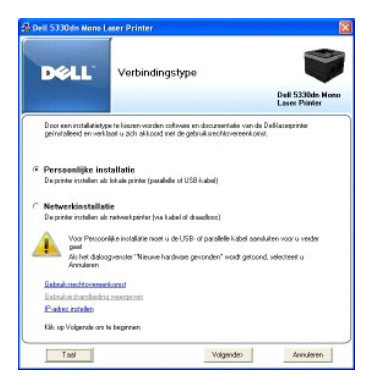

3. Selecteer **Persoonlijke installatie**. Klik op **Volgende**.

Selecteer *indien nodig* een taal door in het hoofdscherm op de knop **Taal** te klikken.

**OPMERKING:** Als de printer niet is aangesloten op uw computer op het ogenblik dat u de cd Drivers and Utilities installeert, verschijnt het scherm **Geen**<br>**printer gevonden**. Volg de instructies om de software te installer

<sup>4.</sup> Selecteer **Standaardinstallatie** om de *Gebruikershandleiding* en de printerstuurprogramma's als standaardinstellingen te installeren.

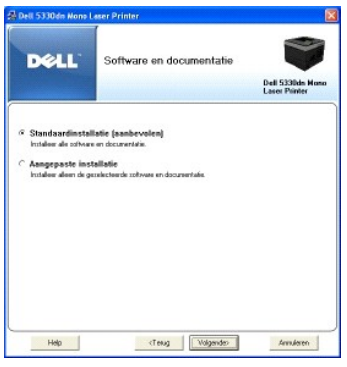

Als u **Aangepaste installatie** selecteert, kies dan de te installeren onderdelen. U kunt ook de doelmap wijzigen. Klik op **Volgende**.

5. Wanneer de installatie voltooid is, kunt u een testpagina afdrukken. Klik op **Voltooien** om de installatie te voltooien en sluit de wizard. De installatie is voltooid.

# **Netwerkinstallatie**

### **Een IP-adres toekennen**

Vooraleer u de printer in het netwerk kunt gebruiken, moet u een IP-adres, subnetmasker en gateway voor de printer instellen. *Als u wilt dat DHCP of BOOTP*<br>*automatisch het IP-adres instelt*, moet er een DHCP- of BOOTP-se

Als het netwerk DHCP/BOOTP gebruikt, wordt er automatisch een IP-adres toegekend na het aansluiten van de netwerkkabel op de printer. Als er geen DHCP<br>of BOOTP is, zal de printer automatisch het IP-adres 192.0.0192 of het

Raadpleeg de aanwijzingen op de cd *Drivers and Utilities* om het IP-adres manueel te configureren. Druk de **Configuratiepagina** van de printer af om de<br>actuele netwerkconfiguratie en het MAC-adres te zien. U hebt deze inf

- 1. Zorg ervoor dat de printer op uw netwerk is aangesloten en aan staat. Sluit alle toepassingen op uw computer af voordat u met de installatie begint.
- 2. Voer de cd *Drivers and Utilities* in.

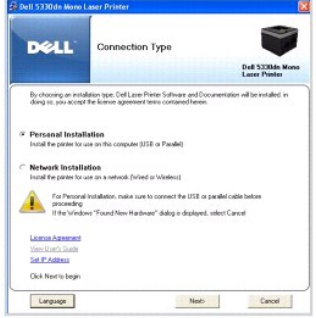

3. Selecteer **Set IP Address**. De lijst met beschikbare printers in het netwerk verschijnt.

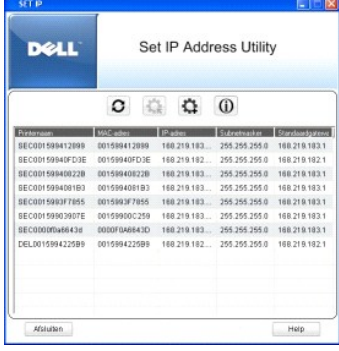

- <span id="page-103-1"></span>4. Selecteer de printer die een IP-adres vereist. Het standaard IP-adres van de printer bevindt zich op de Configuratiepagina.
- 5. Klik op **Afsluiten** wanneer u klaar bent met het instellen van het IP-adres voor de printer.

### <span id="page-103-0"></span>**Dell-software installeren voor afdrukken via het netwerk**

Alvorens uw printer op het netwerk aan te sluiten, moet u eerst de TCP/IP-instellingen van de printer configureren. Zie "<u>[Set IP Address Utility](#page-107-0)</u>". Na het<br>toekennen en controleren van de TCP/IP-instellingen installeert u d

U kunt de Dell-software op de netwerkcomputers lokaal of vanop afstand installeren.

**OPMERKING:** U hebt beheerderstoegang nodig om printerstuurprogramma's te installeren op de netwerkcomputers.

- 1. Zorg ervoor dat de printer op uw netwerk is aangesloten en aan staat. Sluit alle toepassingen op uw computer af voordat u met de installatie begint.<br>1. Meer informatie over de aansluiting van uw printer op een netwerk v
- 2. Voer de cd *Drivers and Utilities* in.
- 3. Selecteer *indien nodig* een taal door in het hoofdscherm op de knop **Taal** te klikken.
- 4. Selecteer **Netwerkinstallatie** en klik op **Volgende**.

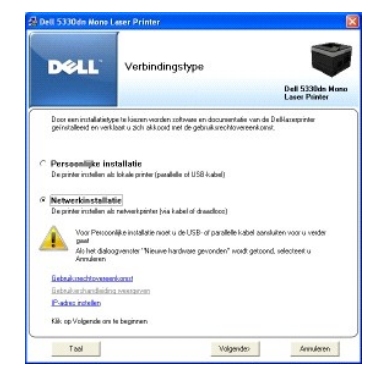

5. Selecteer **Lokale installatie** en klik op **Volgende** *om stuurprogramma's te installeren op de computer voor netwerkgebruik*.

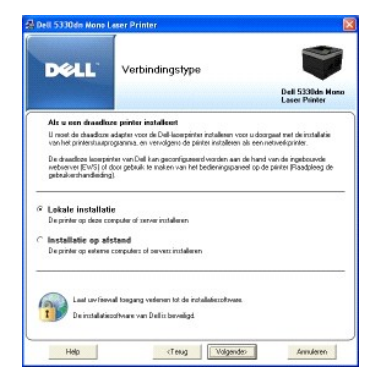

Selecteer **Installatie op afstand** *om de Dell-software vanop afstand op computers of netwerkservers van hetzelfde netwerk te installeren. De ID en het<br>wachtwoord van de domeinbeheerder zijn vereist. Kies de clientcomputer* 

OPMERKING: Zowel de server als de clientcomputer moeten over een van de volgende besturingssystemen beschikken: Windows 2000, Windows XP, Windows 2003 Server, Windows Vista en Windows Server 2008. OPMERKING: Normaal gezien kan de server uit de naam van de clientcomputer een IP-adres maken.

6. De lijst met beschikbare printers in het netwerk verschijnt. Selecteer de printer die u wilt installeren en klik op **Volgende**.

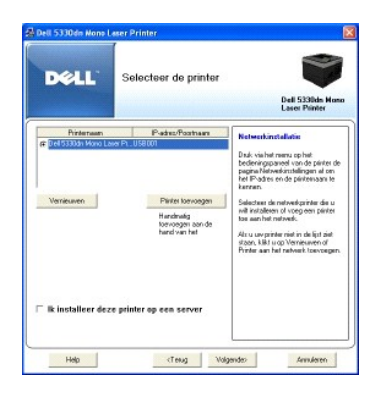

*Als u de printer niet in de lijst ziet*, klik dan op **Vernieuwen** om de lijst te actualiseren of klik op **Printer toevoegen** om uw printer aan het netwerk toe te<br>voegen. Om de printer aan het netwerk toe te voegen, voert

*Als u de printer op een server wilt installeren*, schakel dan het selectievakje **Ik installeer deze printer op een server** in.

7. Op het scherm verschijnen de op uw computer geïnstalleerde printerstuurprogramma's. U kunt de printernaam wijzigen, de printer instellen om te<br>worden gedeeld op het netwerk en de printer instellen als standaardprinter.

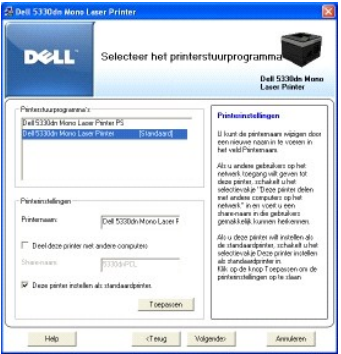

8. Selecteer **Aangepaste installatie**. Klik op **Volgende**.

Als u **Standaardinstallatie** selecteert, ga dan naar stap 10.

- 9. Selecteer de onderdelen die u wilt installeren. (U kunt ook de doelmap wijzigen.) Klik op **Volgende**.
- 10. Wanneer de installatie voltooid is, kunt u een testpagina afdrukken. Klik op **Voltooien** om de installatie te voltooien en sluit de wizard. U bent nu klaar om af te drukken.

# <span id="page-104-0"></span>**De installatie van software ongedaan maken**

Verwijder het printerstuurprogramma als u een upgrade van de software installeert of als de installatie van het stuurprogramma mislukt. Verwijder de software met de cd *Drivers and Utilities* of met de optie installatie ongedaan maken in Windows.

**OPMERKING:** Sluit alle programma's af voordat u de installatie van de software ongedaan maakt. Start uw computer opnieuw op nadat u de installatie van de software ongedaan hebt gemaakt.

1. Selecteer in het menu Start Programma's → DELL → DELL-printers → DELL 5330dn monolaserprinter → Printersoftware van Dell deïnstalleren.

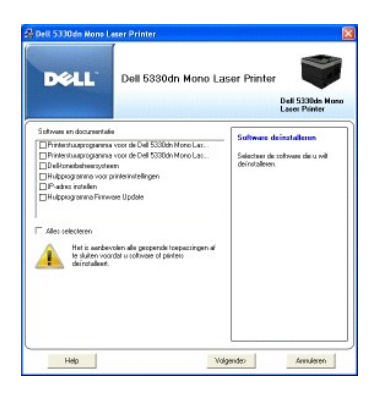

2. Kies de software die u wilt verwijderen. Klik op **Volgende**.

Het geselecteerde stuurprogramma wordt van de computer verwijderd.

3. Nadat de software is verwijderd, klikt u op **Voltooien**.

# <span id="page-105-1"></span>**Het Dell**™ **Toner Management System gebruiken**

De Printerstatusmonitor geeft de status van de printer (Printer gereed, Printer offline en Foutcontrole printer) en het tonerniveau (100%, 50%, Toner is bijna op) van uw printer weer.

## **Printerstatusmonitor**

Het scherm **Printerstatusmonitor** start op wanneer u een afdruktaak naar de printer stuurt. Dit verschijnt enkel op het computerscherm. Afhankelijk van het<br>resterende tonerniveau is het verschijnende scherm **Printerstatusm** 

Indien u een Windows-gebruiker bent, selecteert u in het menu Start de optie **Programma's → DELL → DELL-printers → DELL 5330dn monolaserprinter** → Printerstatusmonitor

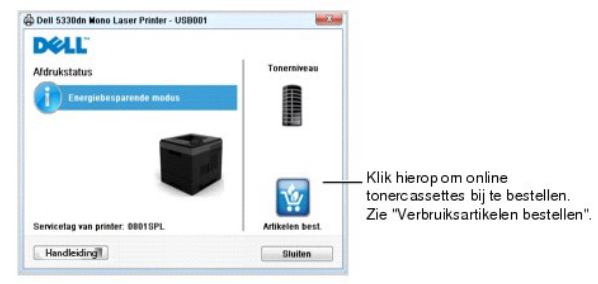

- l **Afdrukstatus**: De **Printerstatusmonitor** geeft de huidige status van de printer weer.
- l **Tonerniveau**: U kunt de resterende toner in de tonercassette weergeven.
- l **Artikelen best.**: Klik hierop om online tonercassettes bij te bestellen. Zie ["Verbruiksartikelen bestellen"](file:///C:/data/systems/5330dn/DU/HTML/maint.htm#1009529).
- l **Handleiding**: Bekijk de gebruikershandleiding van de **DELL 5330dn Mono Laser Printer**.

# <span id="page-105-0"></span>**Hulpprogramma Printerinstellingen**

Wanneer u de Dell-software installeert, wordt de Hulpprogramma Printerinstellingen automatisch geïnstalleerd.

Voor meer informatie over het installeren van de software, zie ["Software installeren onder Windows](#page-100-1)".

Het Hulpprogramma Printerinstellingen openen:

1. Klik op Start → Programma's → DELL → DELL-printers → DELL 5330dn monolaserprinter → Hulpprogramma Printerinstellingen.

Het venster Hulpprogramma Printerinstellingen wordt geopend.

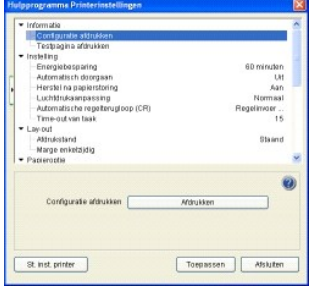

2. Het venster Hulpprogramma Printerinstellingen biedt verscheidene mogelijkheden: **Informatie, Instelling, Lay-out, Papieroptie, Grafisch, Emulatie, Netwerk en Info**.

Klik voor meer informatie op de knop

Klik op de knop **St. inst. printer** en vervolgens op **Toepassen** om de standaardinstellingen te gebruiken.

Om het programma af te sluiten, klikt u op de knop **Afsluiten** onderaan het venster.

# <span id="page-106-0"></span>**Hulpprogramma voor het updaten van de firmware**

U kunt de printersoftware updaten met het **Hulpprogramma voor het updaten van de firmware**:

1. Klik op Start → Programma's → DELL → DELL-printers → DELL 5330dn monolaserprinter → Hulpprogramma voor het updaten van de firmware.

Het venster Hulpprogramma voor het updaten van de firmware wordt geopend.

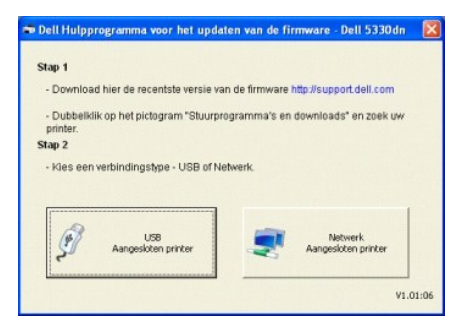

Volg de aanwijzingen op het scherm om de firmware-update te voltooien.

# <span id="page-106-1"></span>**Dell-toepassing voor het bestellen van toner**

Ga als volgt te werk om tonercassettes of verbruiksartikelen te bestellen bij **Dell**:

1. Dubbelklik op het pictogram **Tonerbestellingsprogramma van Dell** op uw bureaublad.

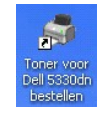

Klik op Start → Programma's → DELL → DELL-printers → DELL 5330dn monolaserprinter → Toner voor Dell 5330dn bestellen.

<span id="page-107-1"></span>2. Het venster **Toner voor Dell 5330dn bestellen** wordt geopend.

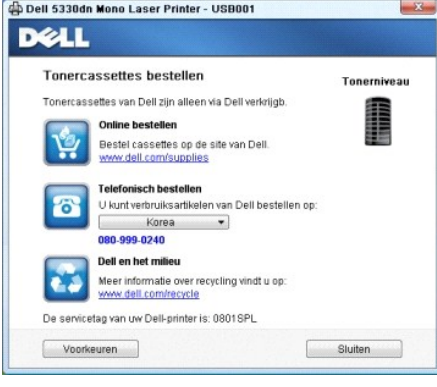

# <span id="page-107-0"></span>**Set IP Address Utility**

Dit programma wordt gebruikt om IP-adressen van netwerkapparaten in te stellen met het MAC-adres dat het hardwareserienummer van de<br>netwerkprinterkaart of interface is. Het wordt vooral door netwerkbeheerders gebruikt om d stellen.

**OPMERKING:** U kunt het **Set IP Address Utility** alleen gebruiken wanneer uw printer is aangesloten op een netwerk.

- 1. Sluit de netwerkkabel aan op uw apparaat.
- 2. Druk de **Configuratiepagina** van de printer af om de actuele netwerkconfiguratie en het MAC-adres te zien.
- 3. Klik op Start → Programma's → DELL → DELL-printers → DELL 5330dn monolaserprinter → Set IP Address.

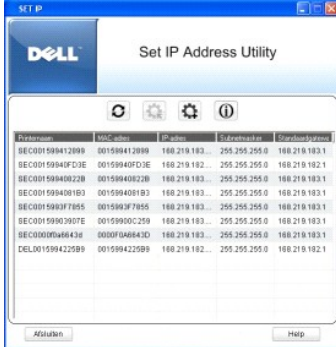

- 4. Klik op  $\boxed{\dot{\Omega}}$  in het venster **Set IP** om het venster TCP/IP-configuratie te openen.
- 5. Voer het MAC-adres, IP-adres, subnetmasker en de standaardgateway van de netwerkkaart in en klik vervolgens op **Toepassen**.

**OPMERKING:** Laat bij het invoeren van het MAC-adres de dubbelepunt (:) weg.

- 6. Klik op **OK**.
- 7. Klik op **Afsluiten** om het programma **Set IP Address** af te sluiten.
# **Specificaties**

- [Algemene specificaties](#page-108-0)
- **[Specificaties van de printer](#page-109-0)**
- **O** [Papierspecificaties](#page-109-1)

# **Algemene specificaties**

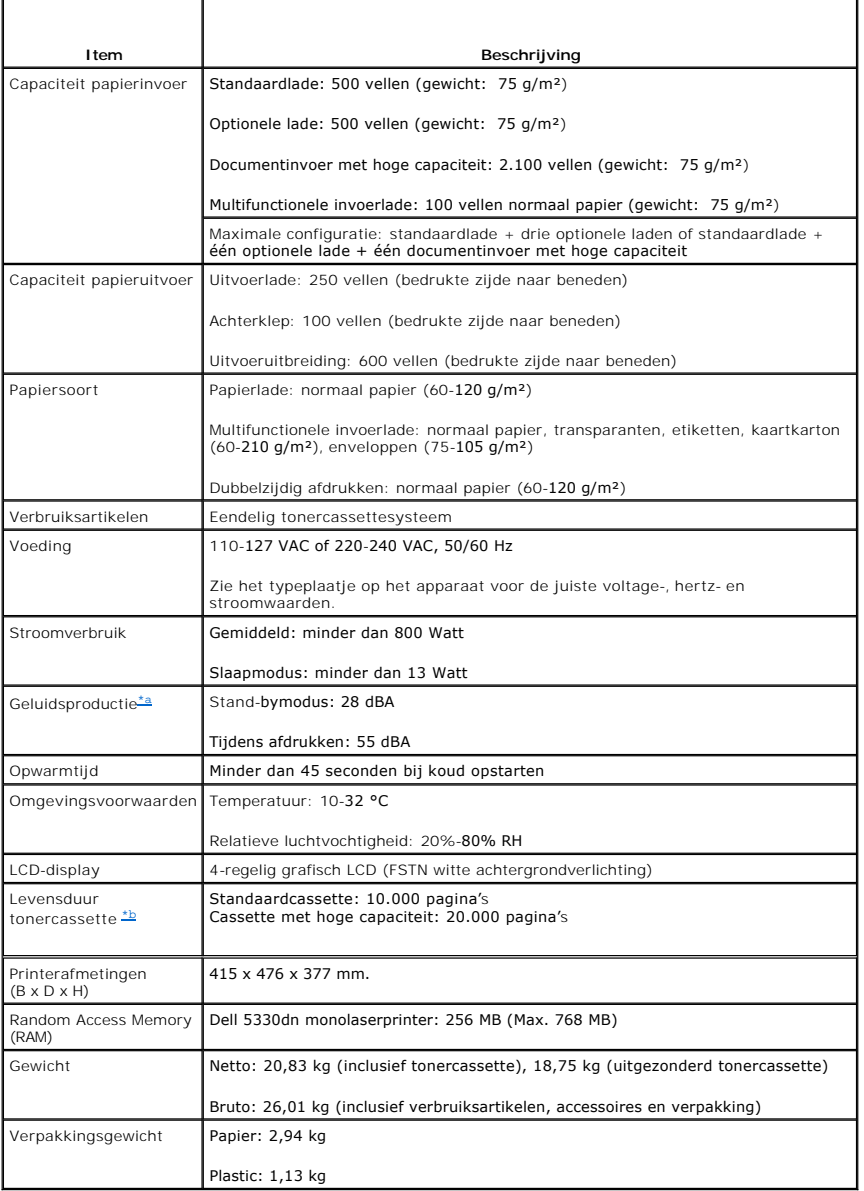

<span id="page-108-2"></span>

<span id="page-108-1"></span><span id="page-108-0"></span>a. Geluidsdruk, ISO 7779. b. Toneropbrengst in overeenstemming met de ISO/IEC 19752-testmethodologie. Opbrengst kan verschillen naargelang het gebruik en de omgevingsvariabelen.

# **Specificaties van de printer**

<span id="page-109-3"></span><span id="page-109-0"></span>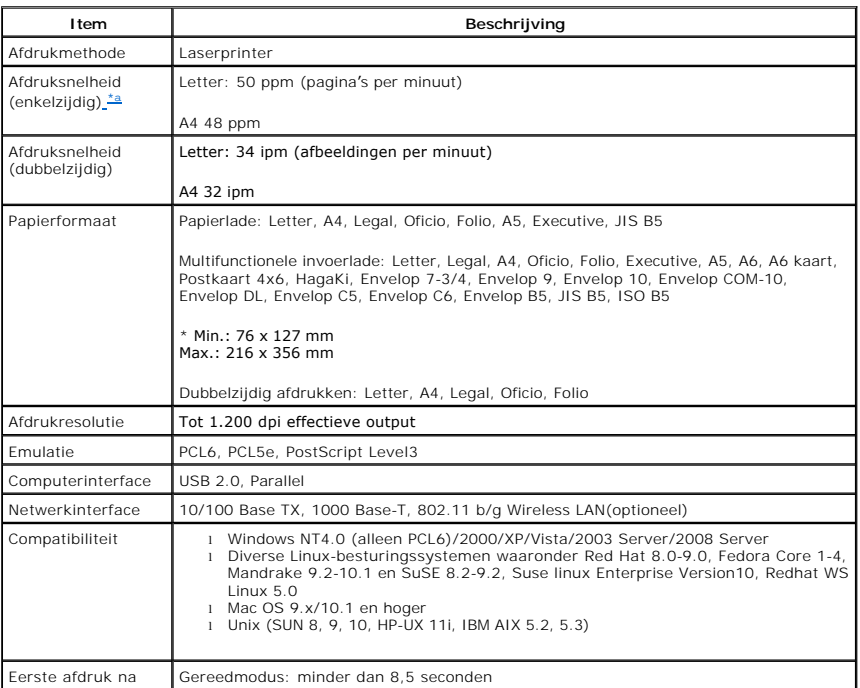

<span id="page-109-2"></span>a. Deze snelheid is van toepassing wanneer u lade 1 gebruikt.

#### **Afdruksnelheid bij gebruik van verschillende laden**

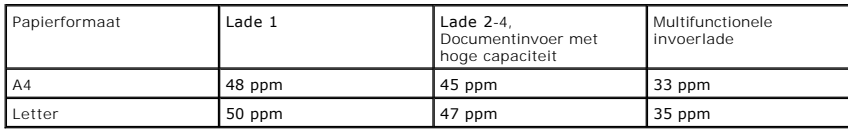

### <span id="page-109-1"></span>**Papierspecificaties**

#### **Overzicht**

Uw printer kan een groot aantal verschillende afdrukmaterialen verwerken, zoals gesneden papier (inclusief papier uit tot 100 percent gerecycleerde vezels),<br>enveloppen, etiketten, transparanten en op maat gesneden papier.

- l Slechte afdrukkwaliteit
- l Vastlopen van het papier
- l Voortijdige slijtage van de printer

OPGEPAST: Als u papier gebruikt dat niet in overeenstemming is met deze specificaties, kan dit problemen veroorzaken die een reparatie<br>vereisen. Deze reparaties worden niet gedekt door de garantie of onderhoudscontracten v

**OPMERKING:** Het is mogelijk dat bepaalde soorten papier geen bevredigend resultaat geven hoewel ze voldoen aan alle specificaties in deze<br>handleiding. Dat kan het gevolg zijn van een verkeerde behandeling, een te hoge of

**OPMERKING:** Vergewis u ervan dat het papier aan de in deze *Gebruikershandleiding* beschreven vereisten voldoet vooraleer u grote hoeveelheden papier koopt.

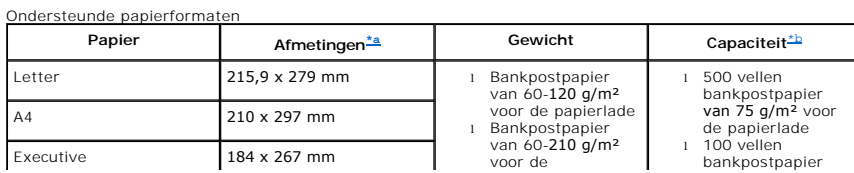

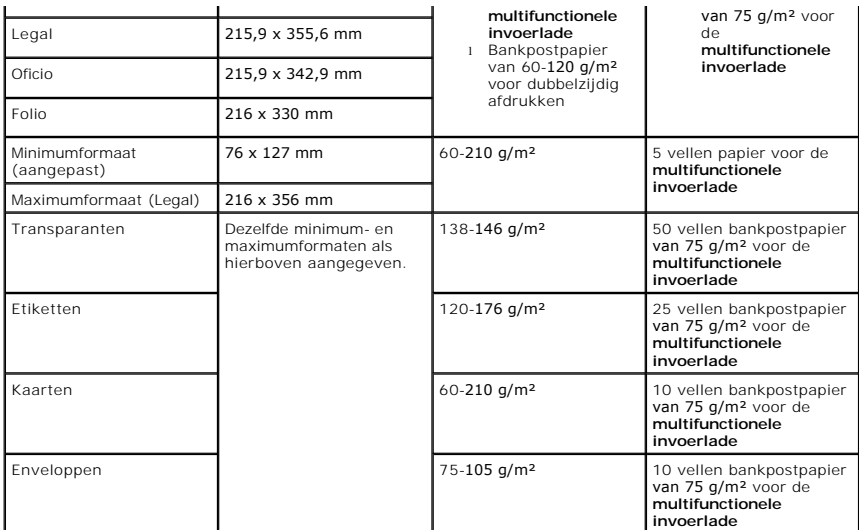

<span id="page-110-0"></span>

a. De printer ondersteunt een groot aantal mediaformaten. b. De capaciteit is afhankelijk van het gewicht en de dikte van het afdrukmateriaal en de omgevingsvoorwaarden.

OPMERKING: Afdrukmateriaal dat korter is dan 127 mm kan gemakkelijker vastlopen. U krijgt de beste resultaten wanneer u het papier op de juiste<br>wijze opslaat en behandelt. Zie "<u>Omgevingsvoorwaarden voor printer en papiero</u>

**OPMERKING:** U kunt de volgende formaten gebruiken: A4, Letter, Folio, Oficio, Legal voor dubbelzijdig afdrukken.

#### **Richtlijnen voor het gebruik van papier**

**U krijgt de beste resultaten als u normaal papier van 75 g/m²** gebruikt. Controleer of het papier van goede kwaliteit is en geen scheuren, vlekken, stof,<br>kreukels, vouwen of omgekrulde randen bevat.

Controleer het papiertype op het etiket *als u niet zeker weet welk papier u gebruikt (bijvoorbeeld bankpostpapier of gerecycleerd papier).*

De volgende situaties kunnen een slechte afdrukkwaliteit, vastlopen van het papier en zelfs schade aan de printer veroorzaken.

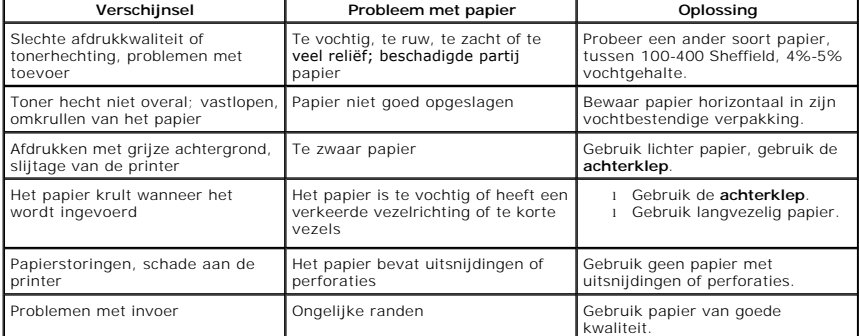

**OPMERKING:** Gebruik geen papier met briefhoofd dat bedrukt is met lagetemperatuurinkten, zoals degene die worden gebruikt bij bepaalde soorten<br>thermografie.

**OPMERKING: Gebruik geen briefpapier met reliëf.** 

**OPMERKING:** De printer gebruikt hitte en druk om de toner op het papier te fixeren. Zorg ervoor dat gekleurd papier of voorbedrukte formulieren inkt<br>gebruiken die compatibel is met de temperatuur van de fixeereenheid (180

#### **Papierspecificaties**

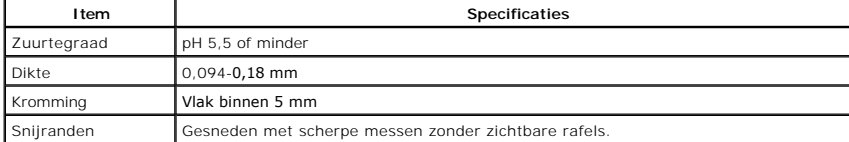

<span id="page-111-1"></span>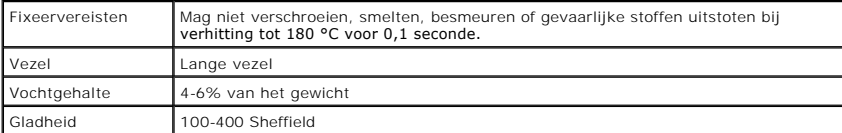

#### **Papieruitvoercapaciteit**

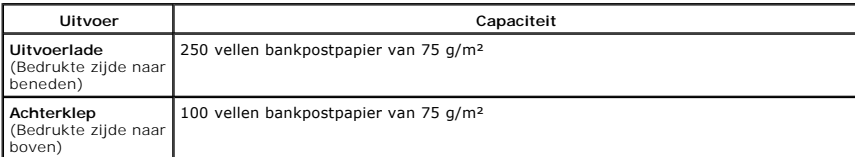

#### <span id="page-111-0"></span>**Omgevingsvoorwaarden voor printer en papieropslag**

De omgevingsvoorwaarden voor papieropslag hebben rechtstreeks invloed op de invoer van het papier in de printer.

Stel de printer op en bewaar het papier bij kampertemperatuur in een omgeving die niet te droog en niet te vochtig is. Houd er rekening mee dat papier hygroscopisch is: het absorbeert en verliest snel vocht.

De combinatie van warmte en vocht beschadigt papier. Warmte doet het vocht in het papier verdampen, terwijl koude vocht condenseert op de vellen. Verwarmingssystemen en airconditioners onttrekken zeer veel vocht aan een ruimte. Wanneer u een pak papier opent en gebruikt, verliest het papier vocht,<br>wat strepen en vlekken/vegen veroorzaakt. Vochtig weer of waterkoeler

Koop niet meer papier dan de hoeveelheid die u binnen ongeveer drie maanden kunt gebruiken. Papier dat langdurig wordt bewaard, wordt mogelijk<br>blootgesteld aan te hoge of te lage temperatuur- en vochtigheidswaarden, wat sc

Ongeopend papier in afgesloten riemen blijft verscheidene maanden goed voor gebruik. Geopende pakken papier worden sneller beschadigd als gevolg van de omgevingsvoorwaarden, vooral *als het papier niet in een vochtbestendige verpakking is gewikkeld*.

De ruimte waar het papier wordt bewaard, moet goed worden onderhouden om optimale prestaties van het apparaat te garanderen. De vereiste temperatuur is 20 °C tot 24 °C met een relatieve vochtigheid van 4 tot 55 percent. Neem de volgende richtlijnen in acht met betrekking tot de omgeving waarin het papier wordt bewaard:

- l Bewaar uw voorraad papier op kamertemperatuur.
- l De lucht mag niet te droog of te vochtig zijn.
- l De beste manier om een geopende riem papier te bewaren, is om het papier opnieuw strak in de vochtbestendige verpakking te wikkelen. *Wanneer de printer in een omgeving met extreme temperatuur- en luchtomstandigheden staat,* pak dan enkel de hoeveelheid papier uit die u nodig hebt tijdens de dag<br>om ongewenste veranderingen van het papier door vochtigheid te vermij

# <span id="page-112-2"></span>**Problemen oplossen**

- [Papierstoringen in de papierlade verhelpen](#page-112-0)
- [Verklaring van berichten op het display](#page-117-0)
- **[Problemen oplossen](#page-119-0)**

# <span id="page-112-0"></span>**Papierstoringen in de papierlade verhelpen**

De melding **Paper Jam** verschijnt op het display. Raadpleeg de onderstaande tabel om te zien waar het papier is vastgelopen en verwijder het vastgelopen papier.

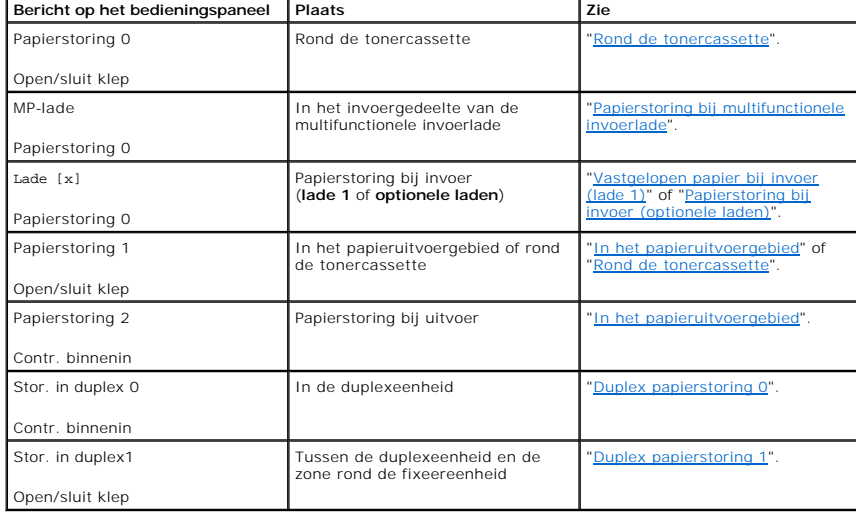

Trek het vastgelopen papier voorzichtig en langzaam naar buiten om te voorkomen dat het scheurt. Volg de onderstaande stappen om het vastgelopen papier te verwijderen.

## <span id="page-112-1"></span>**Vastgelopen papier bij invoer (lade 1)**

1. Trek papierlade 1 open.

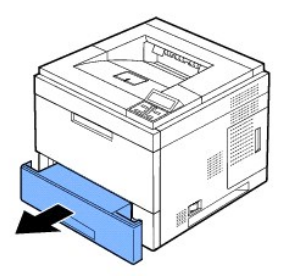

2. Verwijder het vastgelopen papier door het voorzichtig recht naar buiten te trekken. Zorg dat alle vellen mooi recht in lade 1 liggen.

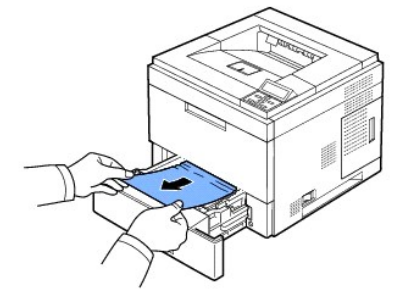

<span id="page-113-3"></span>*[Wanneer u het papier niet kunt zien of wanneer u het niet loskrijgt door eraan te trekken,](#page-113-0) controleer dan de zone rond de fixeereenheid. Zie "<u>Rond de</u><br><u>tonercassette</u>" voor meer informatie.* 

3. Schuif papierlade 1 in de printer tot ze op haar plaats klikt.

De printer gaat automatisch door met afdrukken.

## <span id="page-113-2"></span>**Papierstoring bij invoer (optionele laden)**

- 1. Trek de **optionele lade** open.
- 2. Verwijder het vastgelopen papier uit de printer.

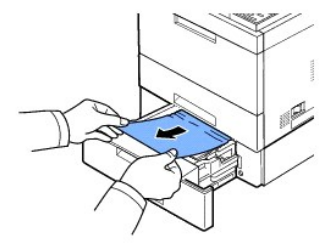

*Wanneer u het papier daar niet ziet of wanneer u het niet loskrijgt door eraan te trekken*, gaat u naar de volgende stap.

- 3. Trek Lade 1 half uit de printer.
- 4. Trek het papier voorzichtig naar boven en haal het eruit.

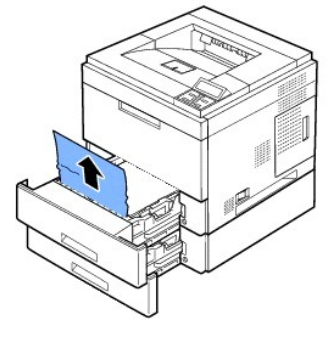

5. Schuif de laden terug in de printer.

De printer gaat automatisch door met afdrukken.

## <span id="page-113-1"></span>**Papierstoring bij multifunctionele invoerlade**

1. *Als het papier niet goed wordt ingevoerd,* trek het dan uit de printer.

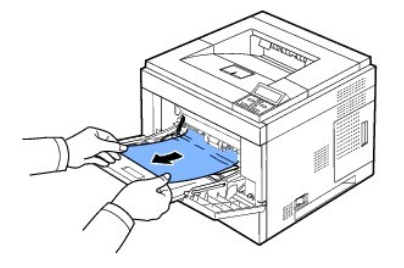

2. Open en sluit de **bovenklep** om door te gaan met afdrukken.

#### <span id="page-113-0"></span>**Rond de tonercassette**

NB: Het gebied rond de fixeereenheid is heet. Wees voorzichtig wanneer u papier uit de printer verwijdert.

1. Open de **bovenklep** en trek de **tonercassette** uit. Plaats de cassette op een schoon, effen oppervlak.

5. Plaats de tonercassette terug en sluit de bovenklep. De printer gaat automatisch door met afdrukken.

**C** OPMERKING: Als u problemen ondervindt met het terugplaatsen van de tonercassette, zorg er dan voor dat de geleider naar beneden is geklapt.

- 4. Klap de papiergeleider naar beneden.
- Als u het vastgelopen papier niet kunt zien of als u weerstand ondervindt bij het verwijderen van het papier, stop dan met trekken en controleer het<br>papieruitvoergebied. Zie "<u>[In het papieruitvoergebied](#page-115-0)</u>" voor meer informa
- 
- 3. Verwijder het vastgelopen papier door het voorzichtig recht naar buiten te trekken.

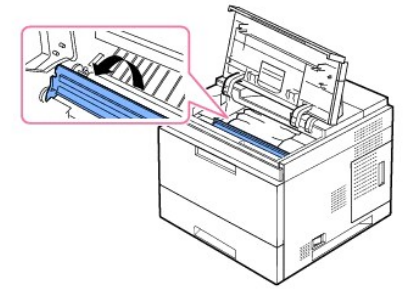

2. Til de papiergeleider voorzichtig op.

OPGEPAST: Om beschadiging te voorkomen, mag u de **tonercassette** niet langer dan enkele minuten blootstellen aan licht. OPGEPAST: Raak de groene onderzijde van de **tonercassette** niet aan. Gebruik de hendel op de cassette om te vermijden dat u dit oppervlak aanraakt.

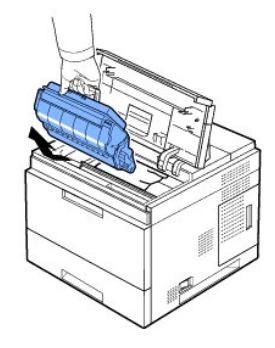

# <span id="page-115-1"></span><span id="page-115-0"></span>**In het papieruitvoergebied**

- 1. Open en sluit de bovenklep. Het papier wordt automatisch uit de printer uitgevoerd.
- 2. Trek het papier voorzichtig uit de uitvoerlade.

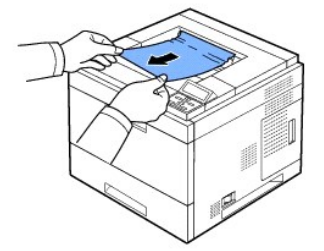

- 3. *Als u het vastgelopen papier niet kunt zien of als u weerstand ondervindt bij het verwijderen van het papier,* stop dan met trekken en ga naar de volgende stap.
- 4. Open de achterklep.
- 5. Trek het papier voorzichtig recht uit de printer.

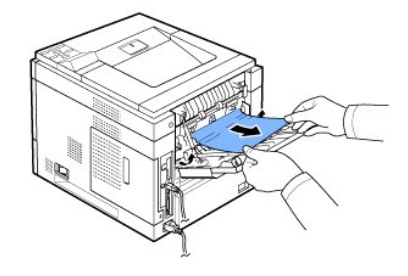

Ga door met de volgende stap als u het papier niet kunt zien.

6. Trek de aansluiting van de **achterklep** los.

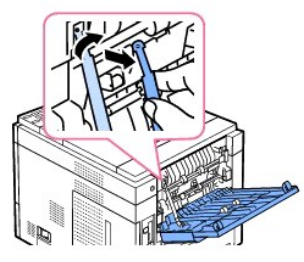

7. Open de klep bij de fixeereenheid door de hendel van de fixeereenheid naar rechts te duwen.

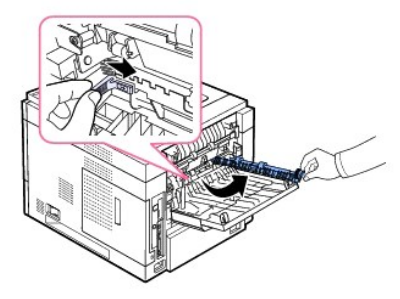

8. Trek het vastgelopen papier uit het apparaat.

<span id="page-116-2"></span>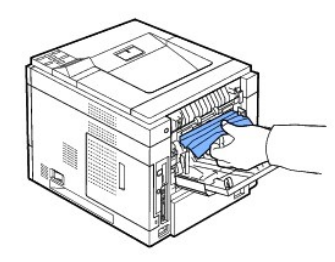

- 9. Zet de hendels van de fixeereenheid weer in de oorspronkelijke stand en sluit de **achterklep** opnieuw aan op de printer.
- 10. Zet de drukhendels weer in de oorspronkelijke stand en sluit de achterklep. De printer gaat automatisch door met afdrukken.

### **In de duplexeenheid**

Als de duplexeenheid niet op de juiste manier wordt teruggeplaatst, kan er zich een papierstoring voordoen. Controleer of de duplexeenheid op de juiste manier is geplaatst.

#### <span id="page-116-0"></span>**Duplex papierstoring 0**

1. Trek de duplexeenheid uit de printer.

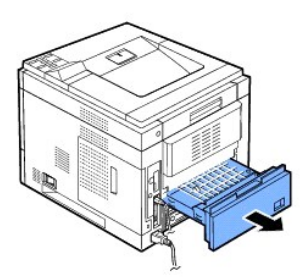

2. Lokaliseer het papier en haal het eruit.

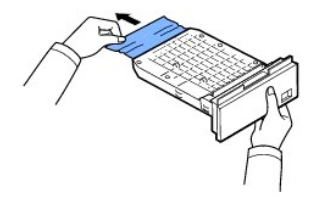

- 3. Schuif de duplexeenheid weer in de printer.
- 4. Open en sluit de bovenklep. De printer gaat door met afdrukken.

#### <span id="page-116-1"></span>**Duplex papierstoring 1**

1. Open de achterklep.

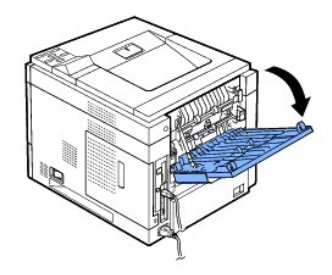

2. Trek het vastgelopen papier voorzichtig recht naar boven.

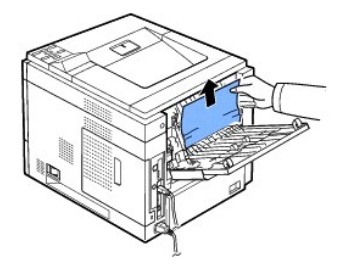

- 3. Sluit de achterklep.
- 4. Open en sluit de bovenklep. De printer gaat door met afdrukken.

### **Tips om papierstoringen te vermijden**

U kunt de meeste papierstoringen vermijden door het juiste type papier te selecteren. Als het papier toch vastloopt, volgt u de stappen beschreven onder<br>"<u>Papierstoringen in de papierlade verhelpen</u>".

- 1 Volg de procedures in ["Afdrukmedia in de papierlade plaatsen](file:///C:/data/systems/5330dn/DU/HTML/paper.htm#1039577)". Zorg ervoor dat de aanpasbare geleiders goed op hun plaats zitten.
- l Plaats niet te veel papier in de papierlade. Zorg ervoor dat het papier niet hoger komt dan de maximummarkering aan de binnenkant van de papierlade.
- l Open de papierlade niet tijdens het afdrukken.
- l Buig het papier, waaier het uit en maak er een rechte stapel van alvorens het te laden.
- l Gebruik geen gekreukeld, vochtig of gekruld papier.
- l Plaats geen verschillende soorten papier in de papierlade.
- 1 Gebruik alleen aanbevolen afdrukmateriaal. Zie "[Papierspecificaties"](file:///C:/data/systems/5330dn/DU/HTML/spec.htm#1023714).
- l Plaats het afdrukmateriaal met de aanbevolen afdrukzijde omlaag in de papierinvoerlade en met de afdrukzijde omhoog in de **multifunctionele invoerlade**.

# <span id="page-117-0"></span>**Verklaring van berichten op het display**

#### **Grafische foutberichten**

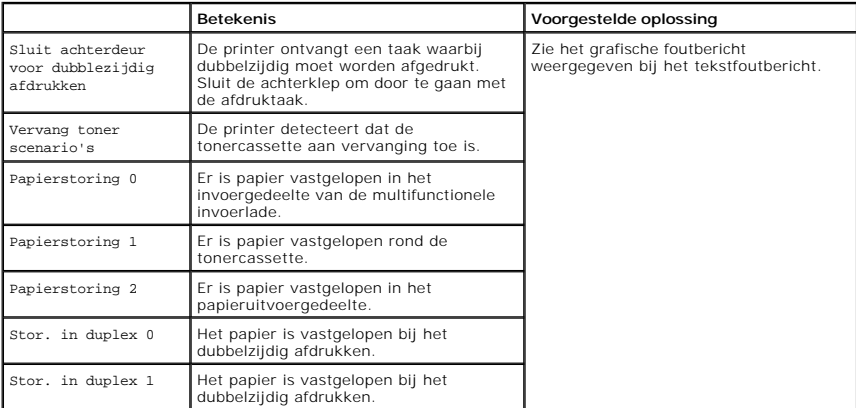

## **Foutberichten op het display oplossen**

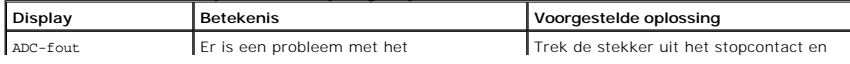

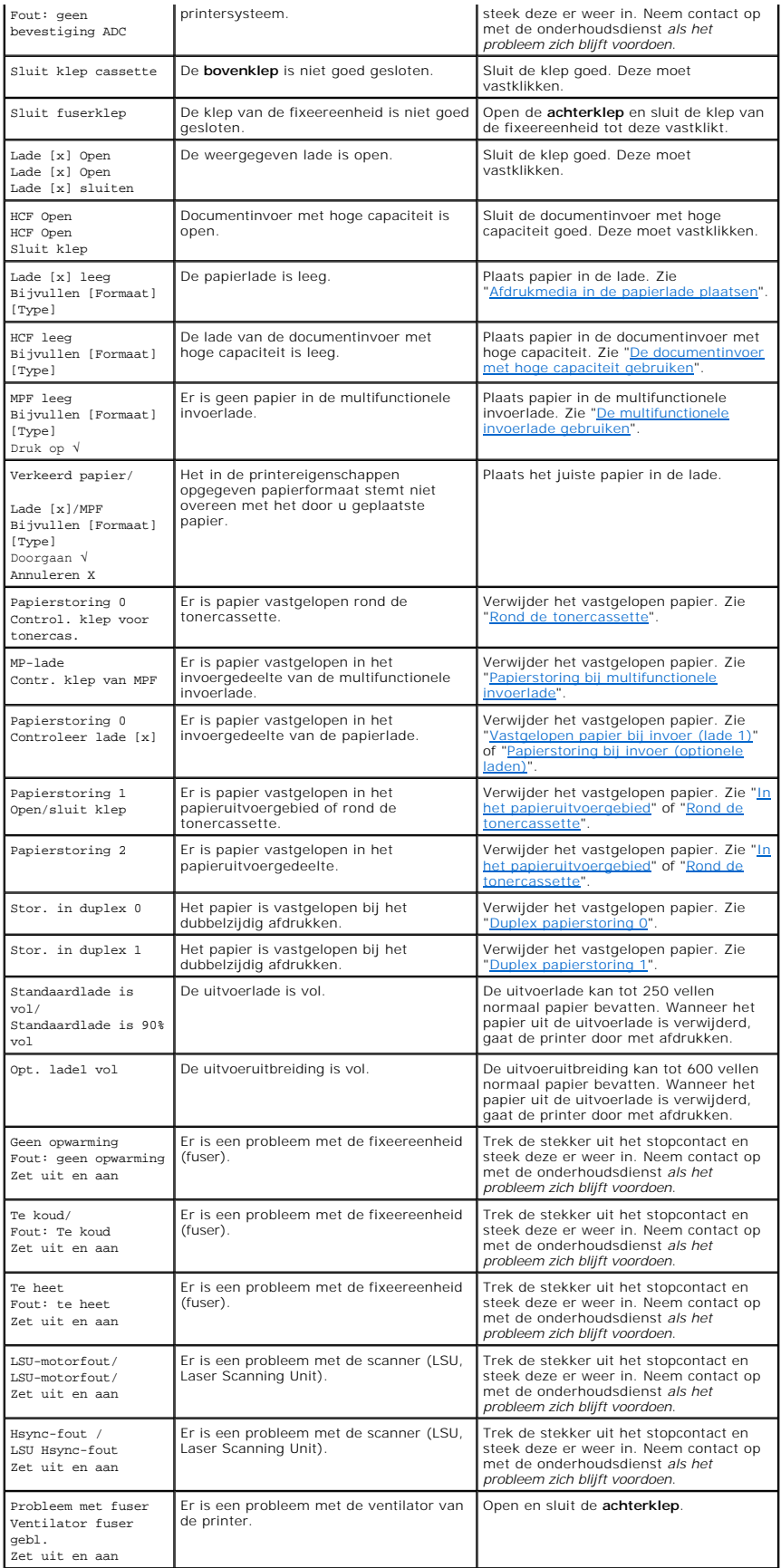

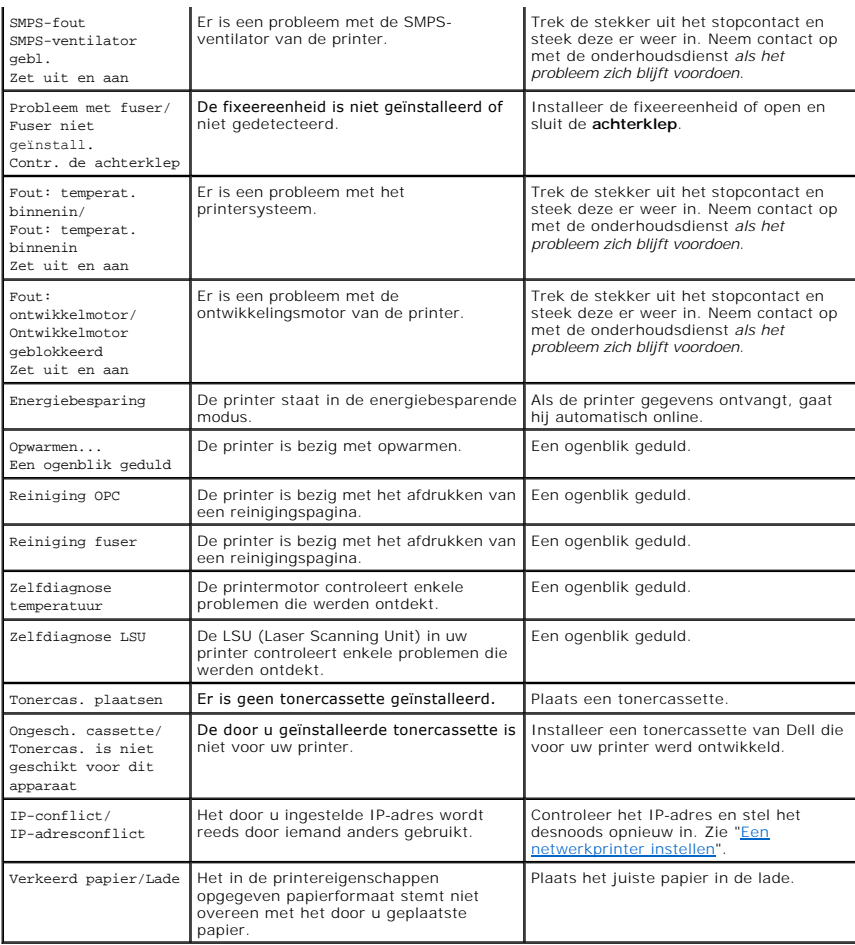

# <span id="page-119-0"></span>**Problemen oplossen**

In het onderstaande overzicht vindt u een aantal mogelijke problemen en de bijbehorende oplossingen. Voer de stappen uit in de aangegeven volgorde<br>totdat het probleem is verholpen. Neem contact op met Dell *als het problee* 

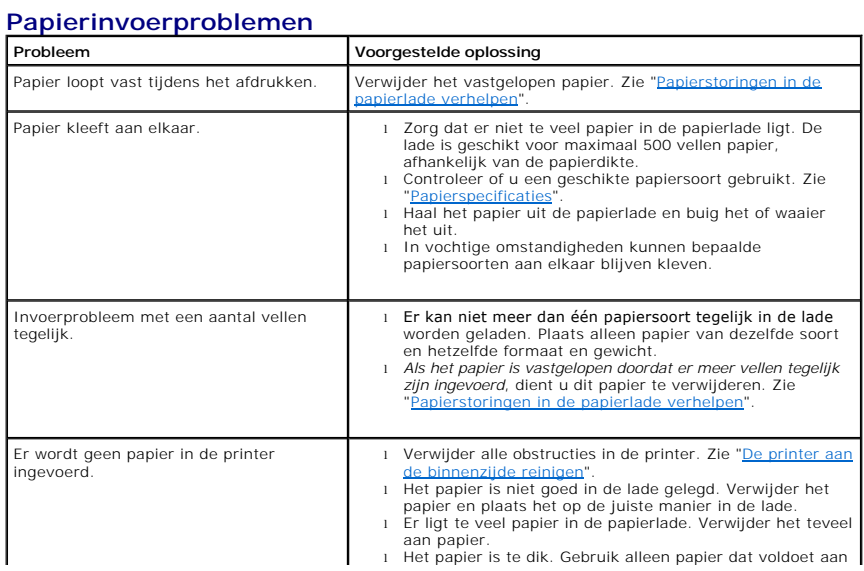

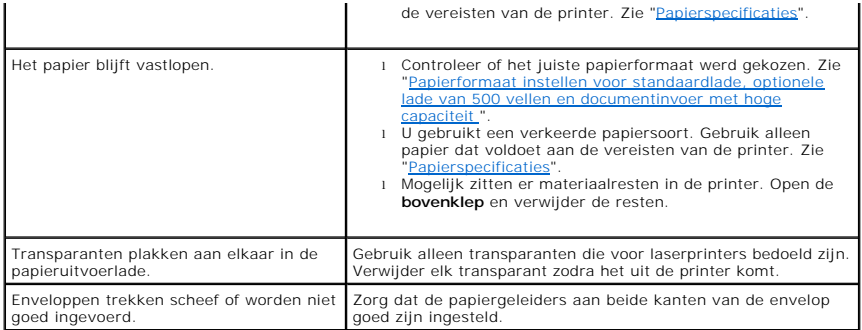

## **Afdrukproblemen**

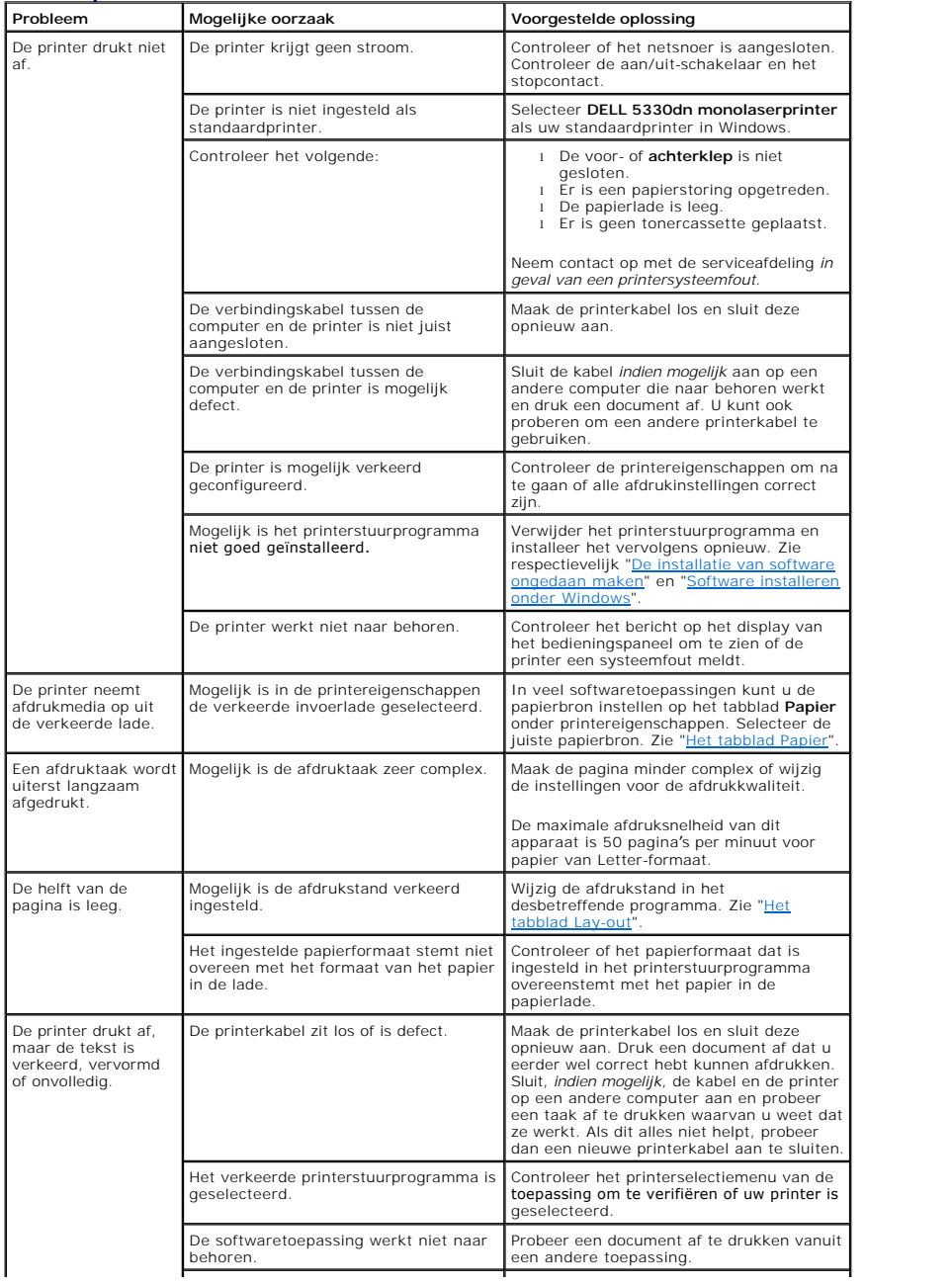

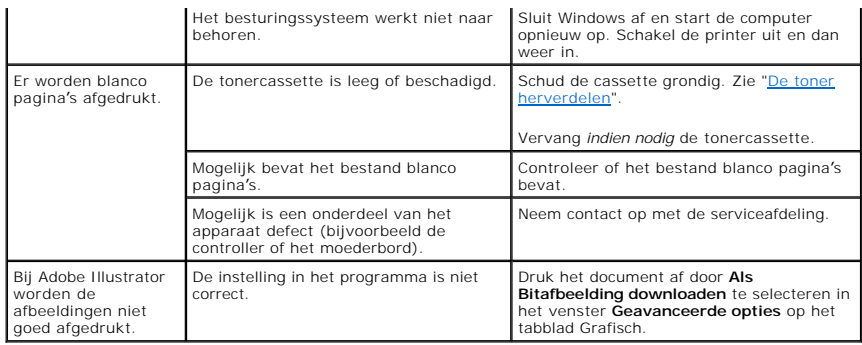

# **Problemen met de afdrukkwaliteit**

De binnenkant van de printer is mogelijk vuil of het papier is slecht geplaatst. Raadpleeg de onderstaande tabel om het probleem te verhelpen.

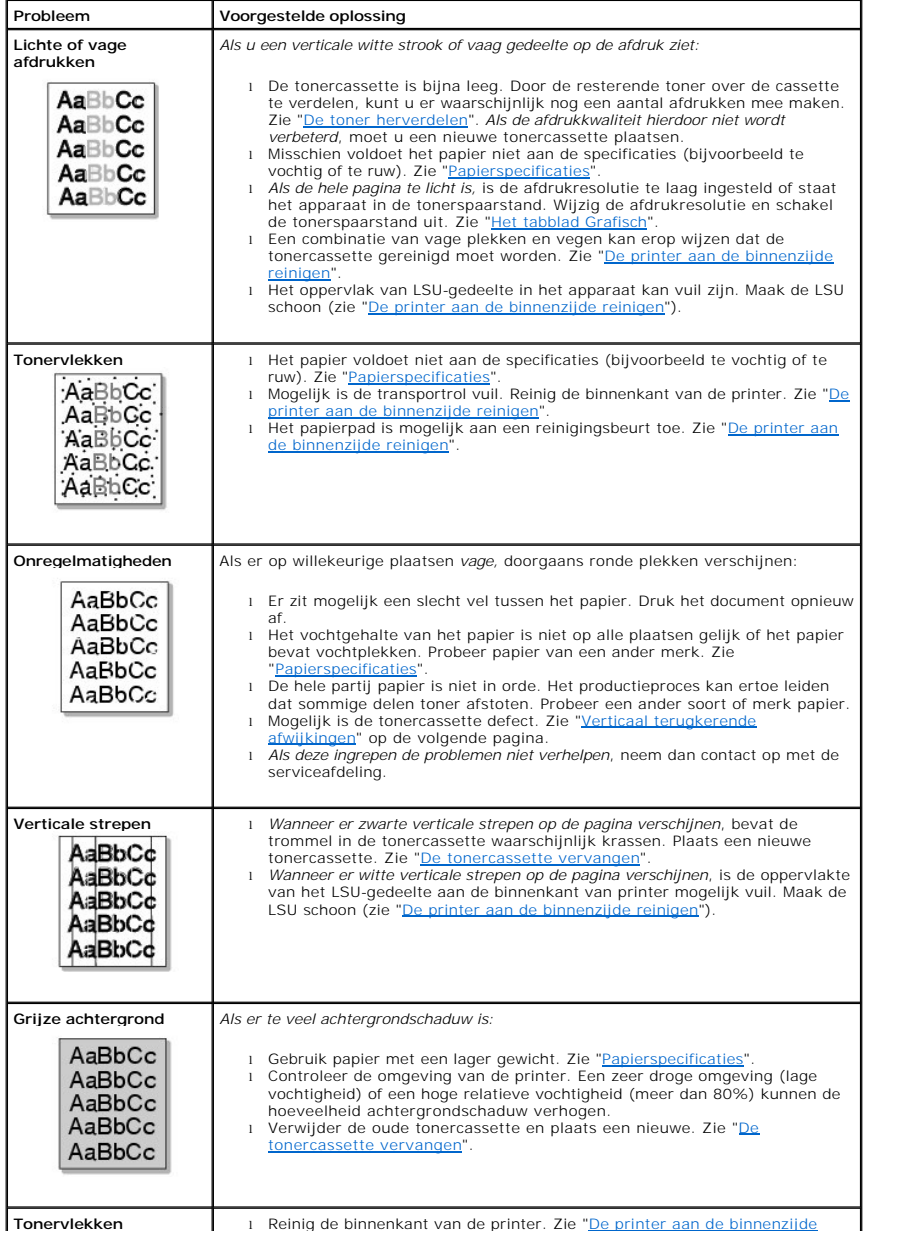

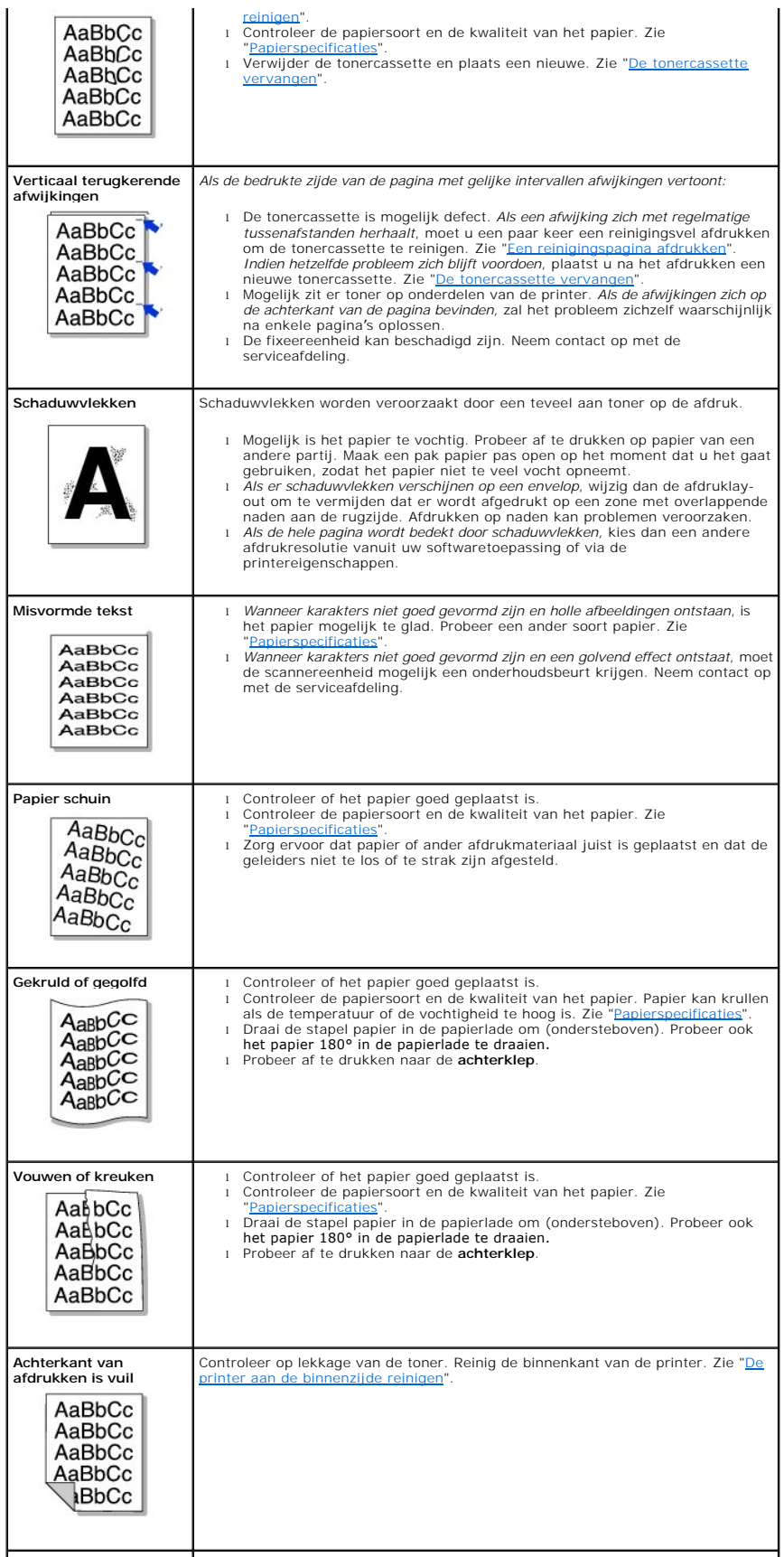

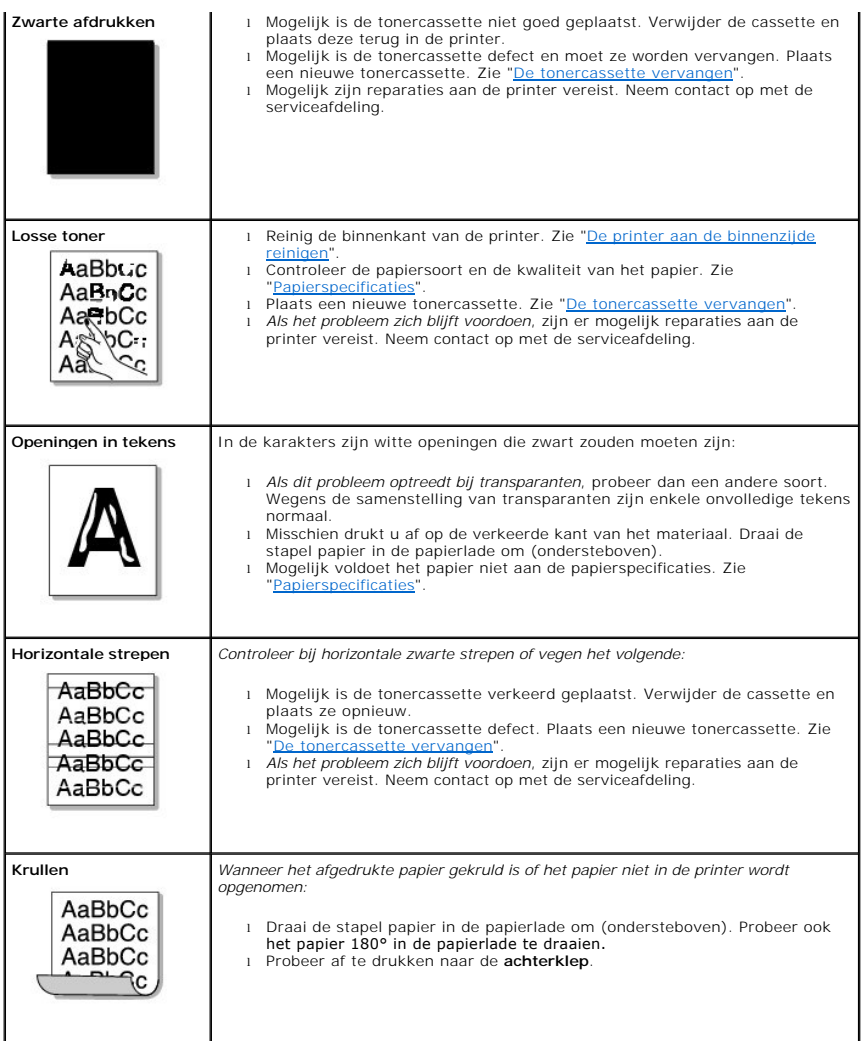

### **Algemene Windows-problemen**

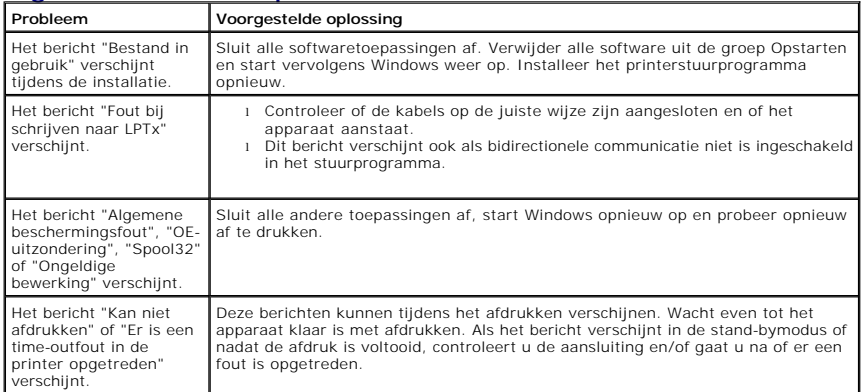

**OPMERKING:** Raadpleeg de gebruikershandleiding van Microsoft Windows 2000/XP die bij uw pc werd geleverd voor meer informatie over foutmeldingen in Windows.

## **Algemene PostScript-problemen**

De volgende problemen hebben specifiek betrekking op de PS-taal en kunnen optreden wanneer meerdere printertalen worden gebruikt.

**OPMERKING:** Om een afgedrukt of op het scherm weergegeven bericht te ontvangen, wanneer er een PS-fout optreedt, opent u het venster<br>Afdrukopties en klikt u op de gewenste selectie naast de sectie van de PostScript-fouten

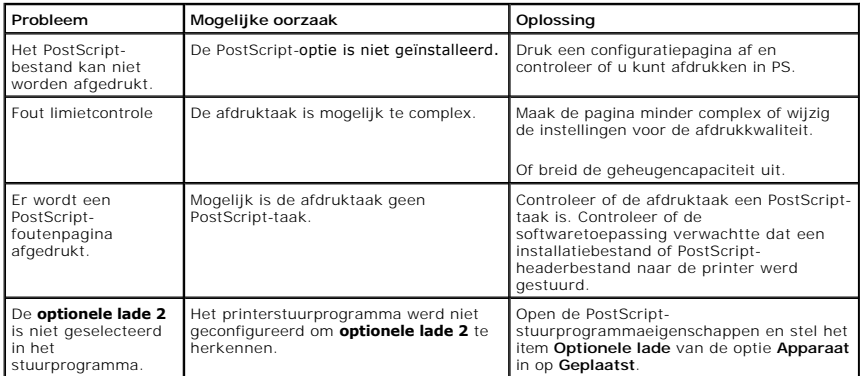

# **Algemene Linux-problemen**

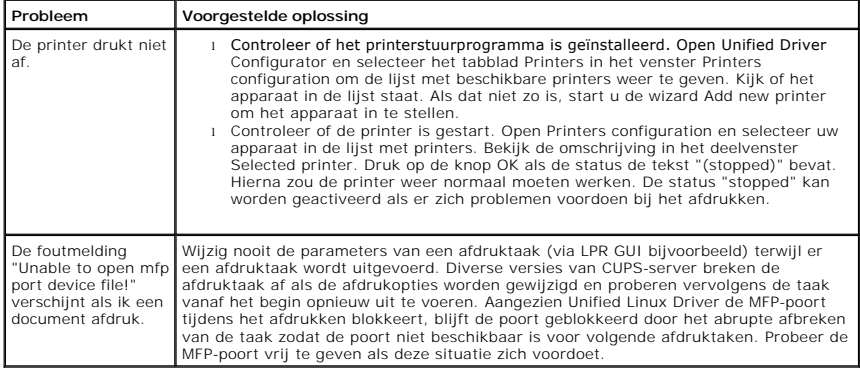

# **Algemene Macintosh-problemen**

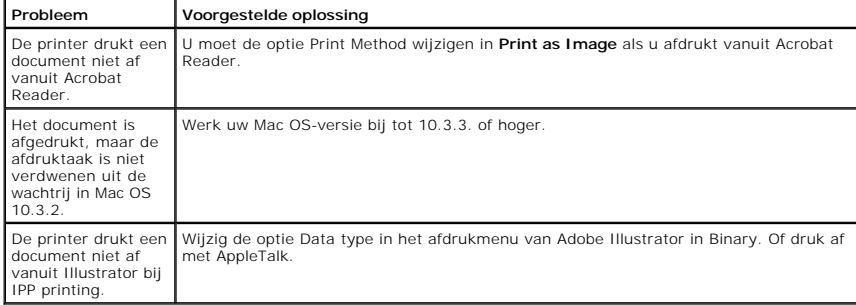

## **Dell Printer Configuration Web Tool**

De Dell Printer Configuration Web Tool, ook bekend als Printer Embedded Web Server, zorgt ervoor dat u de status van uw netwerkprinter vanaf uw bureau<br>kunt controleren. Bekijk en/of wijzig de printerconfiguratie-instelling

*OPMERKING: De Dell Printer Configuration Web Tool is alleen beschikbaar wanneer de printer op een netwerk is aangesloten.* 

Om de **Dell Printer Configuration Web Tool** op te starten, tikt u gewoon het IP-adres van uw netwerkprinter in uw internetbrowser in.

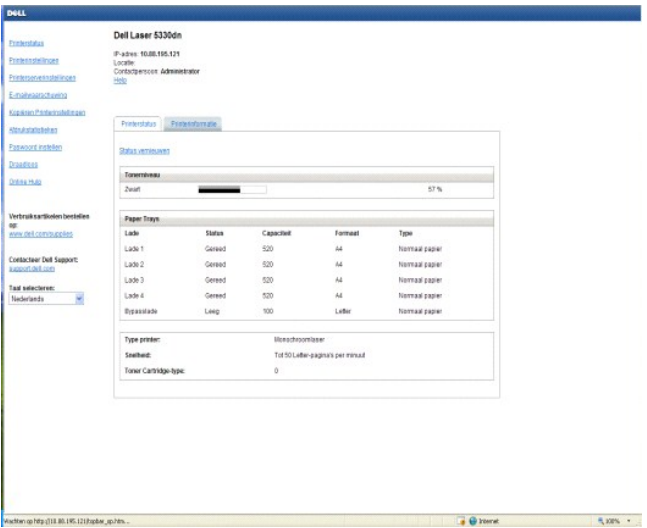

*Als u het IP-adres van uw printer niet kent*, druk dan de netwerkinformatiepagina af. Hierop staat het IP-adres aangegeven:

- 1. Druk op **Menu**  $(\blacksquare)$ .
- 2. Druk op de **schuifknoppen** (A of V) om **Rapport** te markeren en druk op **Selecteren** ( $\checkmark$ ).
- 3. Druk op de **schuifknoppen** (A of V) om **Netwerkinstellingen** te markeren en druk op **Selecteren** (V) om een netwerkinformatiepagina af te drukken.

*Wanneer er geen IP-adres werd toegekend,* ken er dan een toe aan uw printer. Zie "[TCP/IP configureren"](file:///C:/data/systems/5330dn/DU/HTML/network.htm#1016214).

Systeemvereisten: Om gebruik te kunnen maken van de geïntegreerde webserver van de printer, moet u over een van de volgende internetbrowsers<br>beschikken: Internet Explorer 5.5 of hoger, Netscape Navigator, Firefox, Mozilla.

#### **Printerstatus**

Krijg onmiddellijk feedback over de status van de verbruiksartikelen van de printer. Wanneer de toner bijna op is, klik dan op de link tonerverbruiksartikelen in<br>het eerste scherm om bijkomende tonercartridges te bestellen

#### **Printerinstellingen**

Verander de printerinstellingen, bekijk vanop afstand het bedieningspaneel en actualiseer de printserverfirmware.

#### **Printerserverinstellingen**

Verander de printserverinstellingen, bekijk vanop afstand het **bedieningspaneel** en actualiseer de printserverfirmware.

#### **E-mailwaarschuwing**

Ontvang een e-mail wanneer de printer verbruiksartikelen of een interventie nodig heeft. Typ uw naam of die van de hoofdoperator die moet worden verwittigd in de e-mailkeuzelijst.

Configureer gedetailleerde instellingen voor e-mailwaarschuwingen. Deze pagina kan ook worden weergegeven door te klikken op **E-mailwaarschuwing** in<br>het linkerdeelvenster. Beschikbaar wanneer POP voor SMTP is geselecteerd

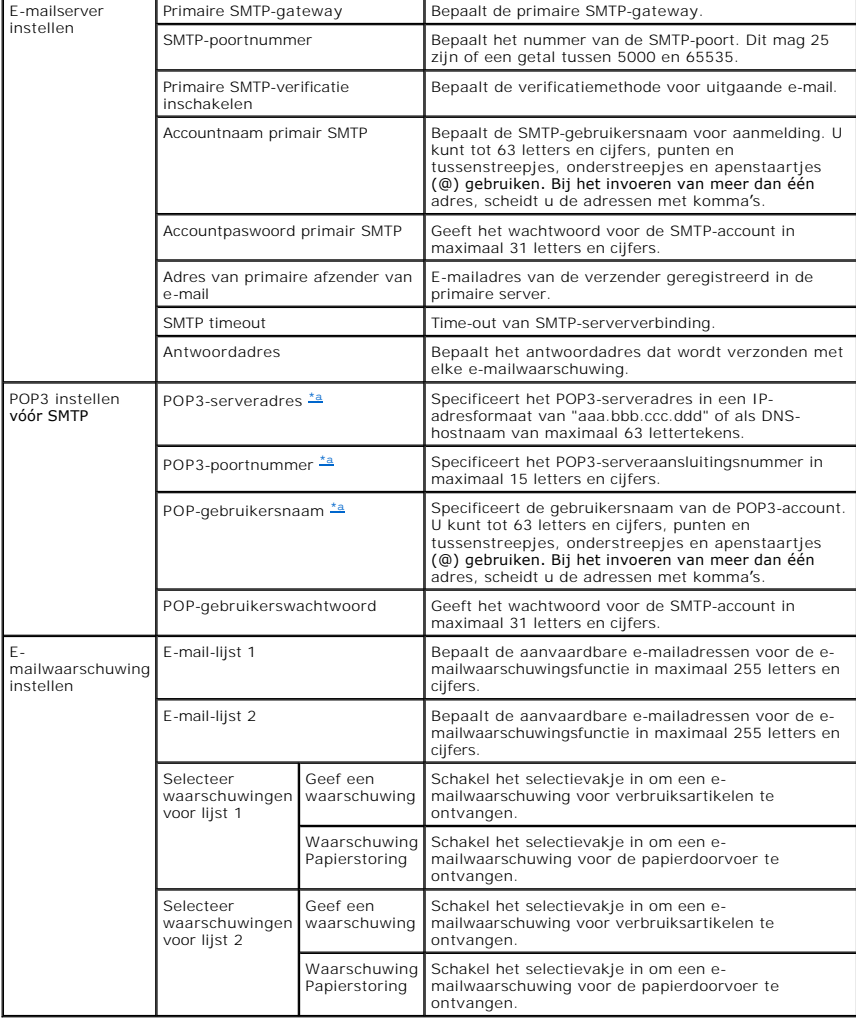

<span id="page-126-0"></span>a. Beschikbaar wanneer POP voor SMTP is geselecteerd voor verificatie e-mailverzending.

# **Kopiëren Printerinstellingen**

Maak snel een identieke kopie van de printerinstellingen en plaats deze op een of meer andere printers in het netwerk door voor elke printer het IP-adres in te voeren.

**OPMERKING:** Om deze functie te kunnen gebruiken, moet u een netwerkbeheerder zijn.

#### **Afdruktatistieken**

Stel afdruktrends vast, zoals papiergebruik en het soort afdruktaken.

#### **Paswoord instellen**

De Dell Printer Configuration Web Tool (EWS) kan worden vergrendeld met een wachtwoord. Wanneer een van de printerinstellingen wordt gewijzigd met<br>deze tool, zult u worden gevraagd uw gebruikersnaam en wachtwoord in te voe J.

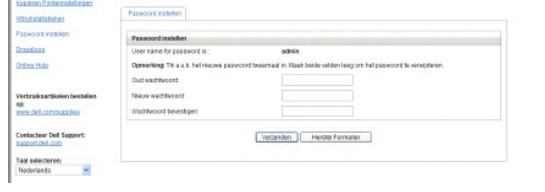

U kunt het EWS-wachtwoord instellen door te klikken op de link Paswoord instellen . De gebruikersnaam is altijd "admin".

#### **Draadloze configuratie**

Met de Dell Printer Web Configuration Tool is het mogelijk om een draadloos netwerk in te stellen. Klik op de link Draadloos om de instellingen aan te passen.<br>Raadpleeg de Beknopte installatiehandleiding voor meer informat

### **Online Hulp**

Klik op **Help** om oplossingen te zoeken voor printerproblemen op de Dell-website.